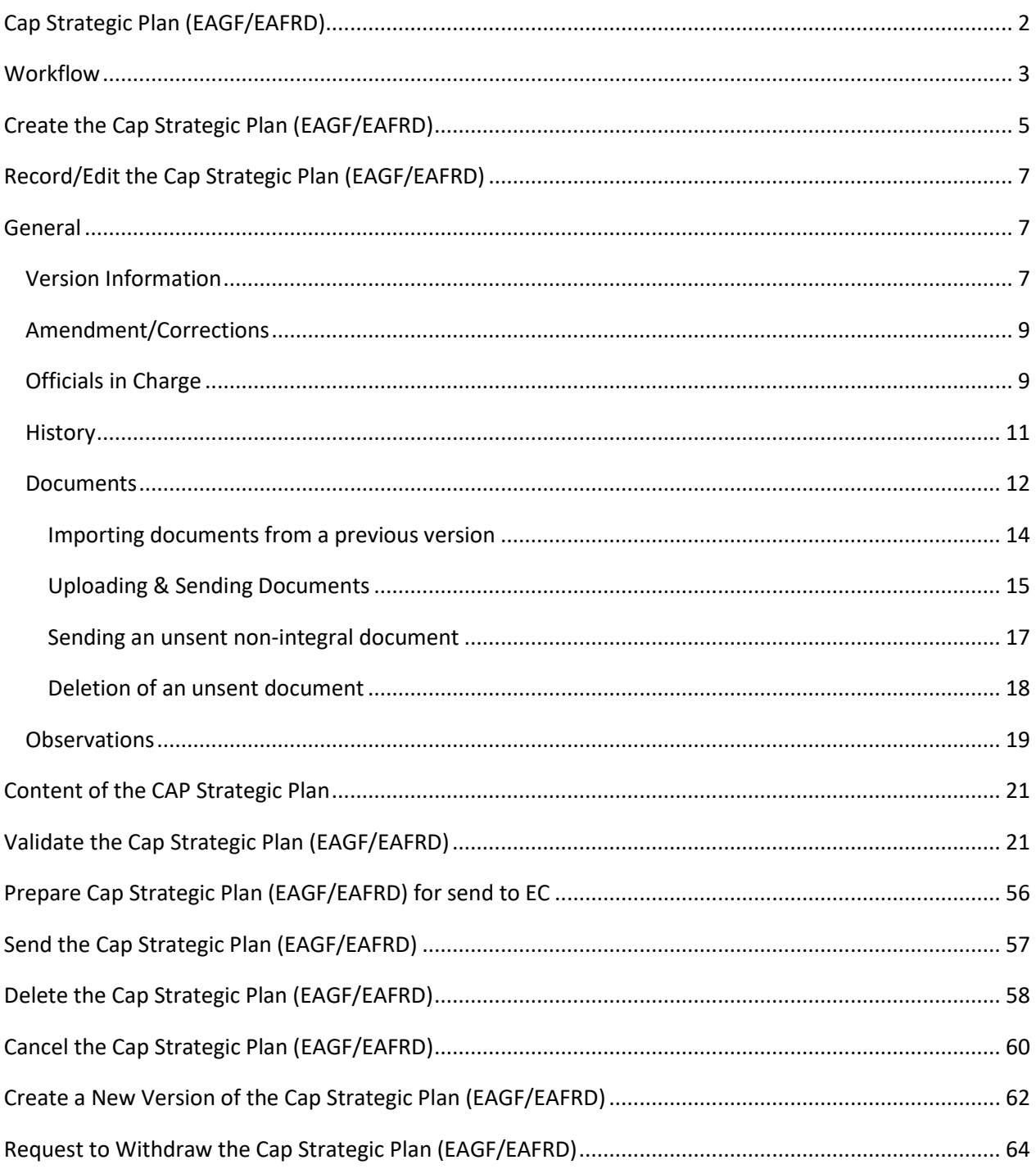

## <span id="page-1-0"></span>**Cap Strategic Plan (EAGF/EAFRD)**

#### **PURPOSE**

This document describes the specifications for the Cap Strategic Plan (CSP) for the European agricultural guarantee fund (EAGF) and European agricultural fund for rural development (EAFRD).

Only the basic workflow and General information of the CAP Strategic Plan is covered in this guide. For more detailed information on completing the different sections refer to the Technical Guidelines for the **Cap Strategic Plan (EAGF/EAFRD)** available on CircaBC or on the [SFC Portal.](https://sfc.ec.europa.eu/en/2021/support-ms/capplan?qt_support_pages=2)

#### **REGULATIONS**

More detail regarding the regulation of the **Cap Strategic Plan (EAGF/EAFRD)** can be found in the ["About](https://ec.europa.eu/sfc/en/2021/about-sfc2021)  [SFC2021"](https://ec.europa.eu/sfc/en/2021/about-sfc2021) section of the portal.

#### **ROLES**

Roles involved in the **Cap Strategic Plan (EAGF/EAFRD)** are:

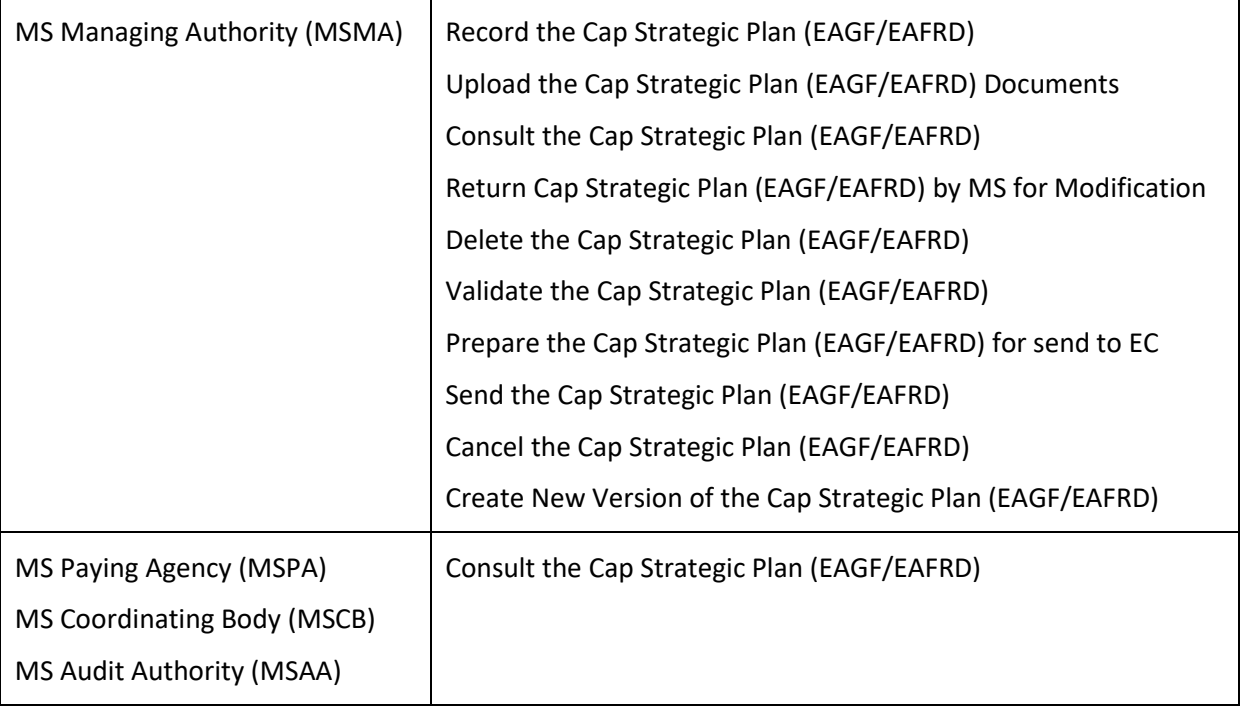

As can be seen in the table above, the main role involved in the **Cap Strategic Plan (EAGF/EAFRD)** creation is MS Managing Authority. To create the **Cap Strategic Plan (EAGF/EAFRD)** the User is an identified User and has the role of **MS Managing Authority** with Update rights (**MSMAu**) for both the **EAGF** and **EAFRD** Fund.

#### **FUNDS**

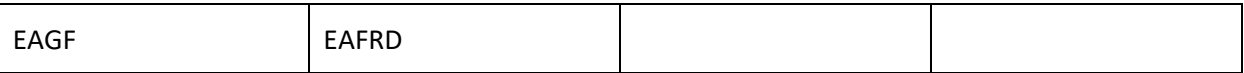

## <span id="page-2-0"></span>**Workflow**

This section shows the lifecycle to create and manage a **Cap Strategic Plan (EAGF/EAFRD)**. There is no modifying the **Cap Strategic Plan (EAGF/EAFRD)** once it has been submitted. The Commission cannot change a **Cap Strategic Plan (EAGF/EAFRD)**, only respond.

Click [here](https://sfc.ec.europa.eu/sites/default/files/images-diagrams/workflow/csp-workflow.png) to see the **Cap Strategic Plan (EAGF/EAFRD)** workflow diagram in high resolution.

### **CSP State Diagram**

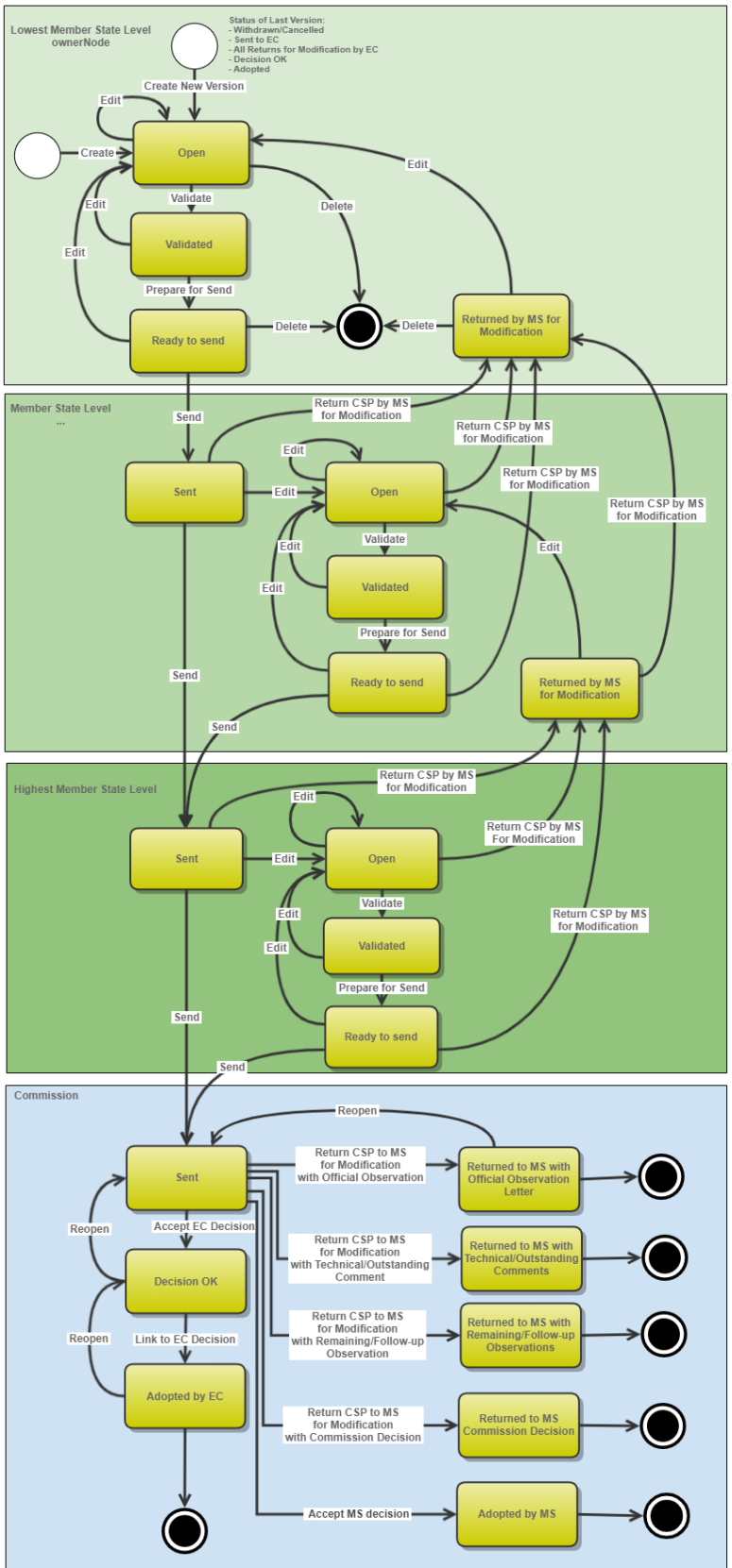

## <span id="page-4-0"></span>**Create the Cap Strategic Plan (EAGF/EAFRD)**

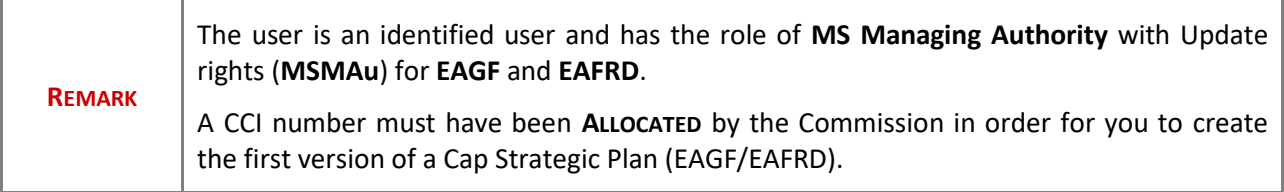

**1.** To access the Cap Strategic Plan (EAGF/EAFRD) go to the **Programming** menu and select the **Cap Strategic Plan (EAGF/EAFRD)** option:

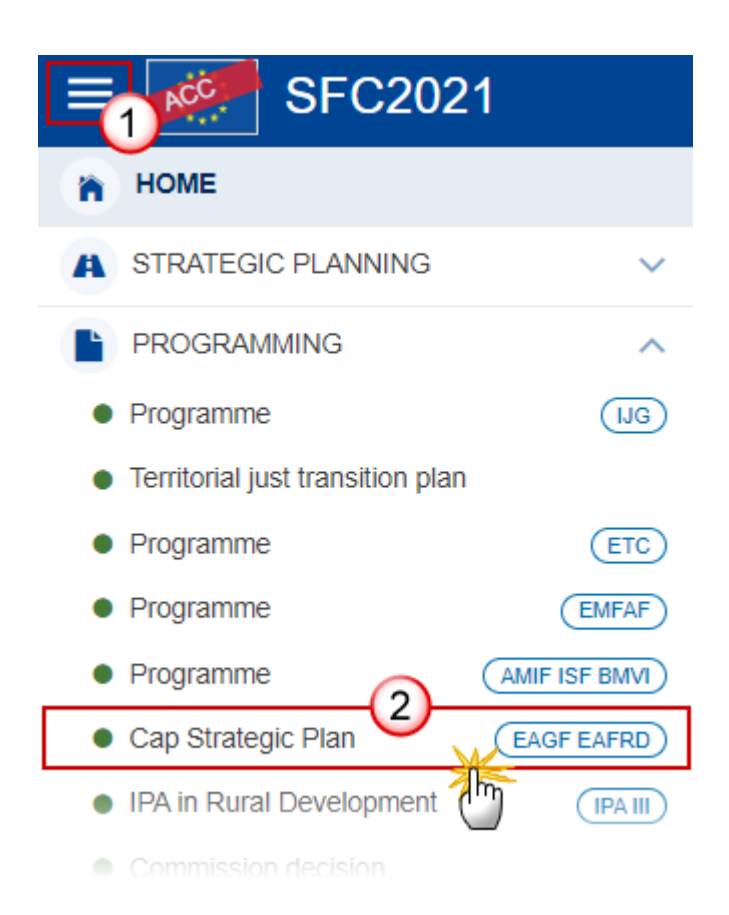

**2.** In the search screen click on the **CREATE** button to create a new Cap Strategic Plan (EAGF/EAFRD):

 $\blacksquare$  CSP list

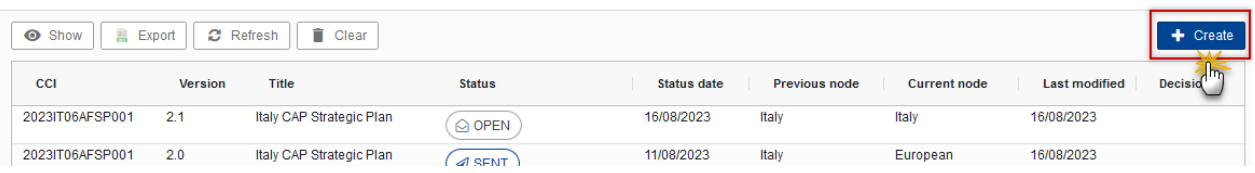

You are redirected to the Cap Strategic Plan (EAGF/EAFRD) Creation Wizard:

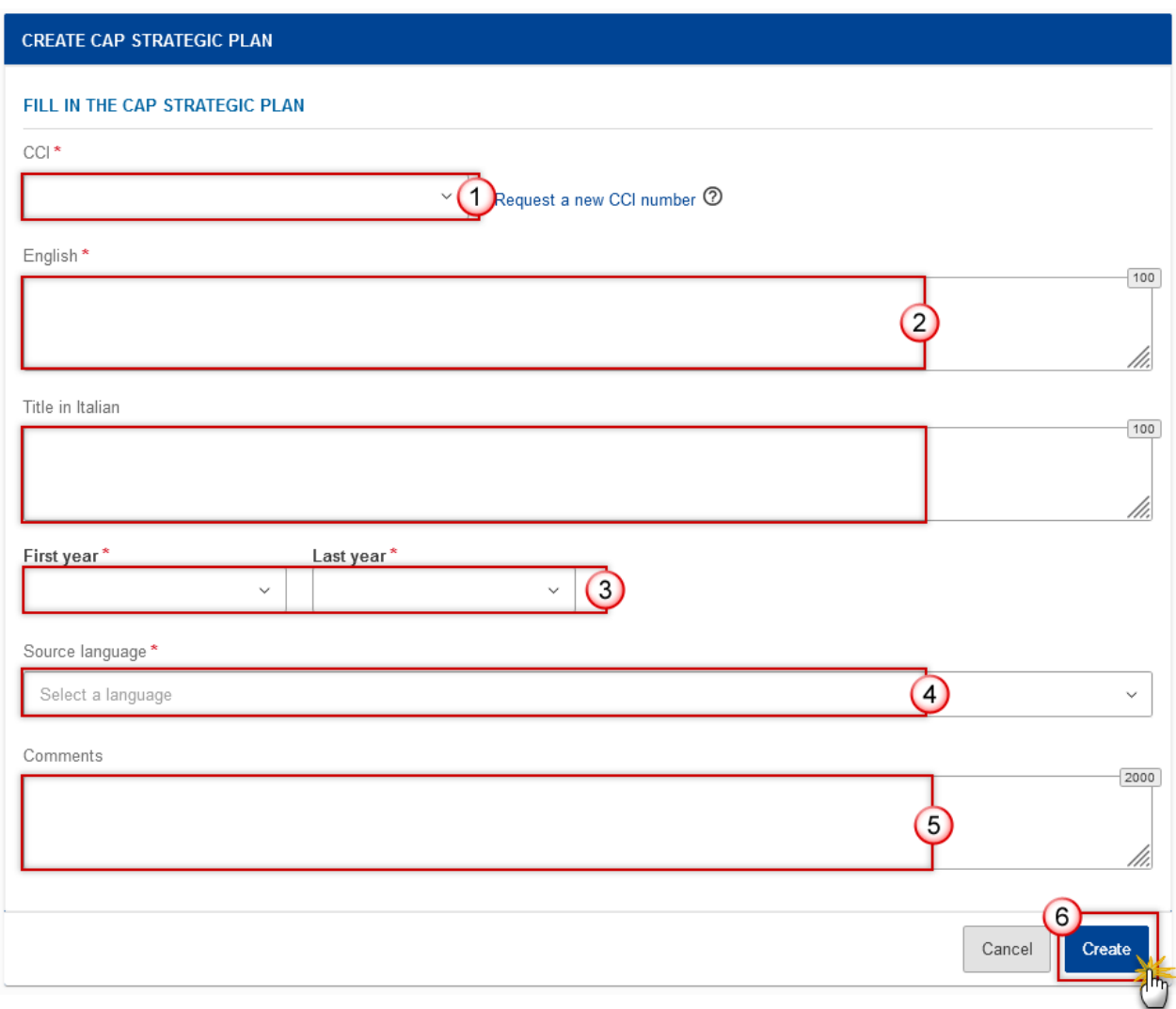

#### **3.** Enter or select the following information:

#### **(1)** Select the *CCI* Number

The CCI number used for the CAP Strategic Plan must have been previously allocated by the Commission. The list of values in the creation wizard will contain all allocated CCI numbers for this Member Sate (The User needs update permission for all Funds covered by the CCI).

**(2)** Modify or Enter the *Title in English*.

The 'Title in EN' field is always present. For each of the official languages of the MS different from English an extra Title field will be present.

**(3)** Select a *First Year* and select a *Last Year*.

First Year is pre-filled with 2023 and Last Year with 2027. Both fields can be updated but First Year needs to be smaller or equal than Last Year and between 2023 and 2027.

- **(4)** Enter any additional *Comments.*
- **(5)** Click on **CREATE** to confirm creation of the the Cap Strategic Plan (EAGF/EAFRD).

The status of the Cap Strategic Plan (EAGF/EAFRD) is **OPEN**.

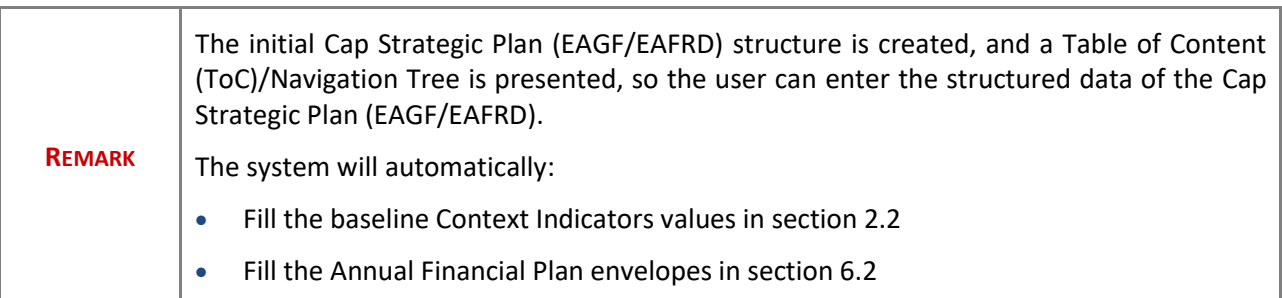

## <span id="page-6-0"></span>**Record/Edit the Cap Strategic Plan (EAGF/EAFRD)**

### <span id="page-6-1"></span>**General**

### <span id="page-6-2"></span>*Version Information*

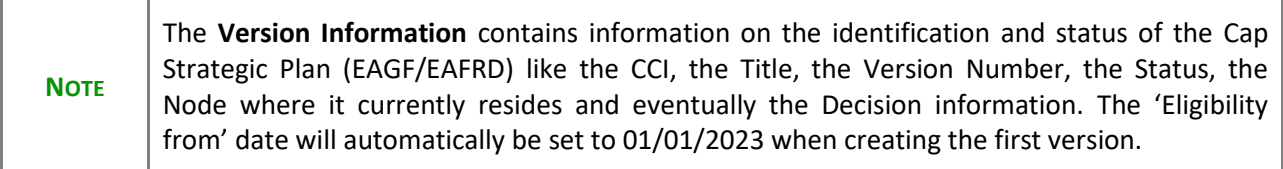

**1.** Click on the **EDIT** button to access the edit form to modify the information.

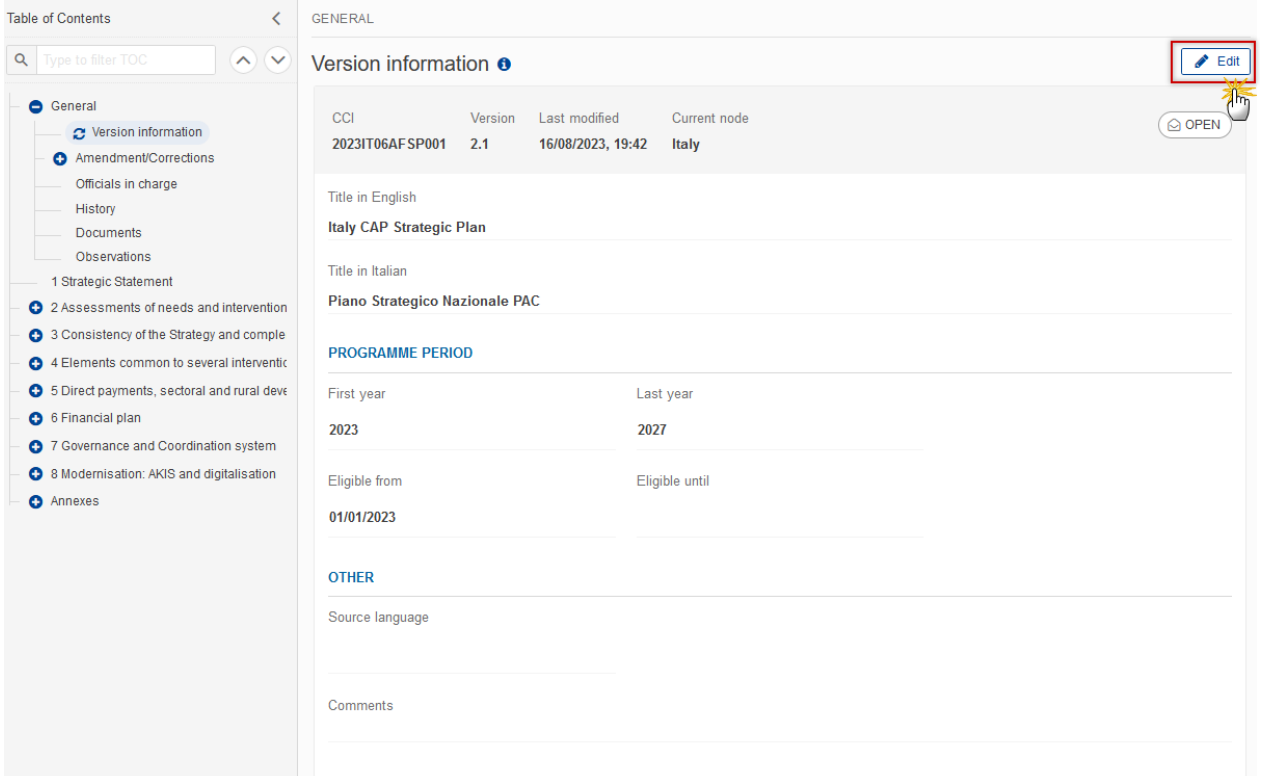

The Edit form appears:

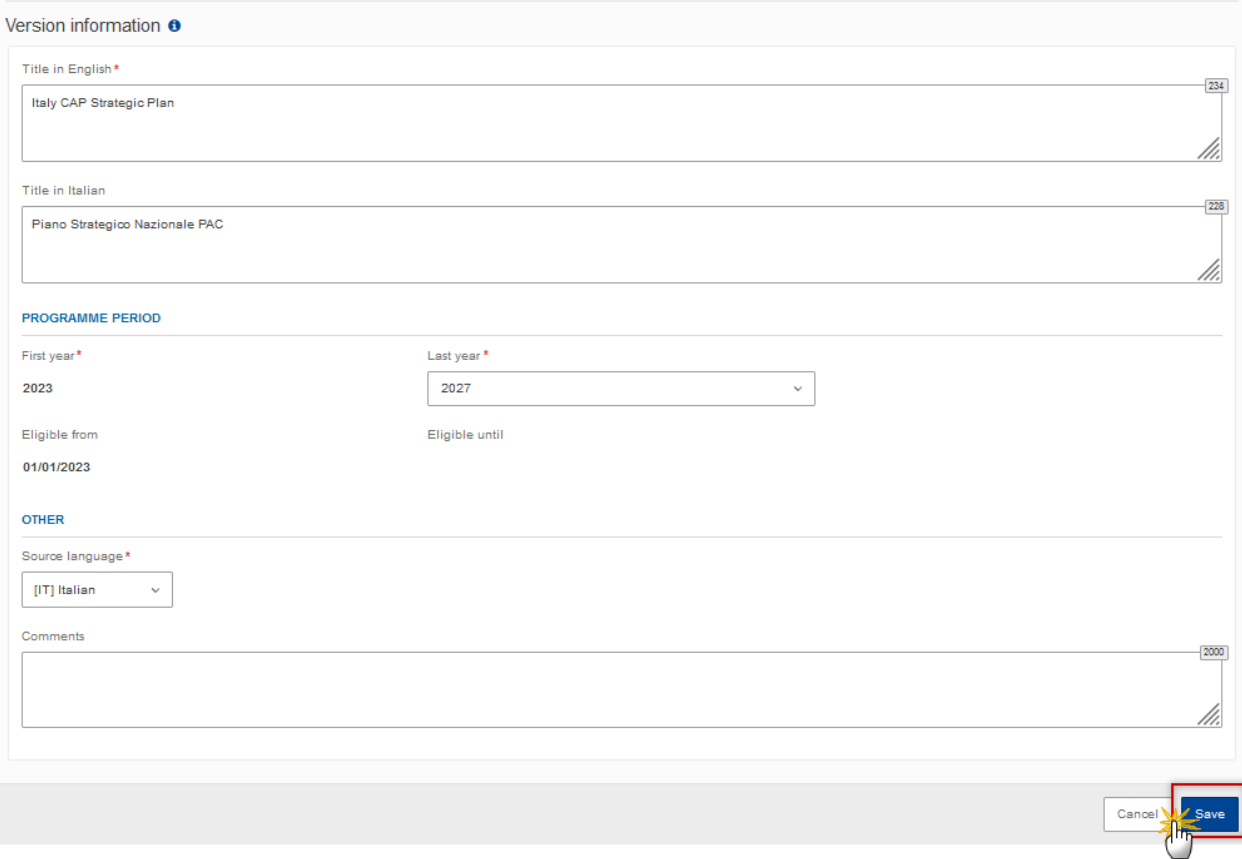

**2.** If information needs to be modified, update the relevant fields and click on information **SAVE** to save the information.

### <span id="page-8-0"></span>*Amendment/Corrections*

Only the basic workflow and General information of the CAP Strategic Plan is covered in this guide. For more detailed information on completing the different sections refer to the Technical Guidelines for the Cap Strategic Plan (EAGF/EAFRD) available on CircaBC or on th[e SFC Portal.](https://sfc.ec.europa.eu/en/2021/support-ms/capplan?qt_support_pages=2)

<span id="page-8-1"></span>*Officials in Charge*

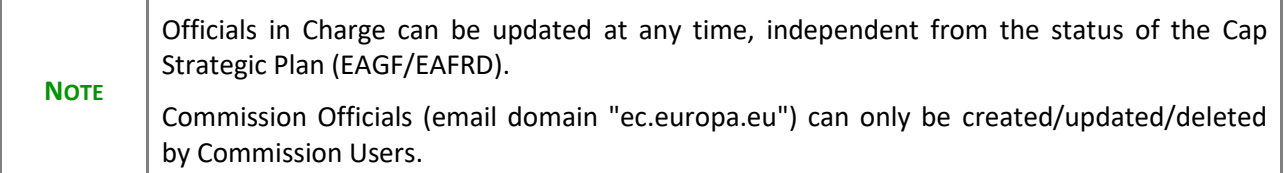

- Click on the A<sub>DD</sub> button  $\boxed{+$  Add to add a new official in charge.
- Clicking on the EDIT icon **b** of a row will allow you to modify the information of this official.
- Clicking on the **DELETE** icon **is** of a row will allow you to delete the official in charge selected.
- **1.** Click on the **ADD** button to add a new Official in Charge:

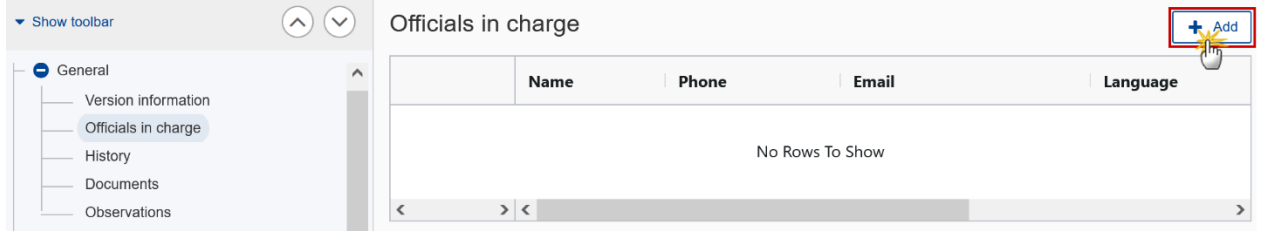

The Edit details pop-up window appears:

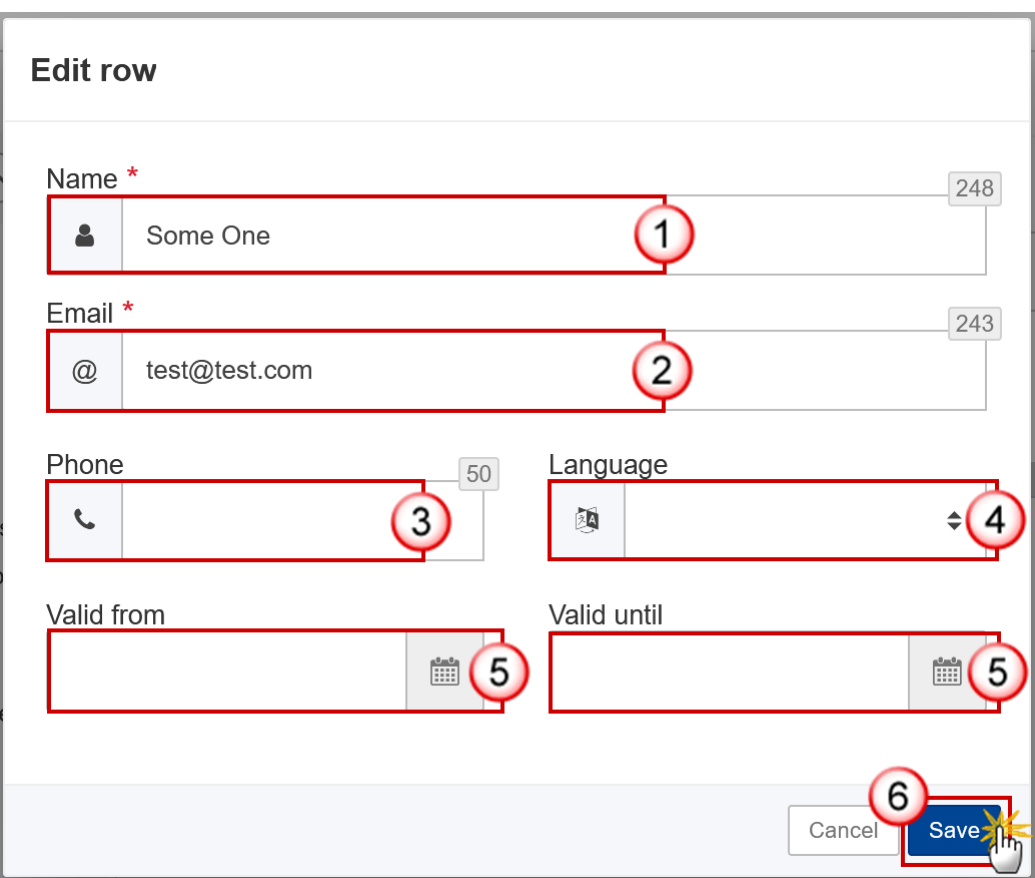

- **2.** Enter or select the following information:
- **(1)** Enter the *Name*.
- **(2)** Enter the *Email*.

The format of the Email address will be validated by the system and should be unique.

- **(3)** Enter the *Phone* number.
- **(4)** Select the *Language*.
- **(5)** Enter the *Valid from* and *Valid until* dates.

The *Valid until* date should be greater than the *Valid from* date.

**(6)** Click on **SAVE** to save the information.

### <span id="page-10-0"></span>*History*

This section shows all the actions that have been taken on the Cap Strategic Plan (EAGF/EAFRD) since it was created, for example:

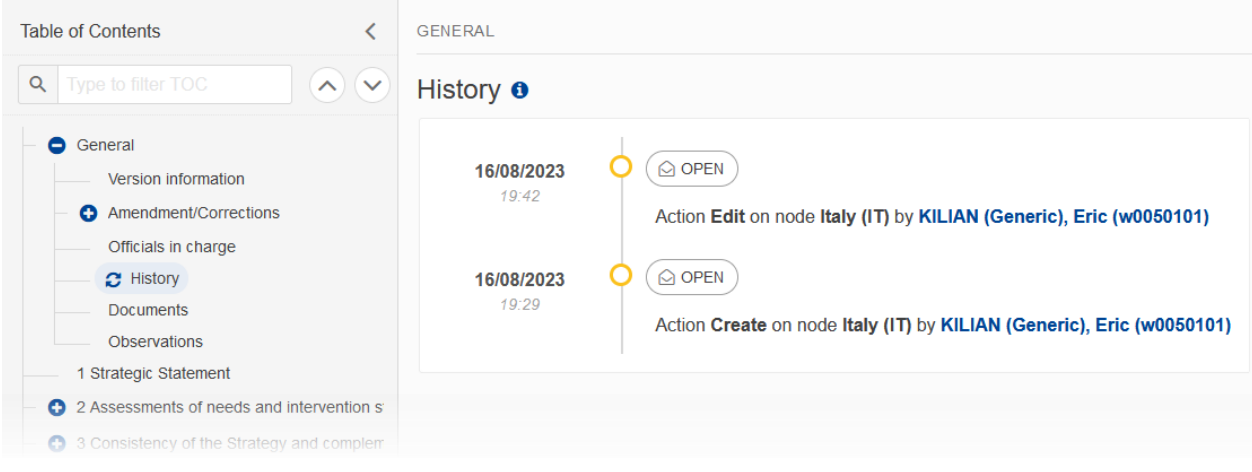

### <span id="page-11-0"></span>*Documents*

The **Documents** list shows all documents uploaded against this version of the Cap Strategic Plan (EAGF/EAFRD) by Member State and by Commission. Member State Users see all their own Documents and the sent Commission Documents. Commission Users see all their own documents, unsent Integral Member State Documents and sent Member State Documents.

The following documents will be foreseen:

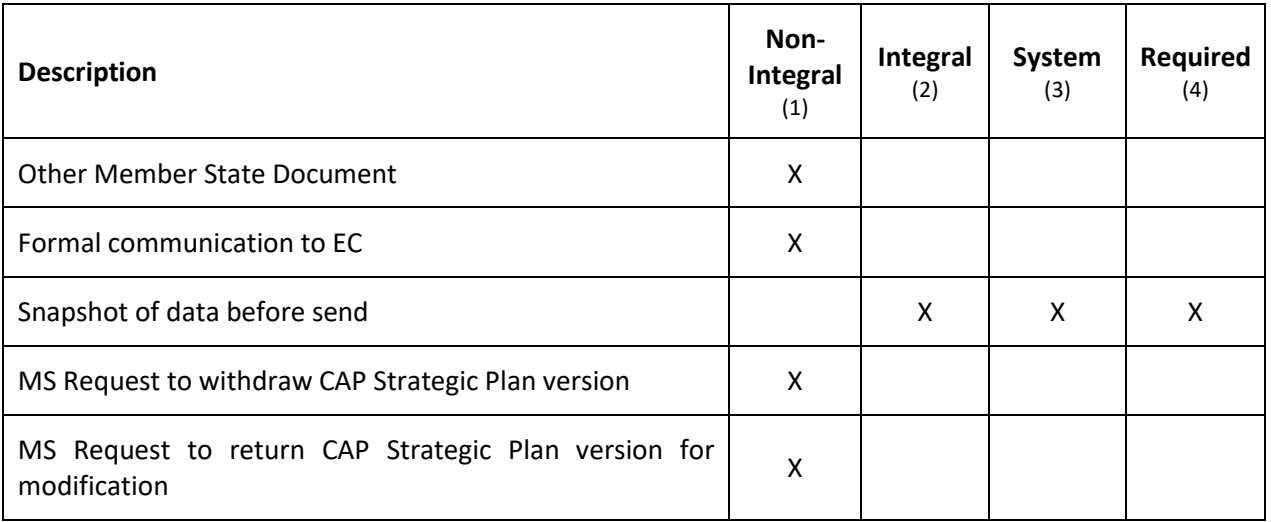

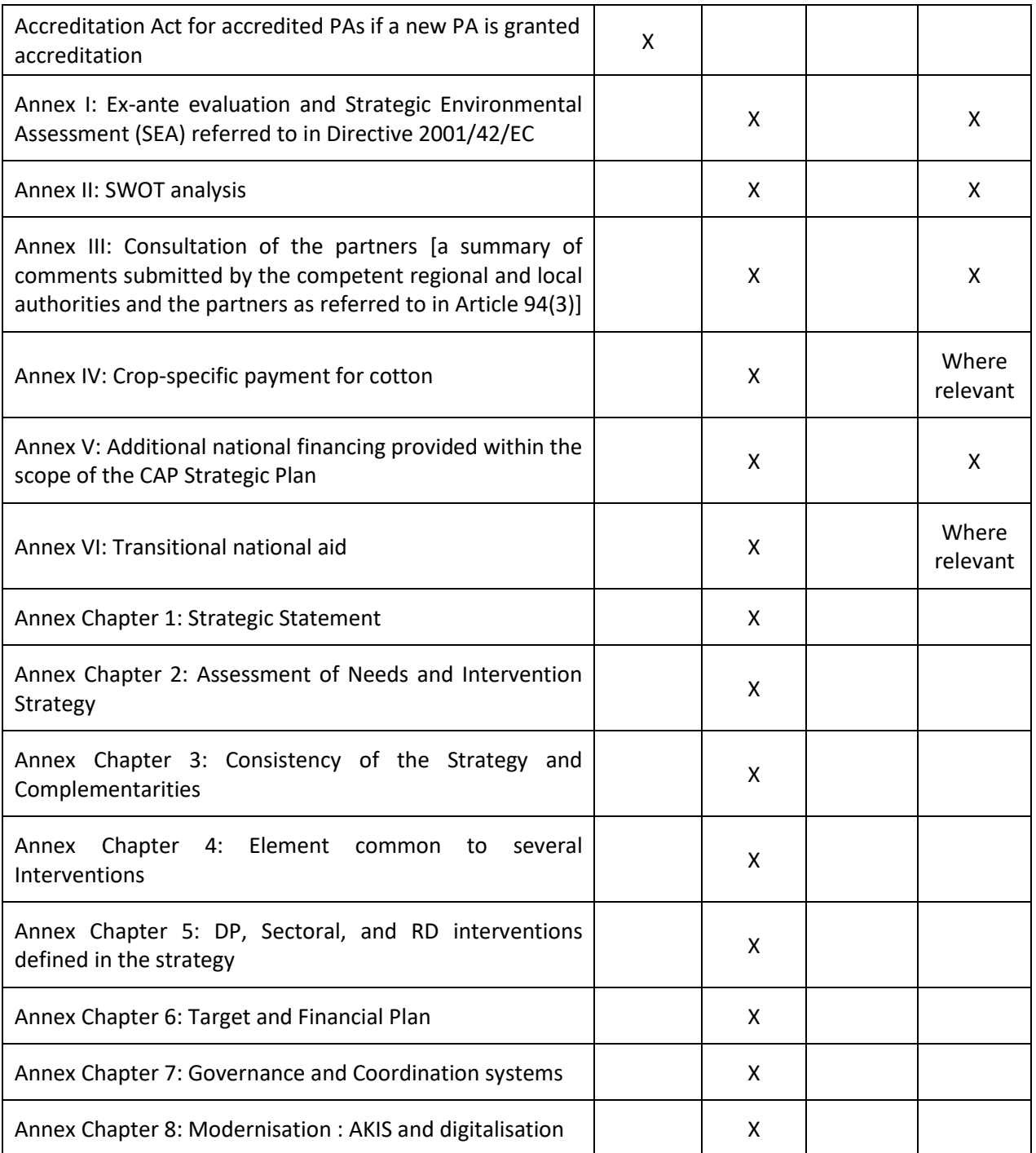

(1) Document can be sent at any time

(2) Document will be automatically sent when the Object is sent

(3) Document automatically created by the system

(4) Document required in the system before a next action can be executed

## <span id="page-13-0"></span>**Importing documents from a previous version**

**1.** Integral documents sent in a previous version of the Cap Strategic Plan (EAGF/EAFRD) can be imported by selecting the **IMPORT DOCUMENTS FROM PREVIOUS VERSION** button

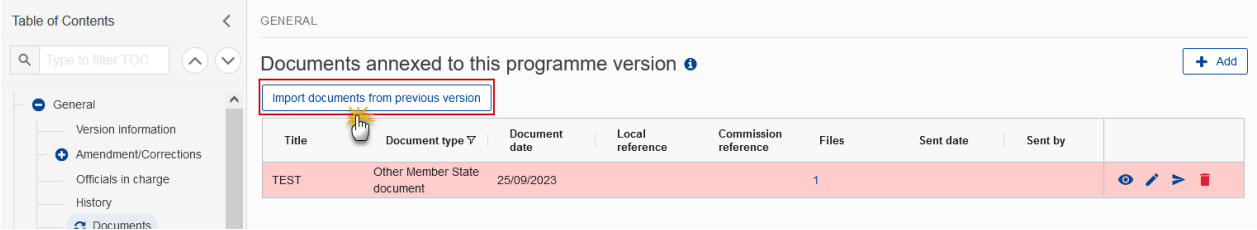

#### The system will ask you to confirm the import:

#### Do you want to import the following documents from version 2.0 ?

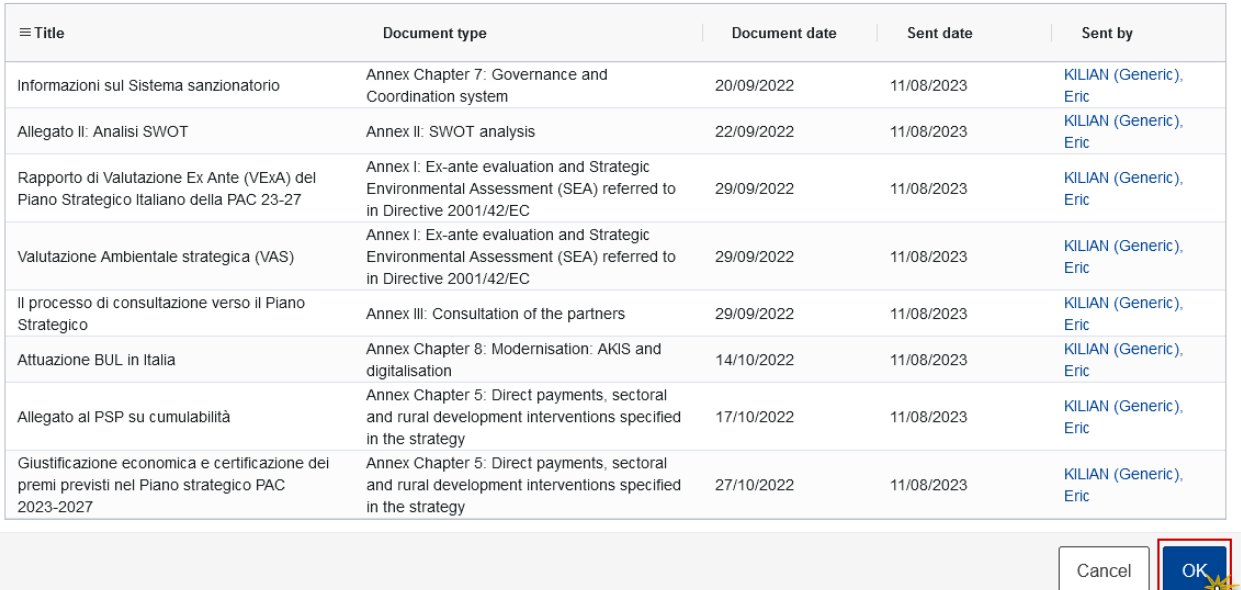

#### **2.** Click on **OK** to confirm

The documents will be added to the current list of documents and are editable.

### <span id="page-14-0"></span>**Uploading & Sending Documents**

Multiple documents can be uploaded in the Cap Strategic Plan (EAGF/EAFRD).

- Clicking on the A<sub>DD</sub> button  $\boxed{+$  Add will open a pop-up window allowing you to add a new document type with attachments.
- Selecting a document row and clicking on the VIEW icon  $\bullet$  will allow you to view the document information.
- Selecting a document row and clicking on the **EDIT** icon v will allow you to modify the document information. If a document of type 'Other Member State Document' must be sent, you can select the edit icon in order to send the document.
- Selecting a document row and clicking on the DELETE icon **a** will allow you to delete the document and all attachements.

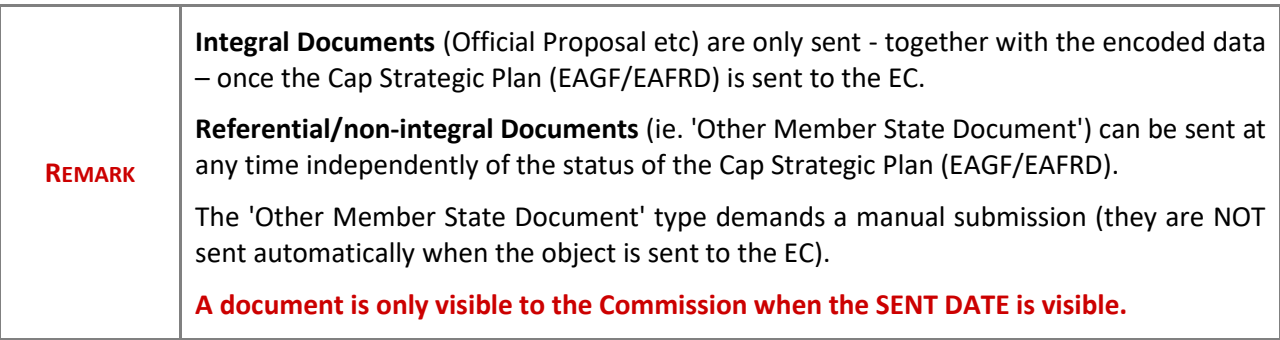

**1.** Click on the A<sub>pp</sub> button to add a new document:

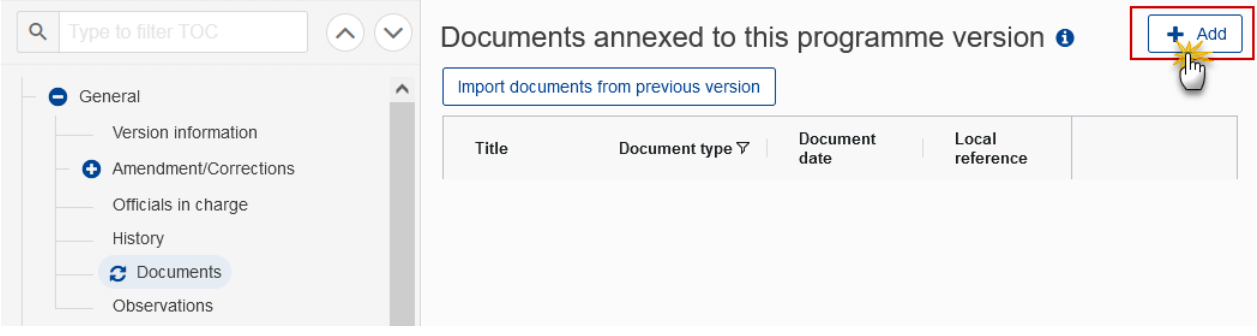

The Edit document details pop-up window appears:

#### **Edit document details**

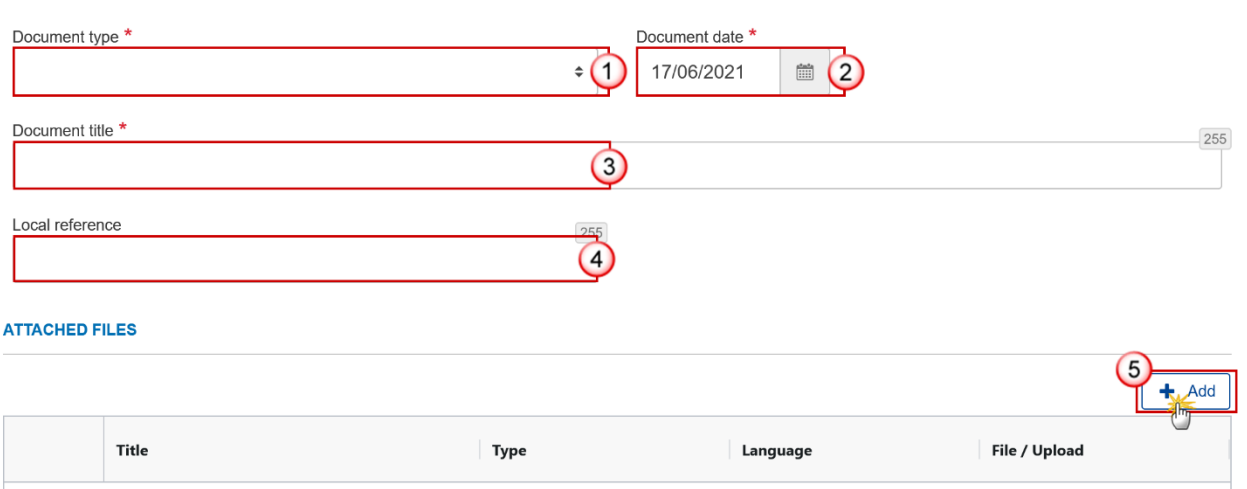

- **2.** Enter or select the following information:
- **(1)** Select a *Document Type*.
- **(2)** Enter a *Document Date*.

The system automatically fills the field with todays date, but this can be modified.

- **(3)** Enter a *Document Title* for your Document.
- **(4)** Enter a *Local reference*.
- **(5)** Click on the **ADD** button to add a new attachment:
	- You can add multiple attachments by clicking on the **ADD** button.
	- You can remove unwanted attachments by selecting the attachment and clicking on the **REMOVE** button.

The **Attached files** window becomes editable:

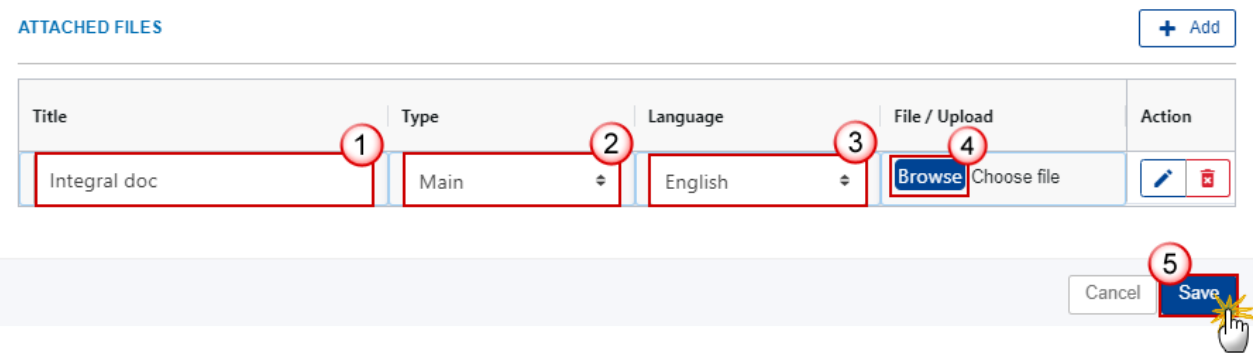

- **3.** Enter or select the following information:
- **(1)** Enter a *Title* for your attachment.
- **(2)** Select the *Type* of the document.
- It is possible to select from these 4 types: Annex, Cover Letter, Main or Translation.
- **(3)** Select the *Language* of the document.
- **(4)** Click on **BROWSE** to select the file that you want to add as an attachment.
- **(5)** After the attachments are uploaded click on **SAVE**.

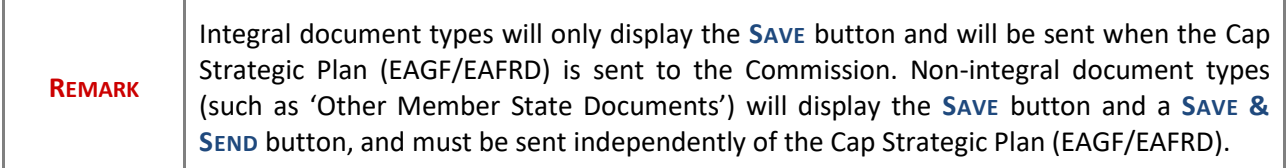

### <span id="page-16-0"></span>**Sending an unsent non-integral document**

**1.** Once the document and attachment(s) have been uploaded click on the **EDIT** icon in the row containing the unsent document:

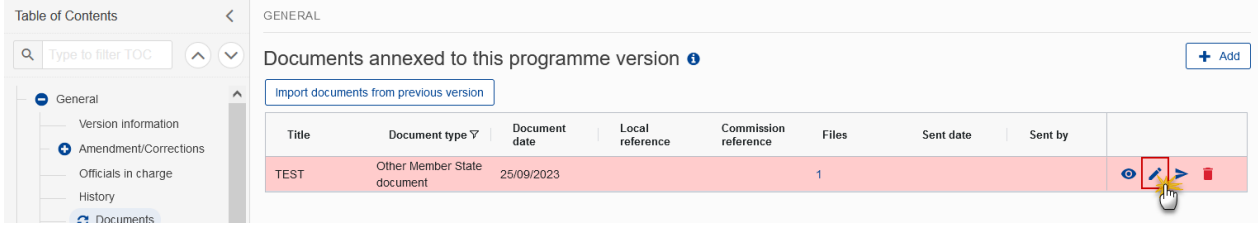

**2.** Click on **SAVE & SEND** to send the document to the Commission:

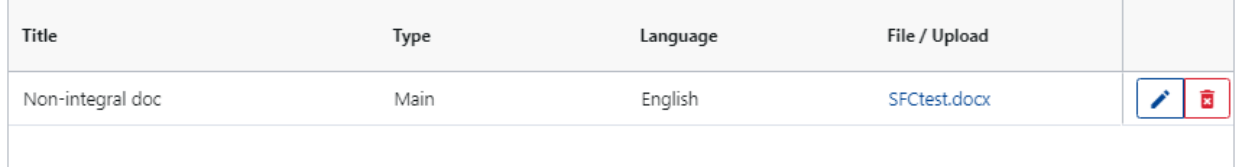

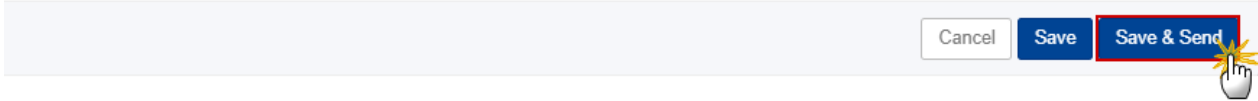

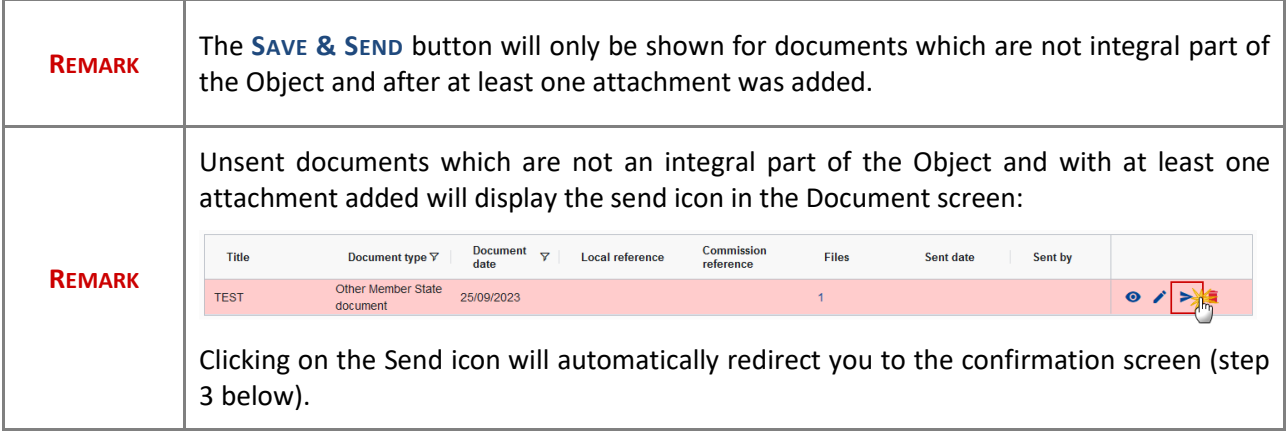

<span id="page-17-1"></span>**3.** The system will ask you to confirm the send. Click on **CONFIRM** to confirm the sending of the document to the Commission:

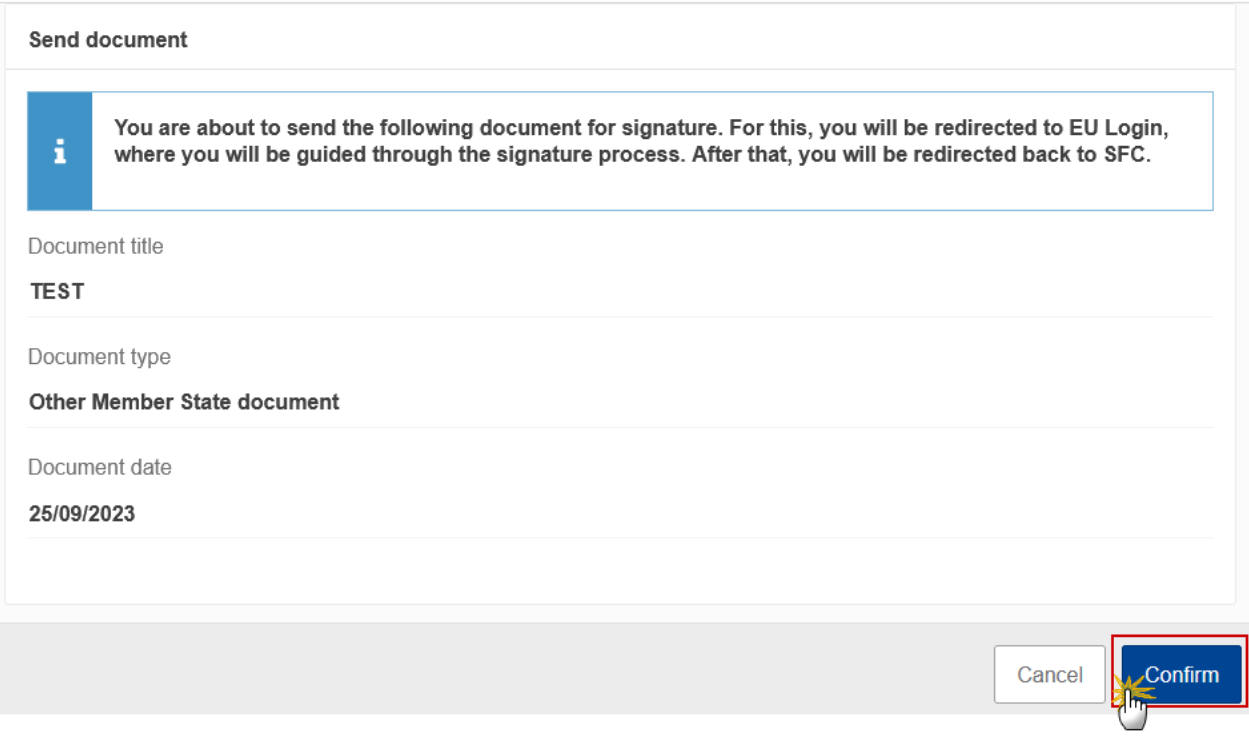

## <span id="page-17-0"></span>**Deletion of an unsent document**

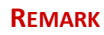

**1.** In the row of a previously uploaded unsent document click on the **DELETE** icont to delete the document and associated attachments:

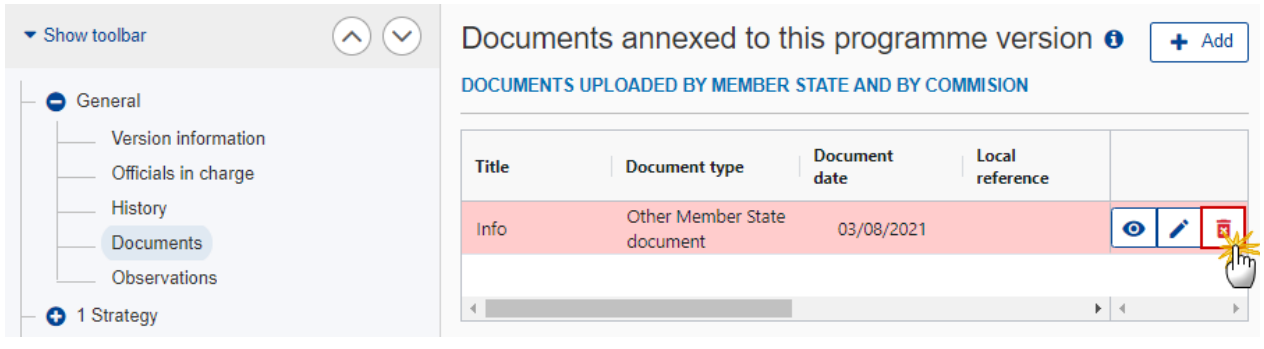

### A confirmation window appears:

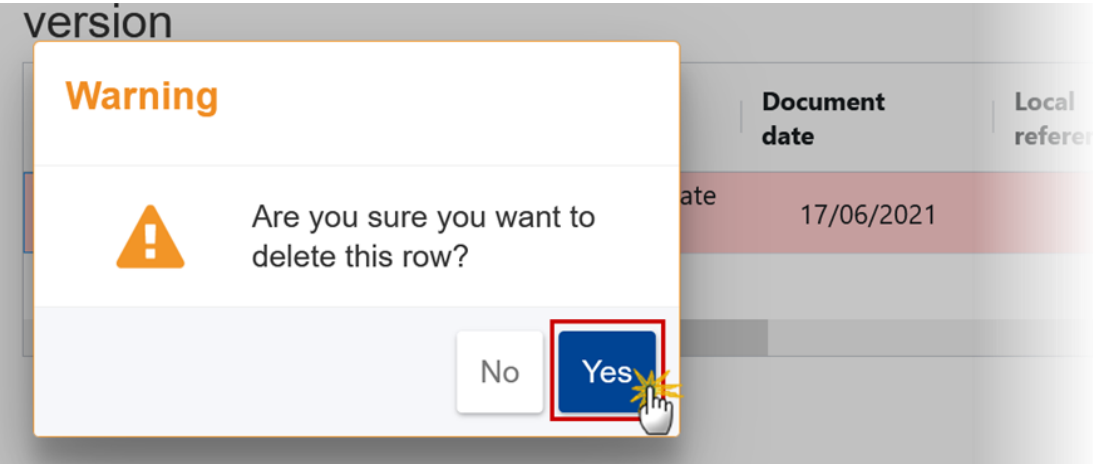

**2.** Click on **YES** to confirm deletion. Click on **NO** to return to the document section.

### <span id="page-18-0"></span>*Observations*

This section is used to provide any relevant information to the Cap Strategic Plan (EAGF/EAFRD). It can be used as a type of 'chat' between the Member State and Commission.

**1.** Click on the **A**<sup>D</sup> button to add an observation:

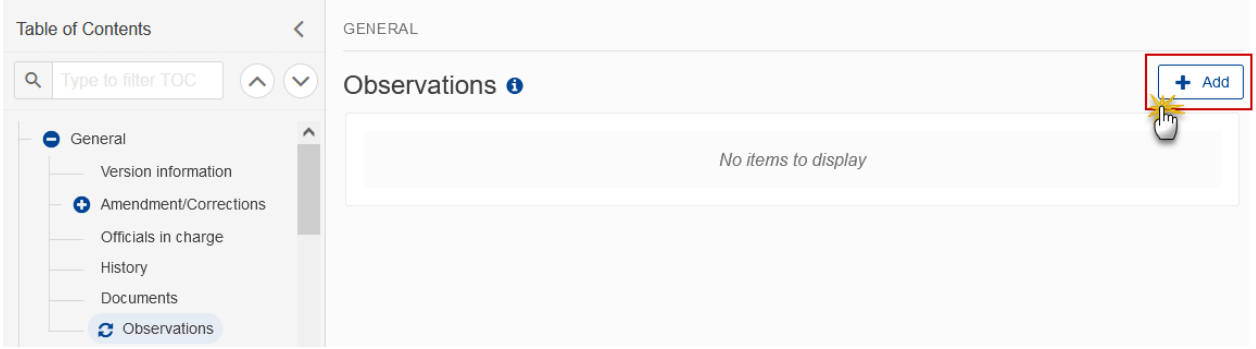

The Add new observation screen appears:

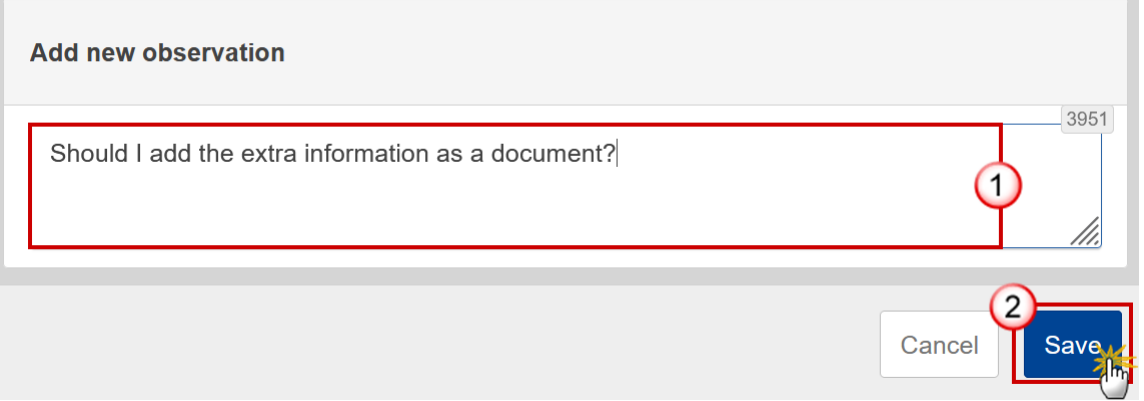

**2.** Enter the following:

**(1)** Enter an observation.

All Users who have Update permission on the Cap Strategic Plan (EAGF/EAFRD) will be able to send an observation and participate in the conversation.

**(2)** Click on **ADD** to save the information.

All observations are kept against the specific version of the Cap Strategic Plan (EAGF/EAFRD).

The observation is added below the Observations box and includes the username, the date and time of the post.

## <span id="page-20-0"></span>**Content of the CAP Strategic Plan**

Only the basic workflow and General information of the CAP Strategic Plan is covered in this guide. For more detailed information on completing the different sections refer to the Technical Guidelines for the **Cap Strategic Plan (EAGF/EAFRD)** available on CircaBC or on the [SFC Portal.](https://sfc.ec.europa.eu/en/2021/support-ms/capplan?qt_support_pages=2)

## <span id="page-20-1"></span>**Validate the Cap Strategic Plan (EAGF/EAFRD)**

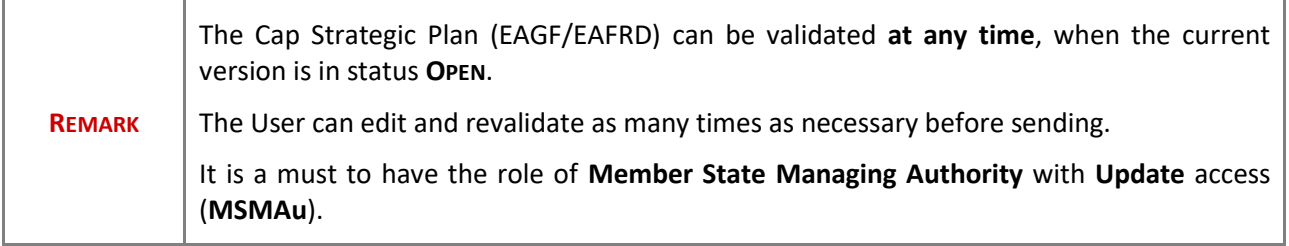

Click on the **VALIDATE** button to validate the Cap Strategic Plan (EAGF/EAFRD).

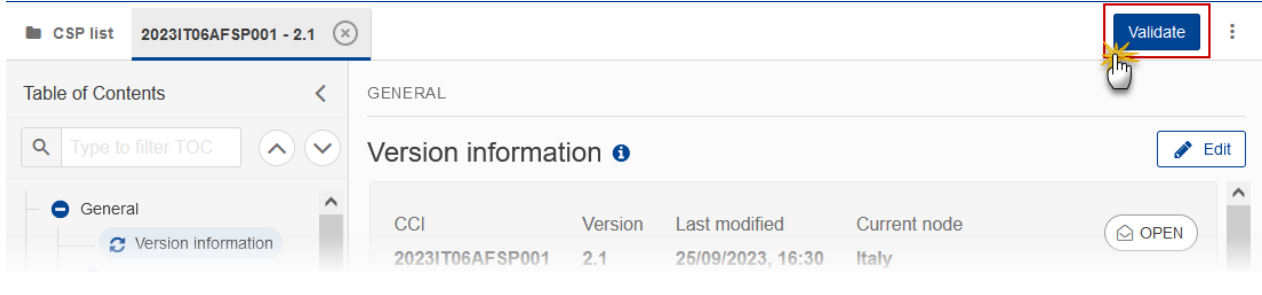

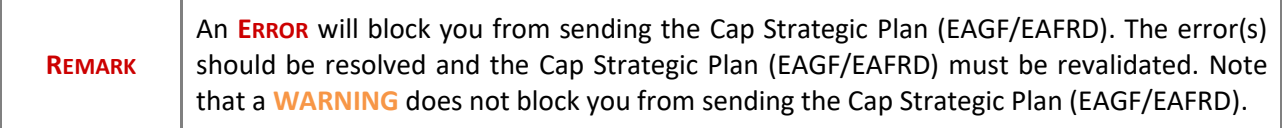

The system validates the following information:

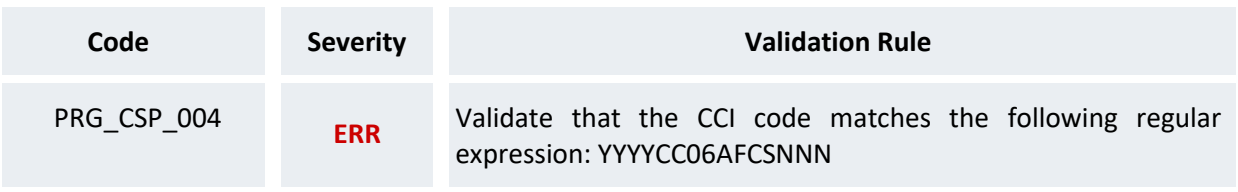

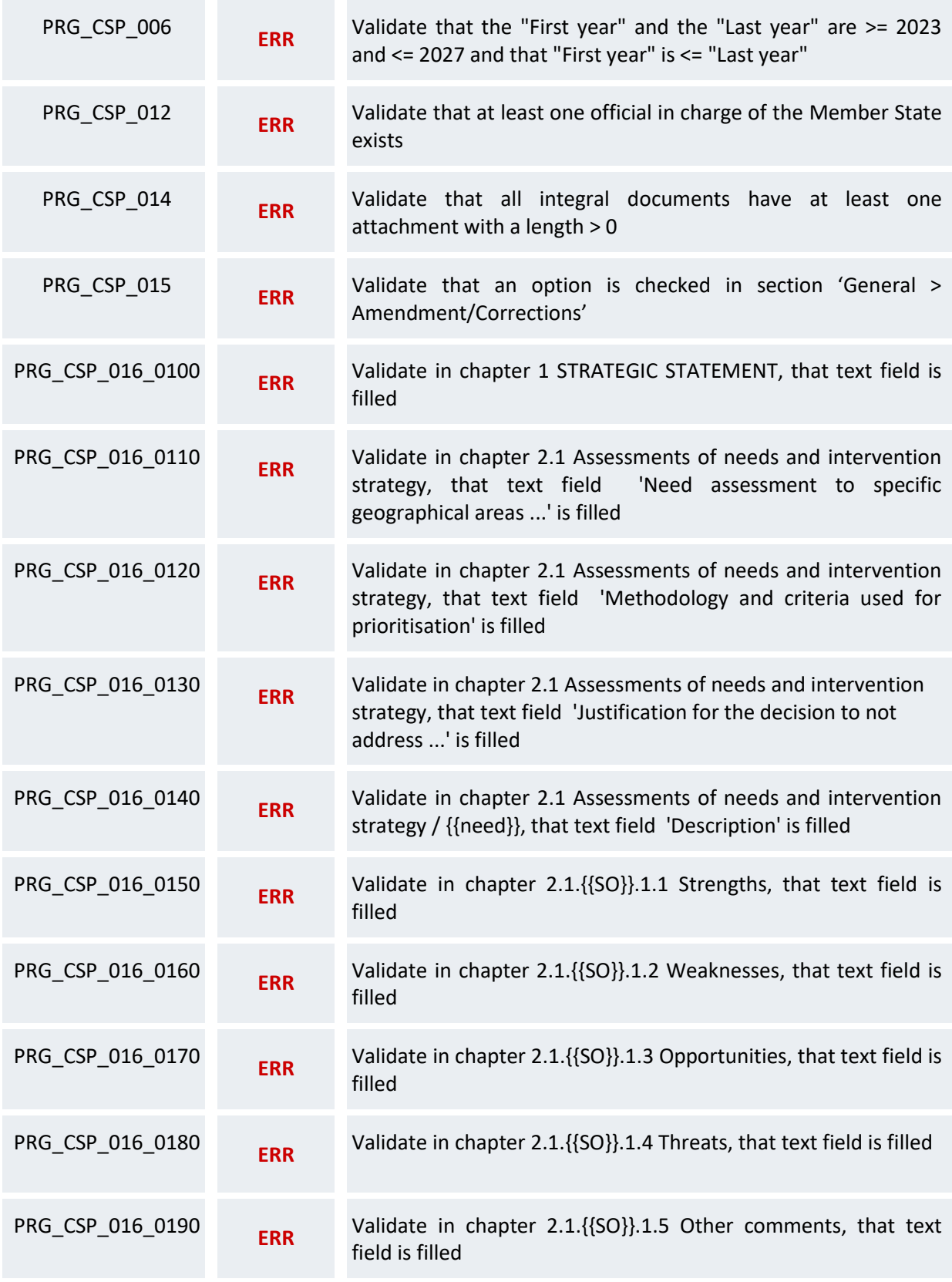

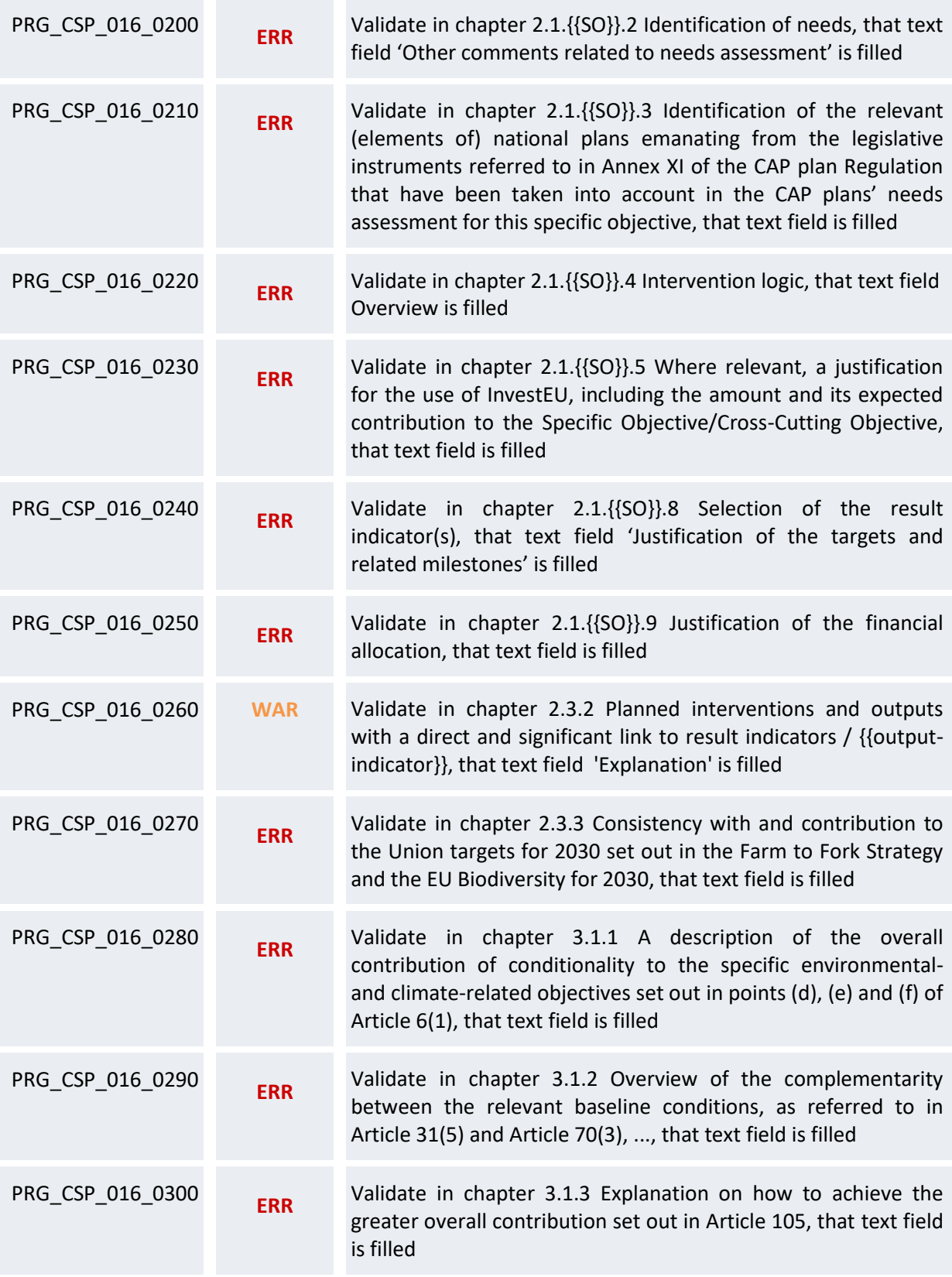

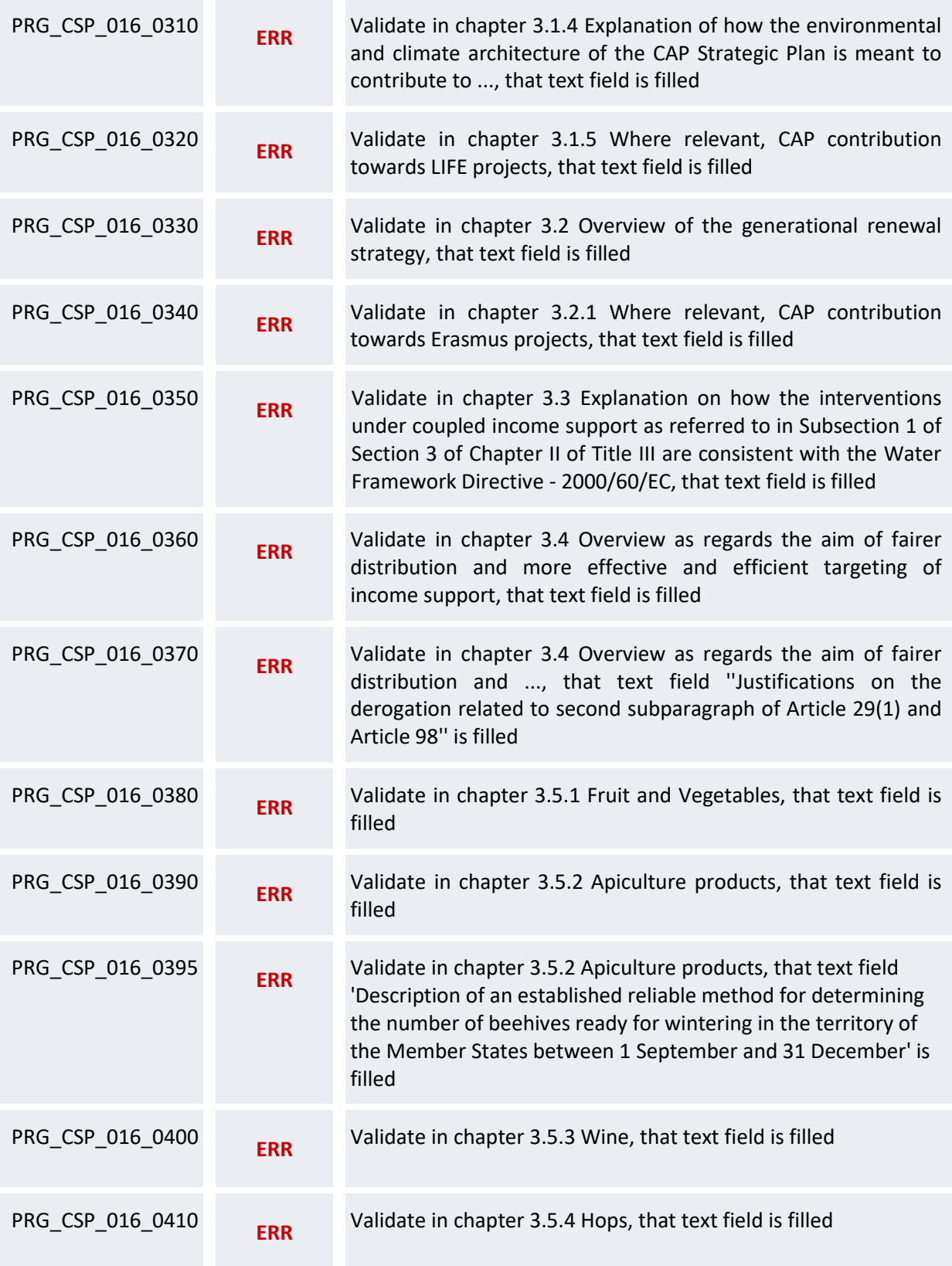

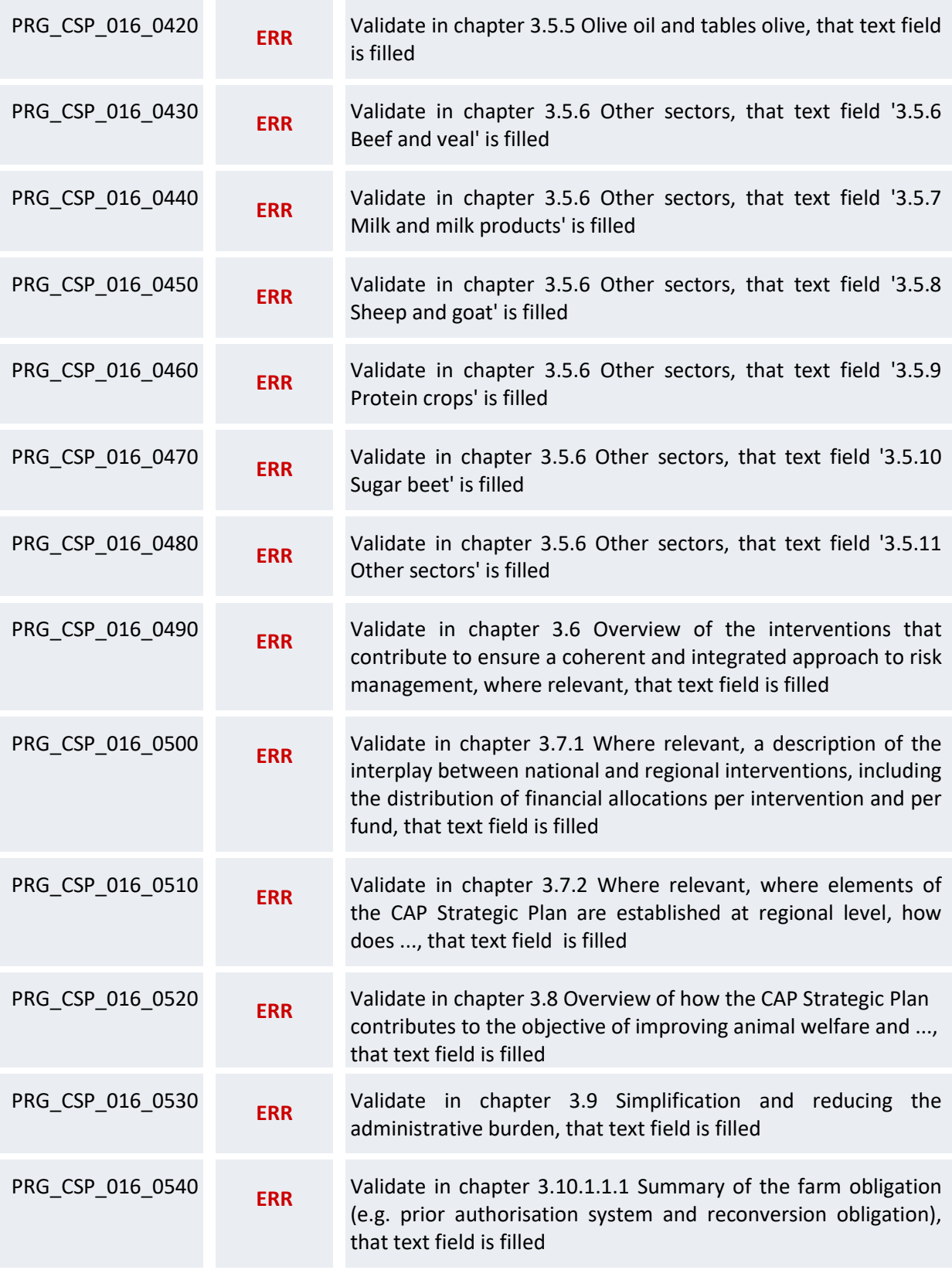

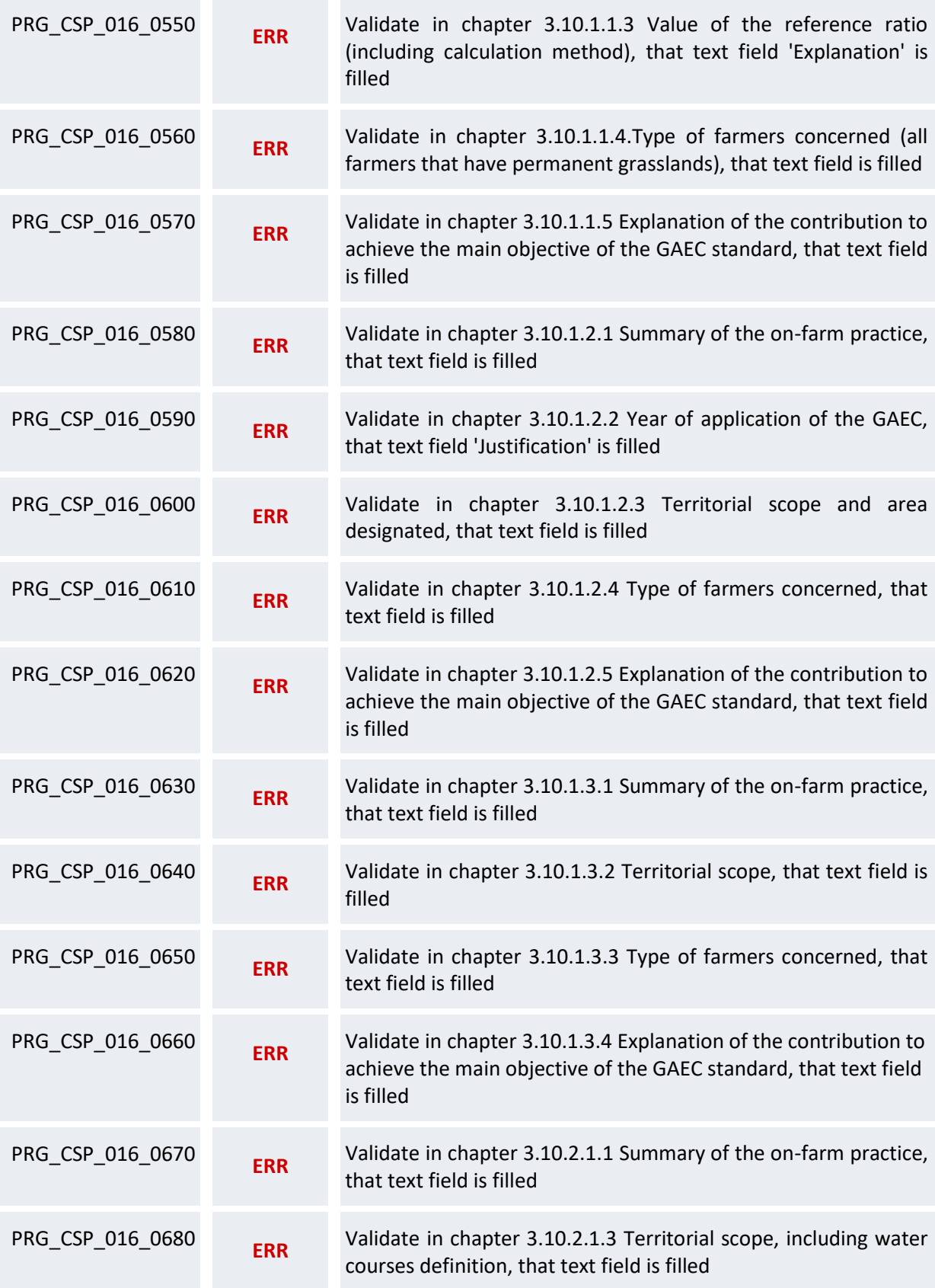

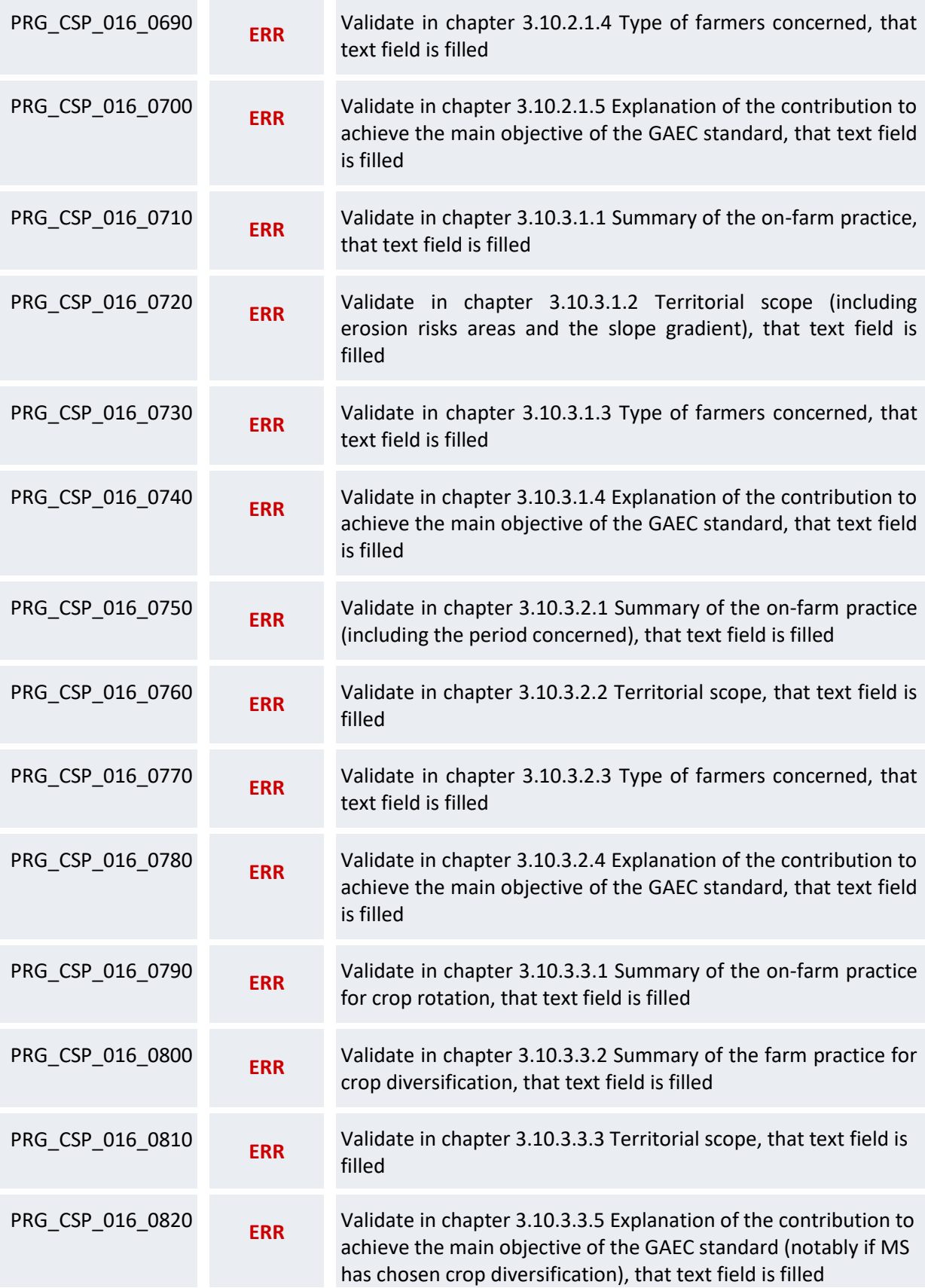

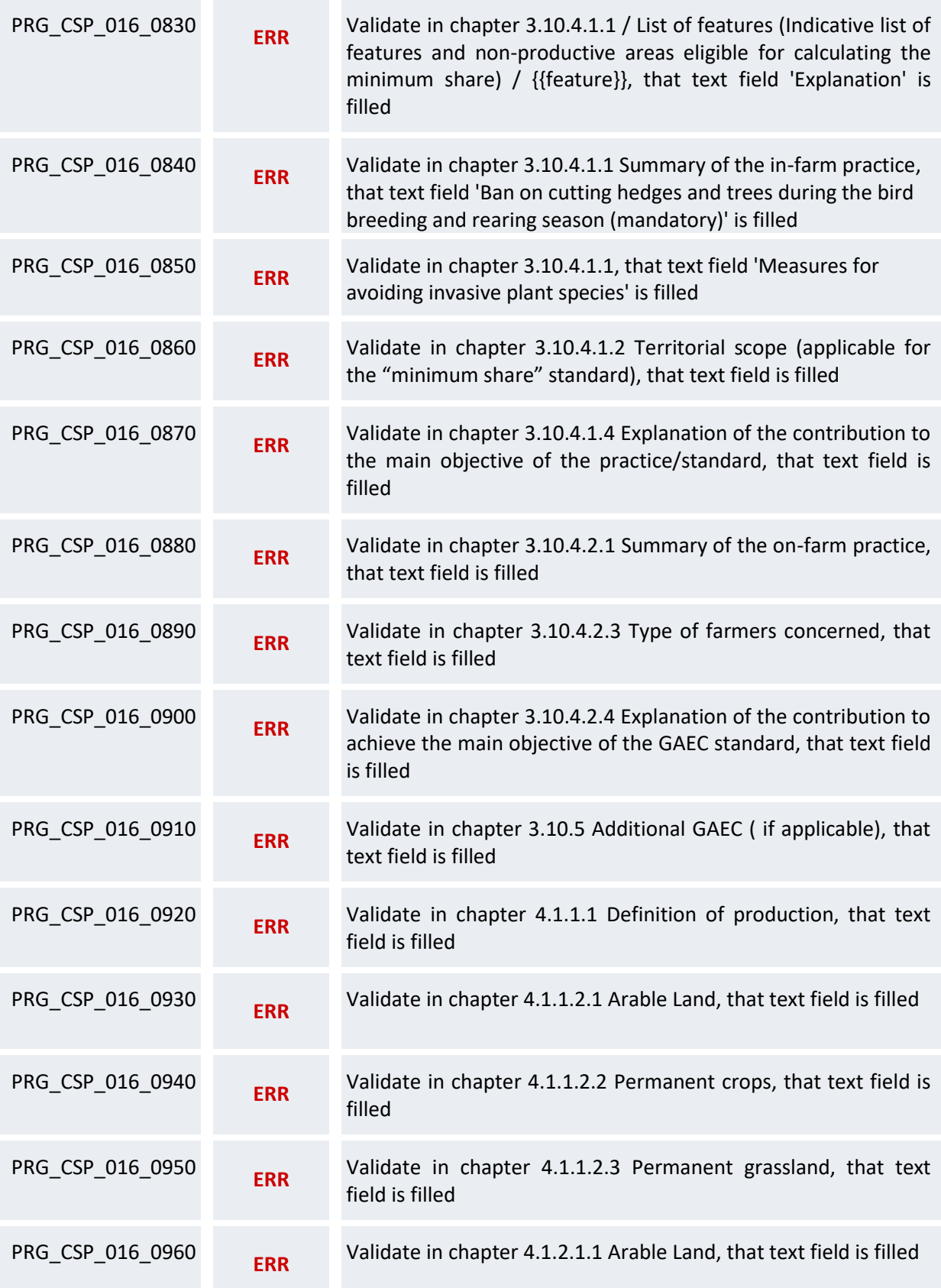

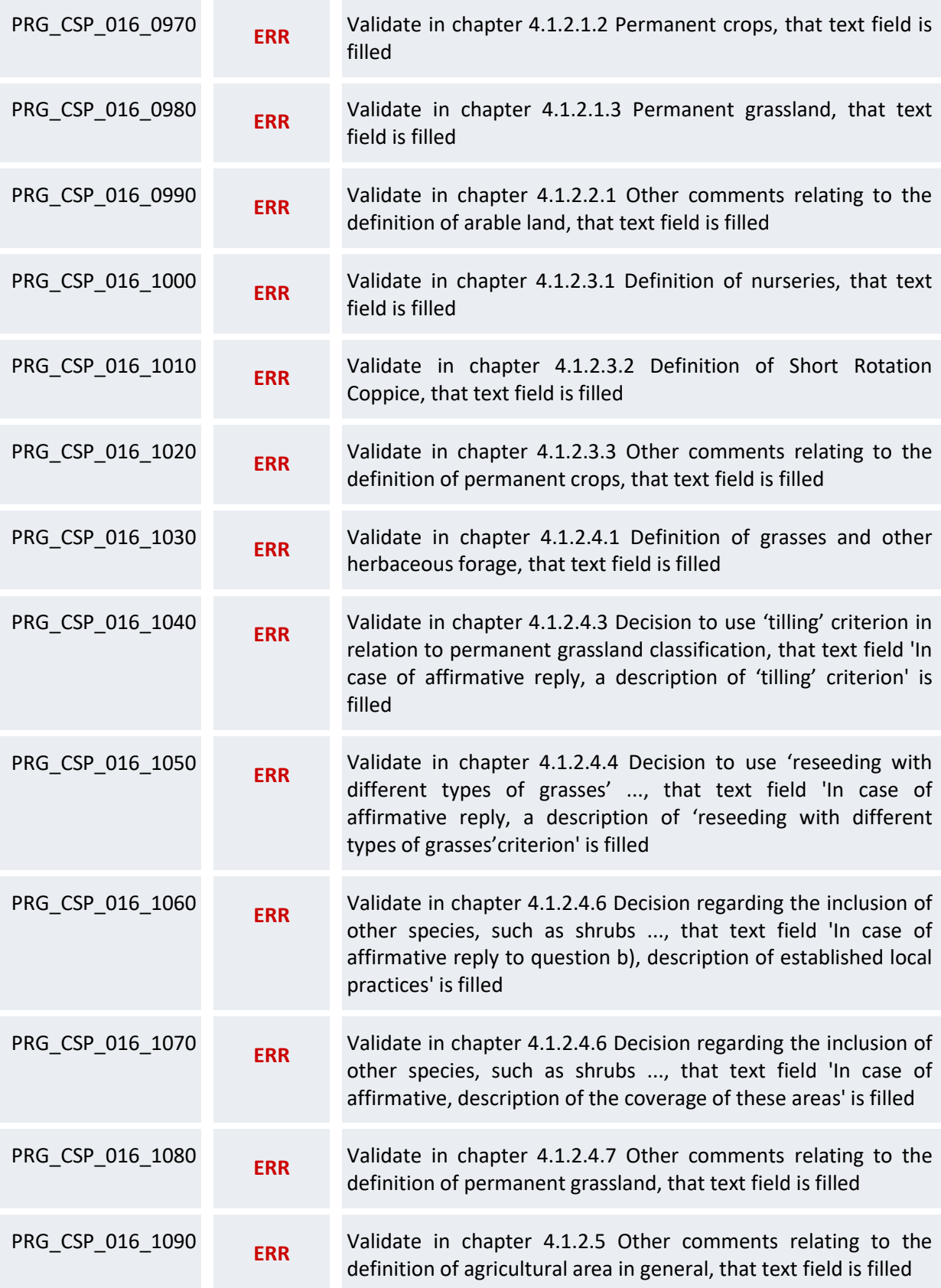

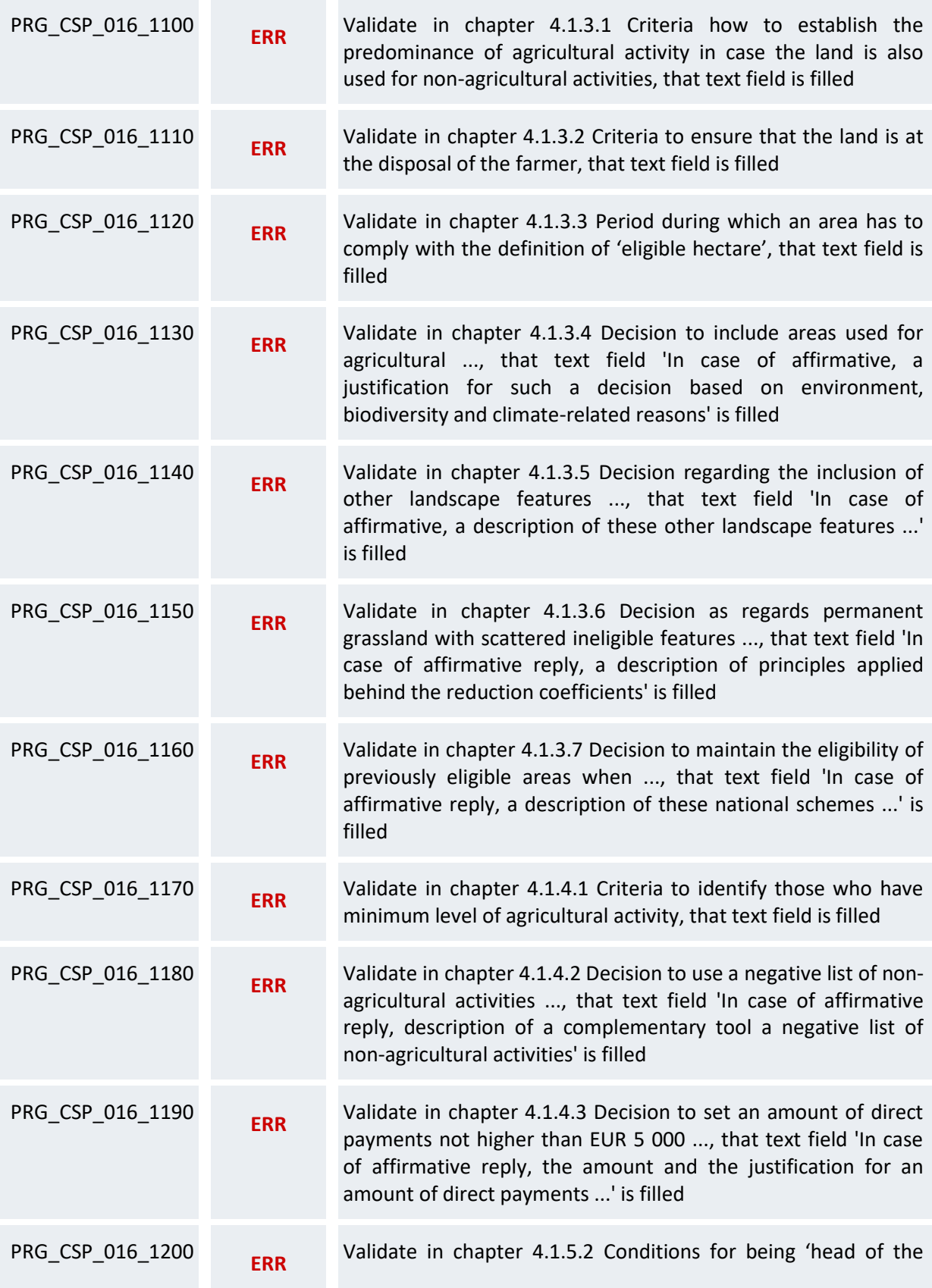

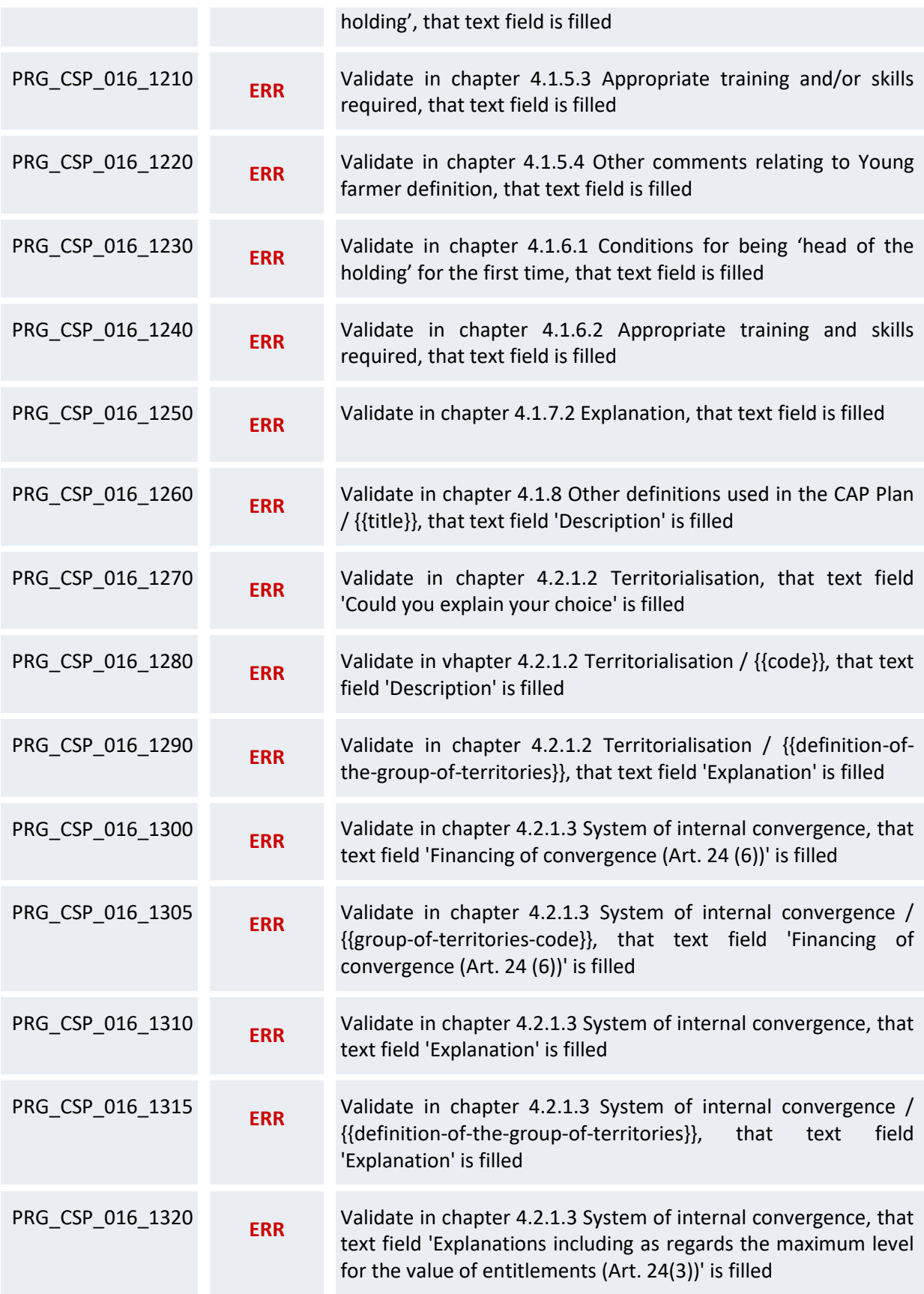

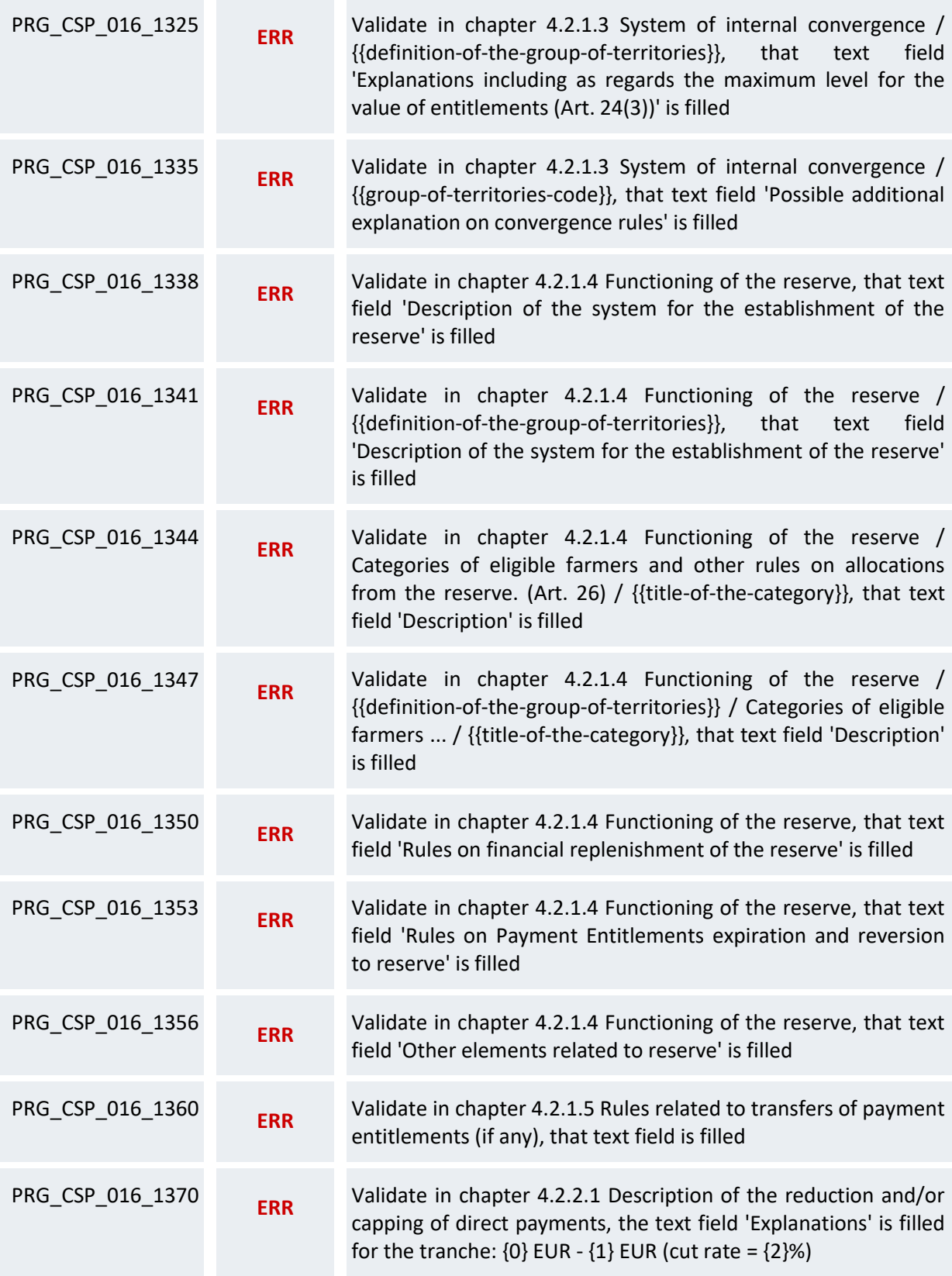

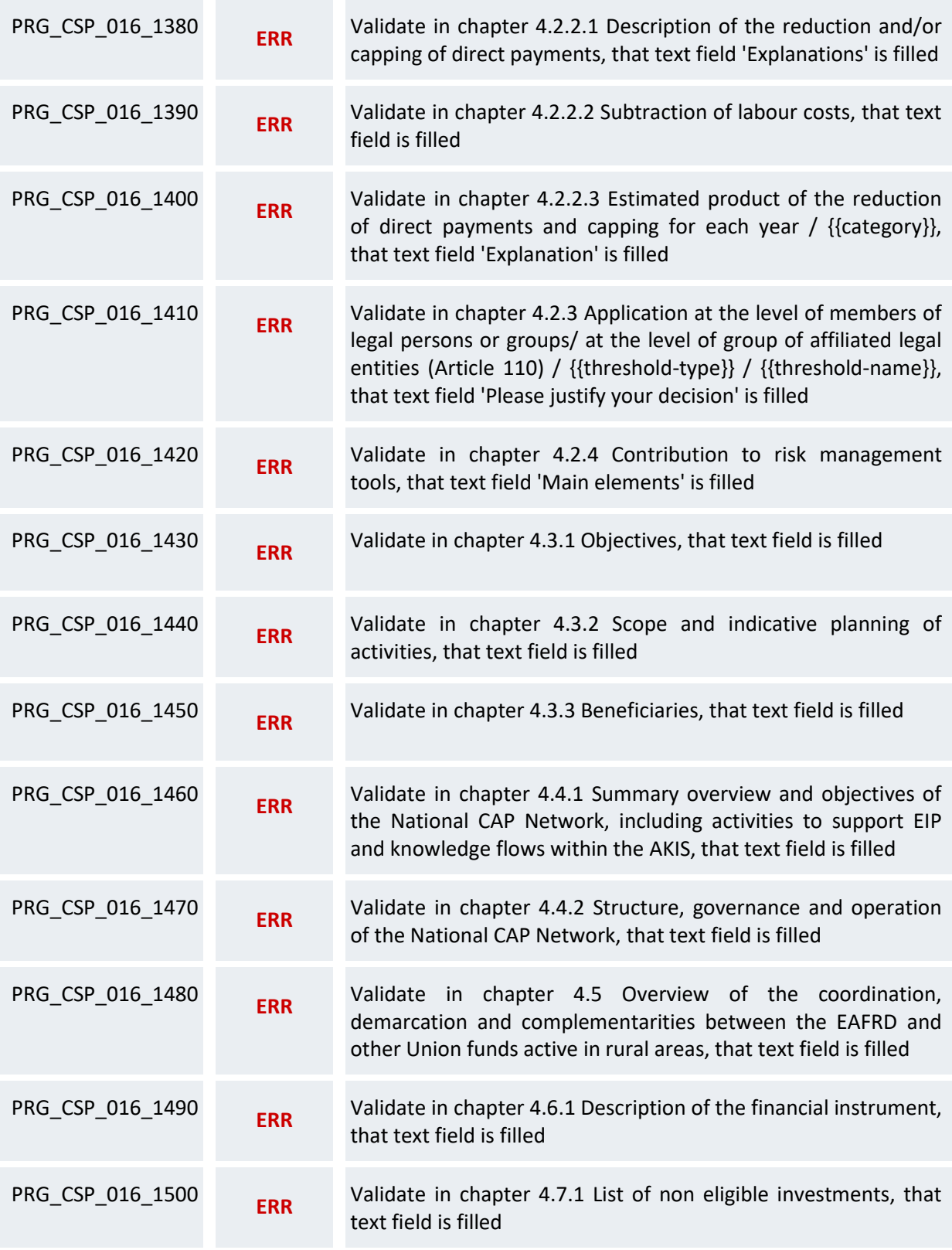

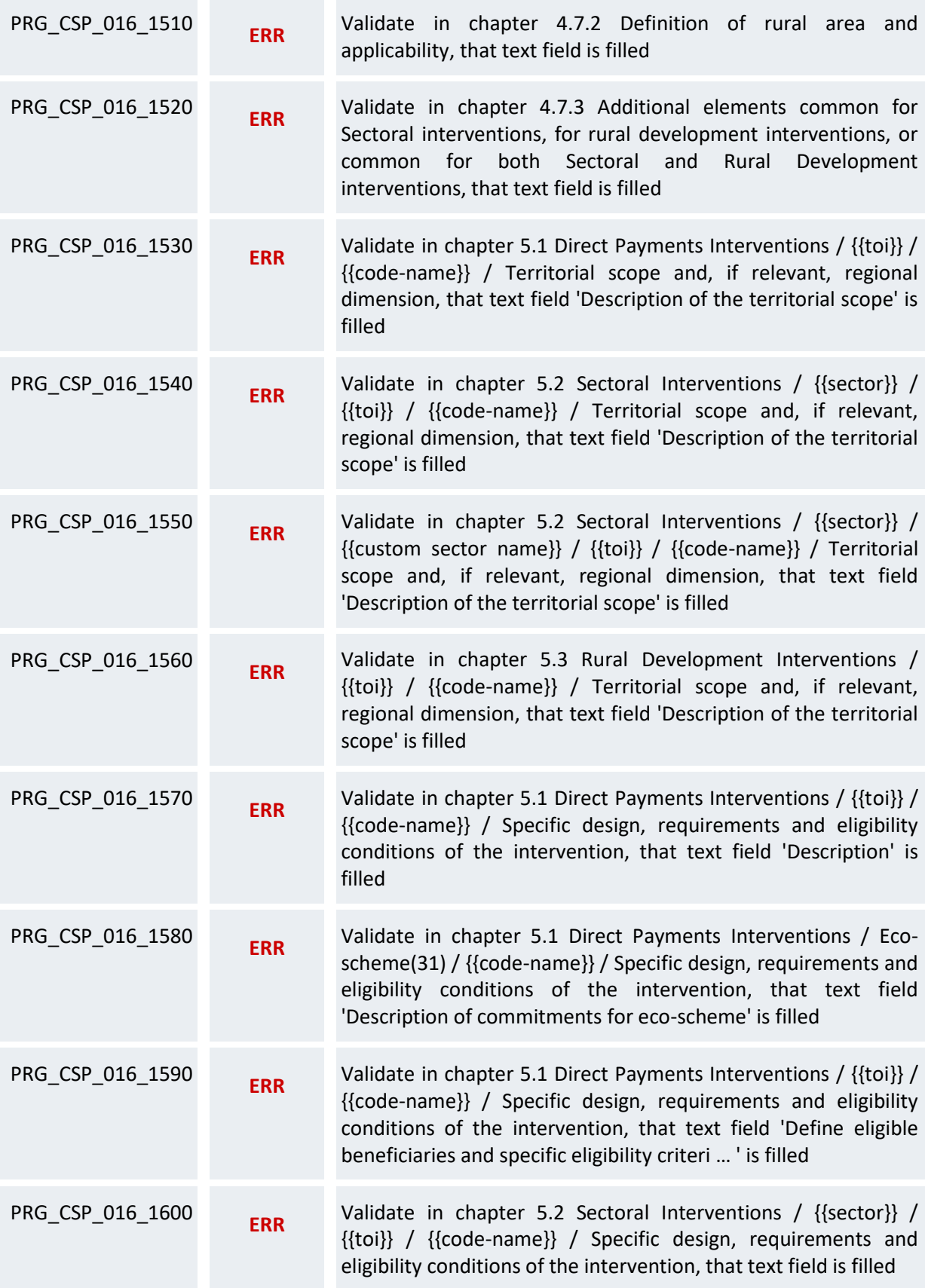

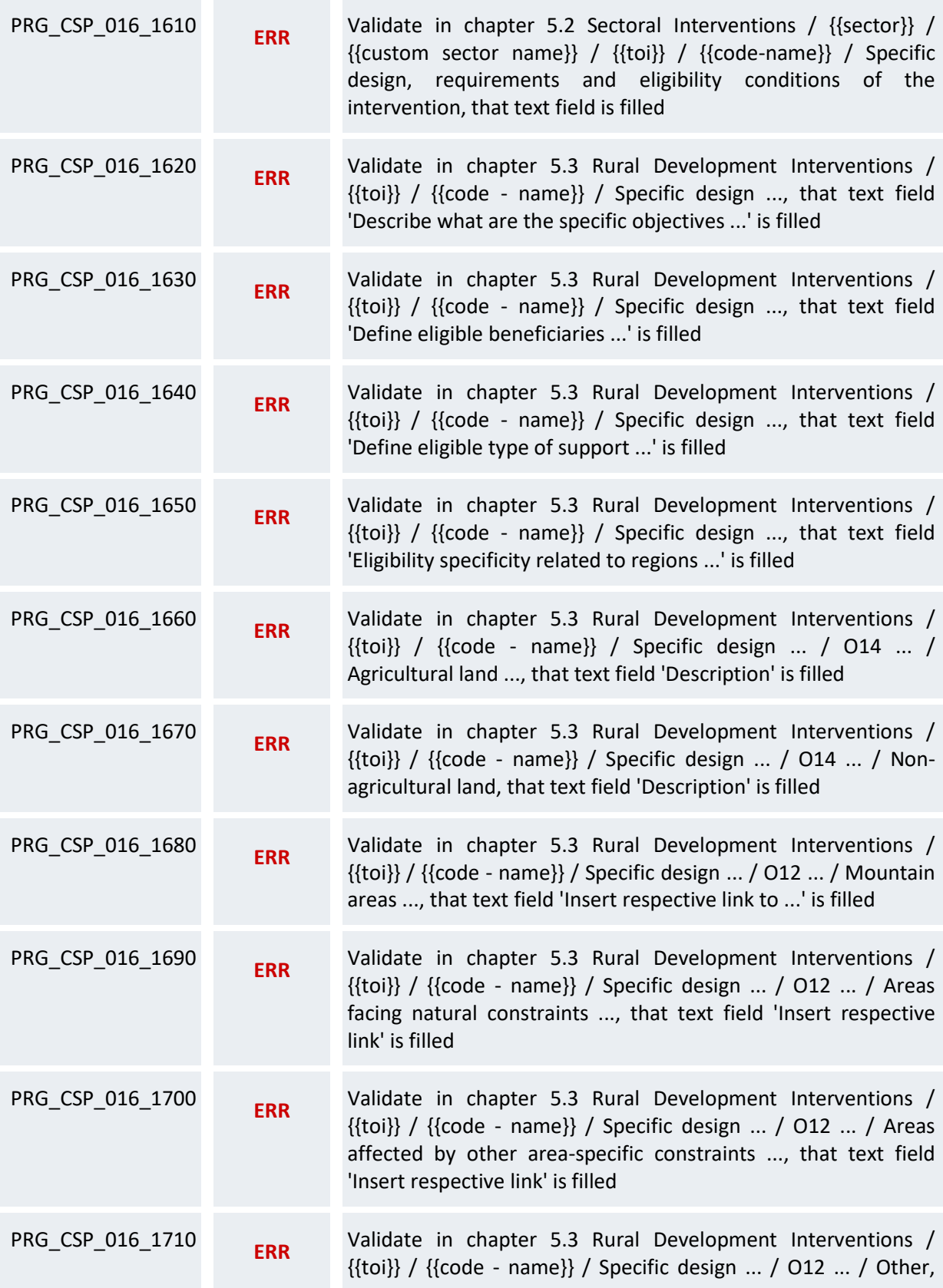

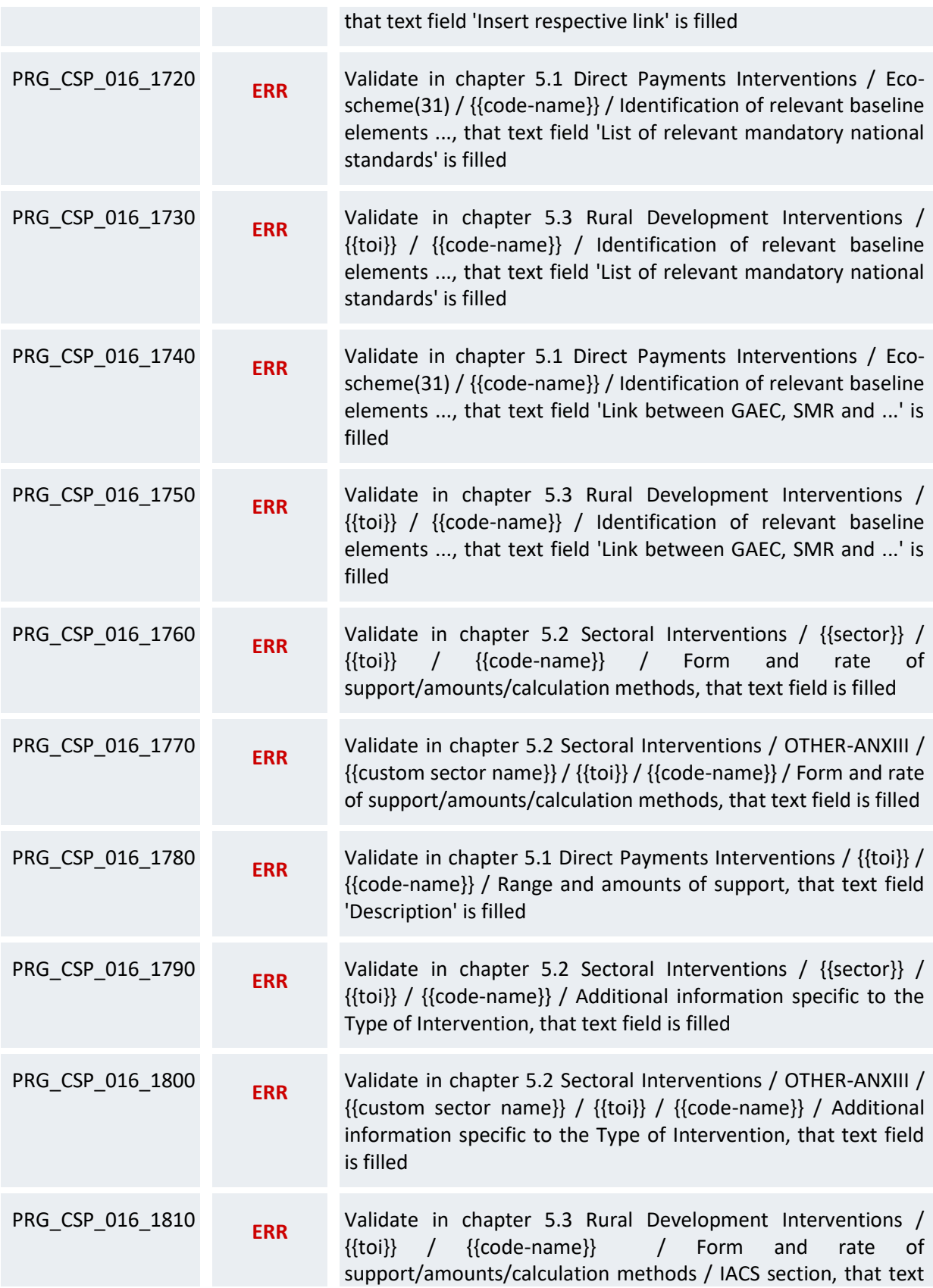

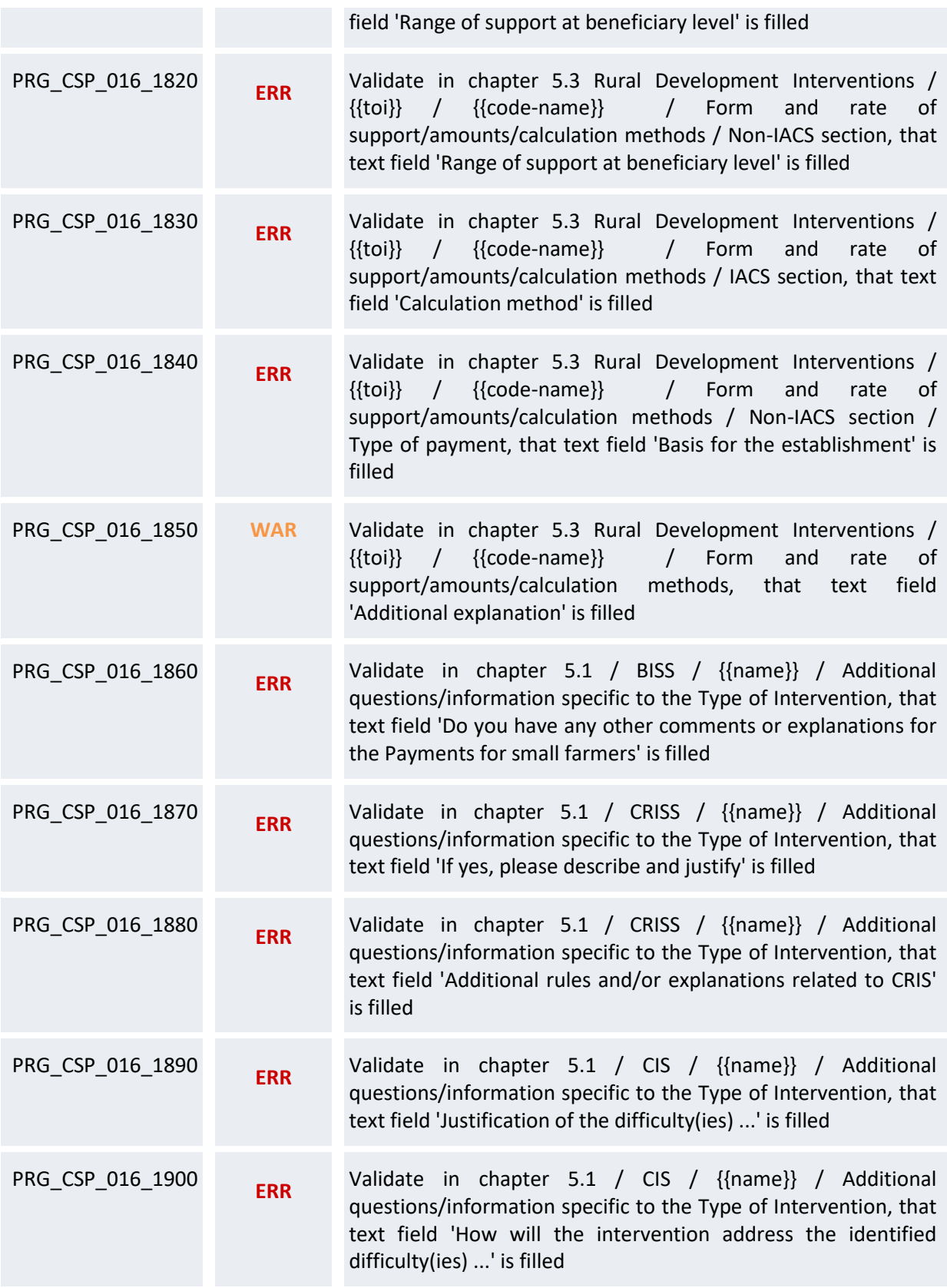

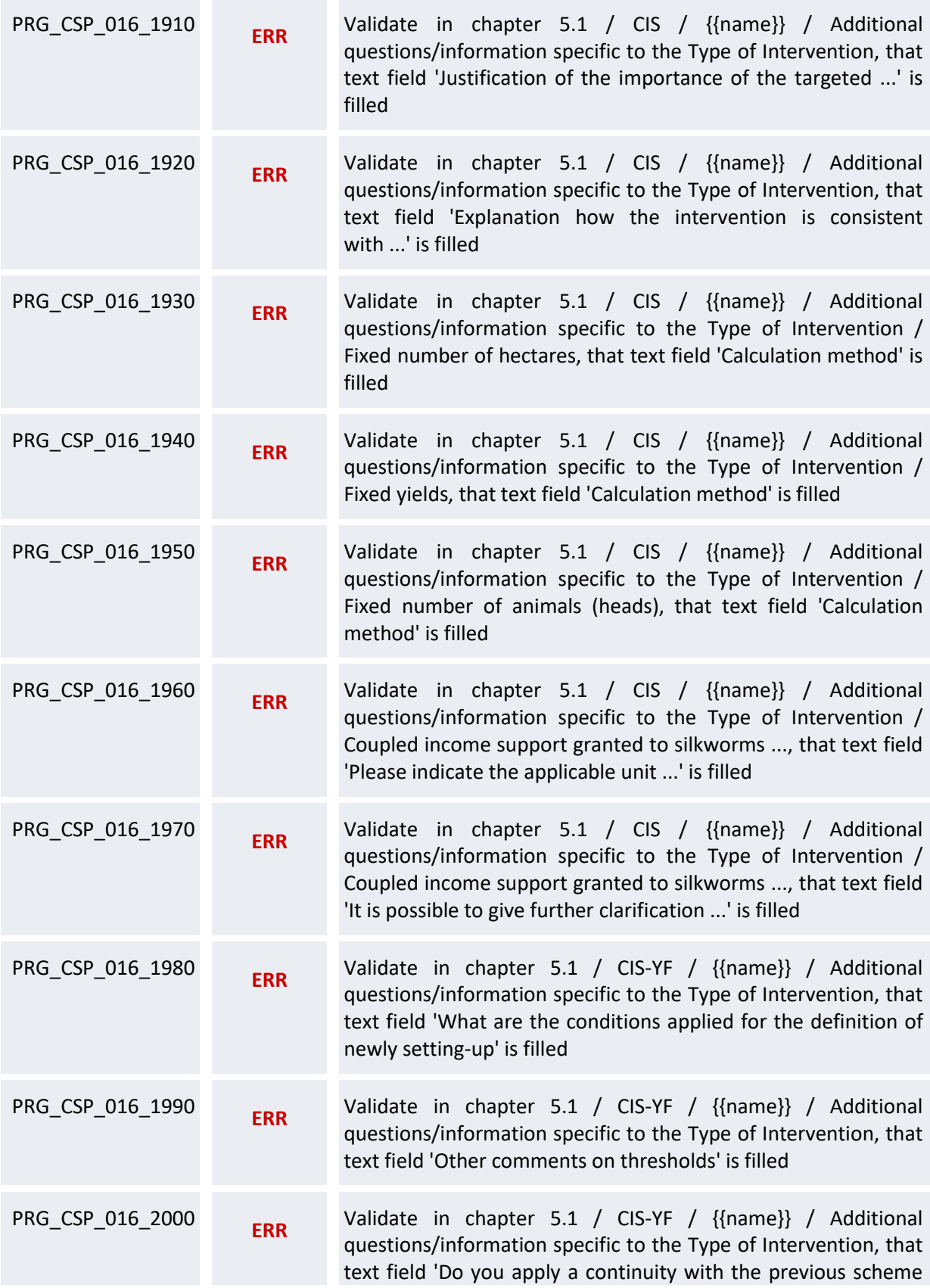

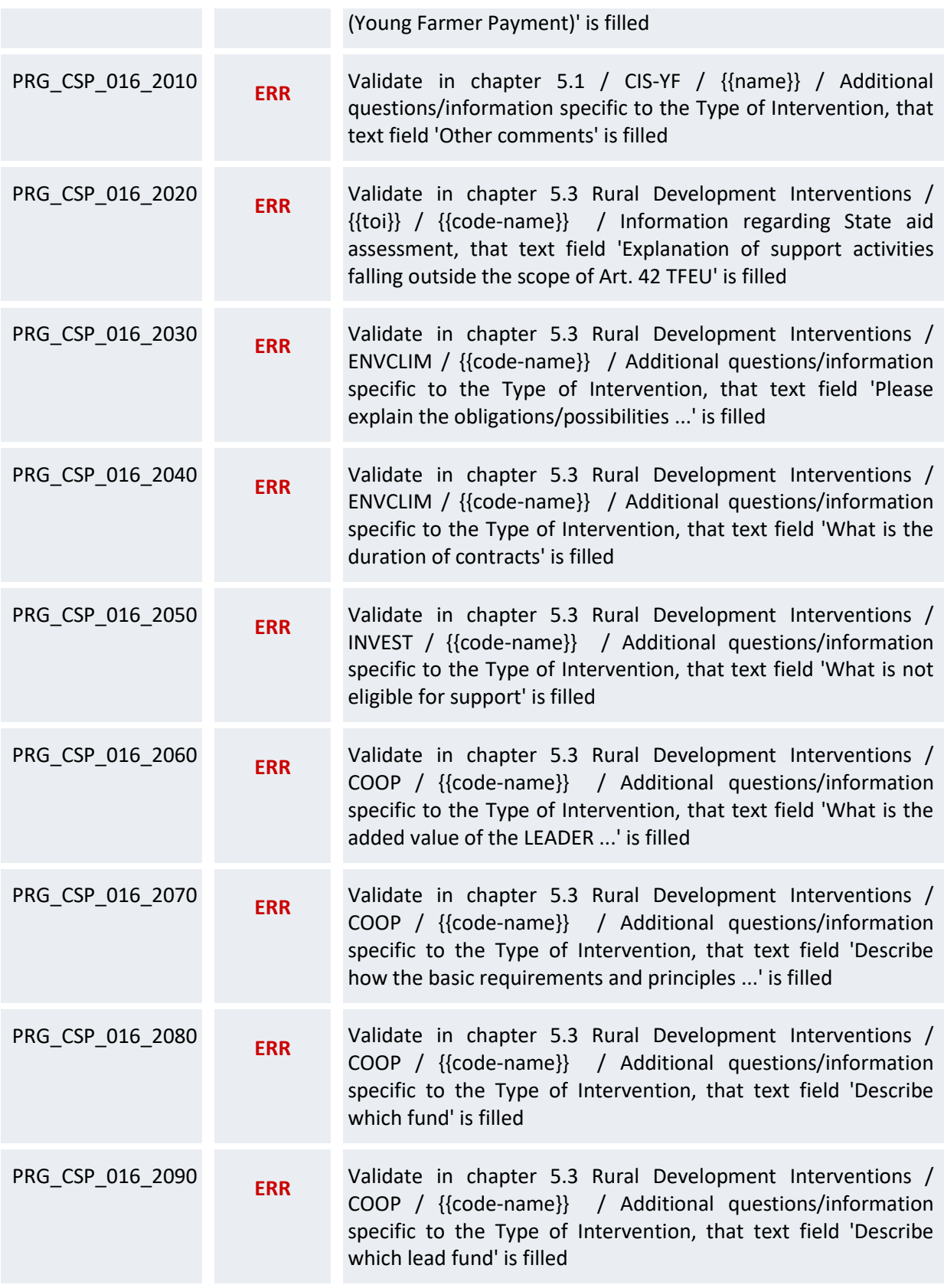

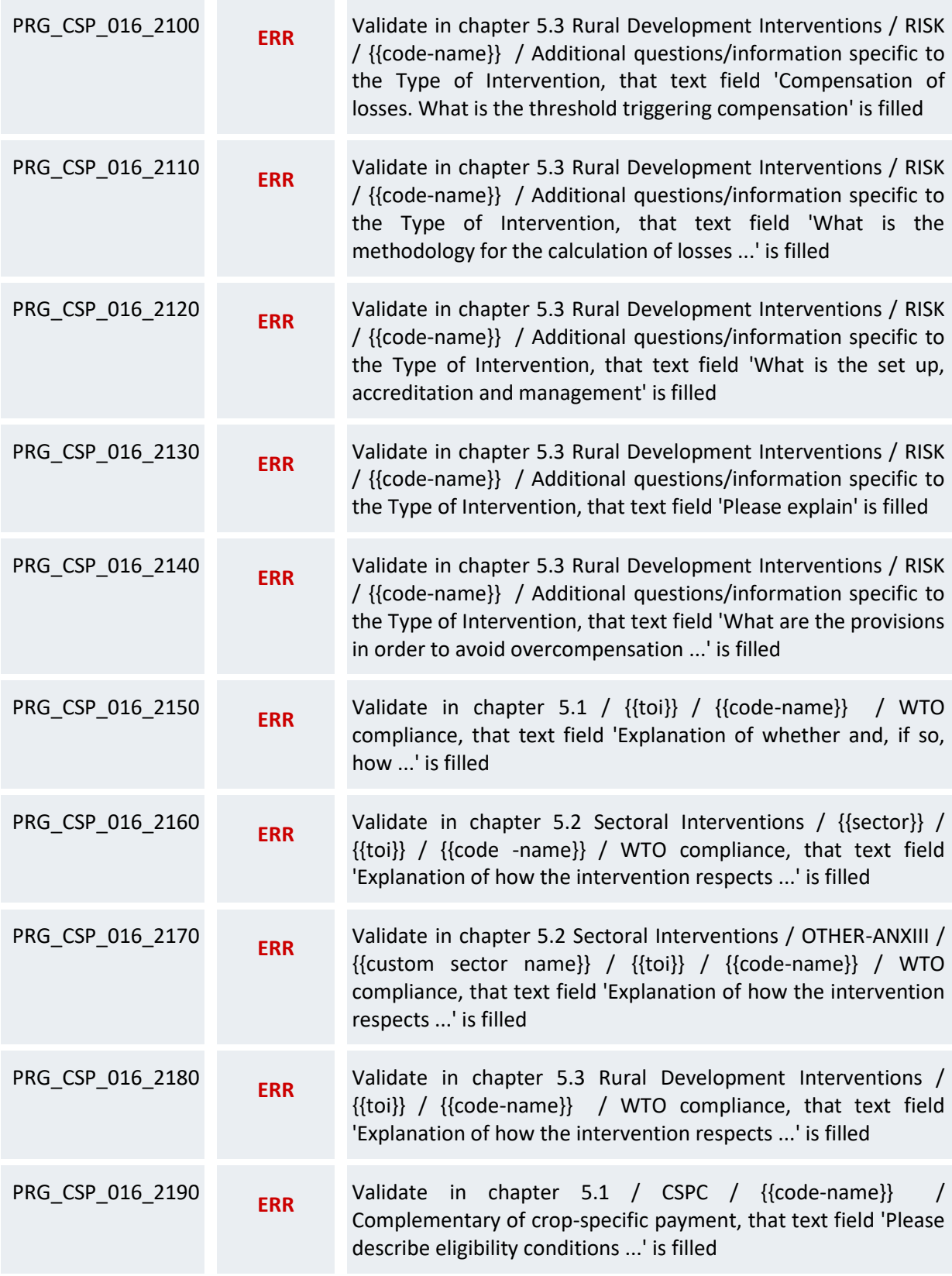

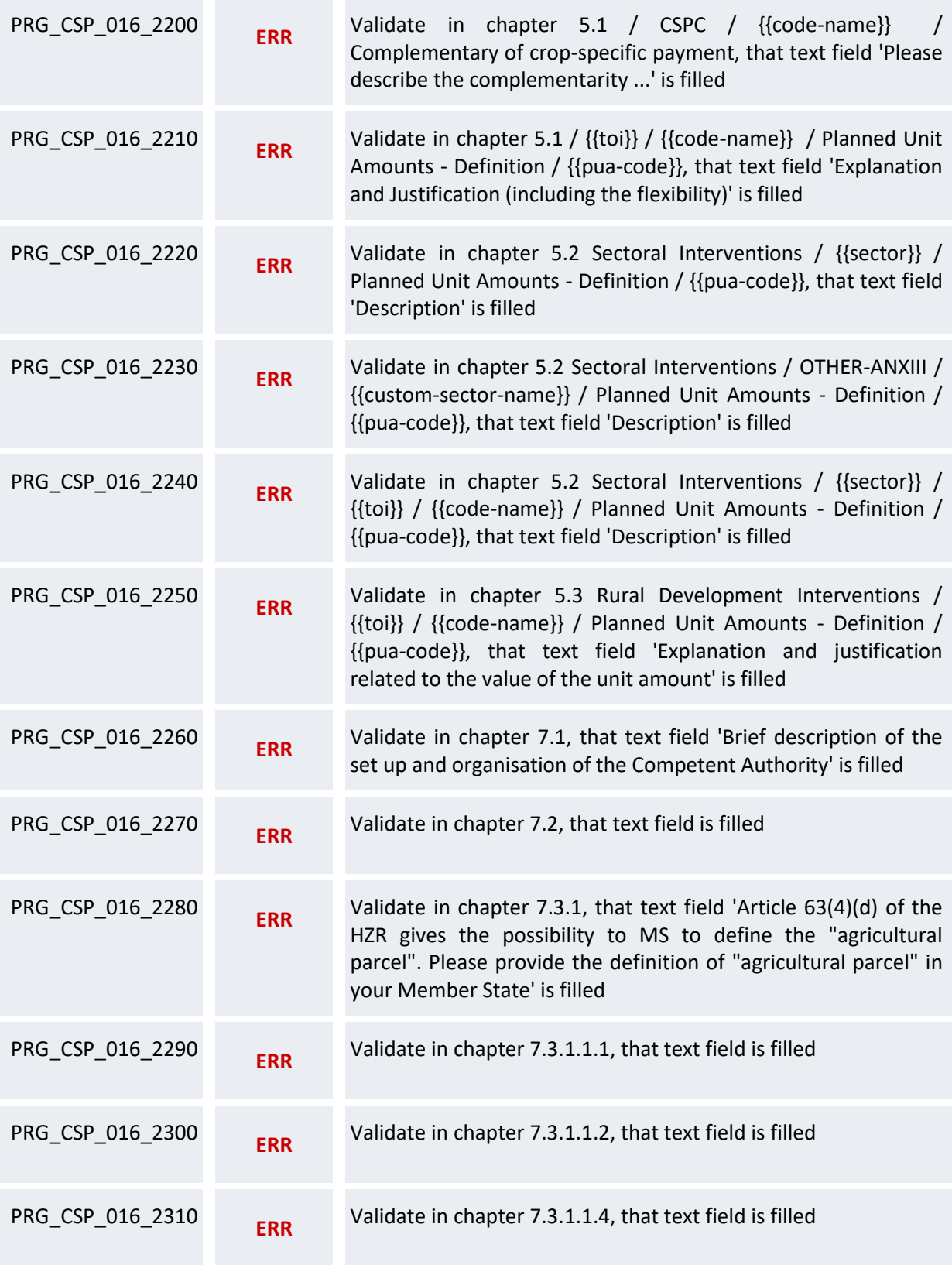

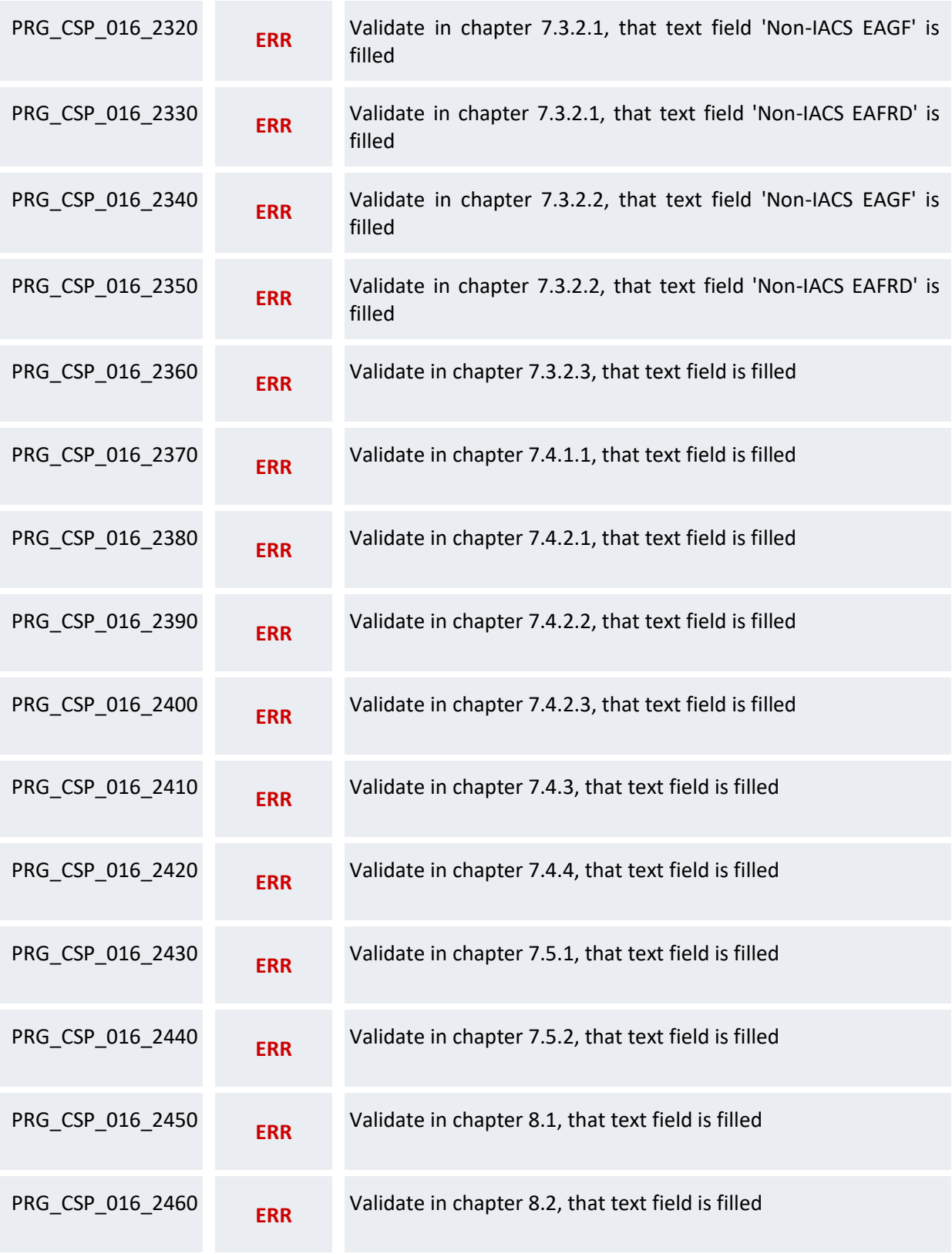

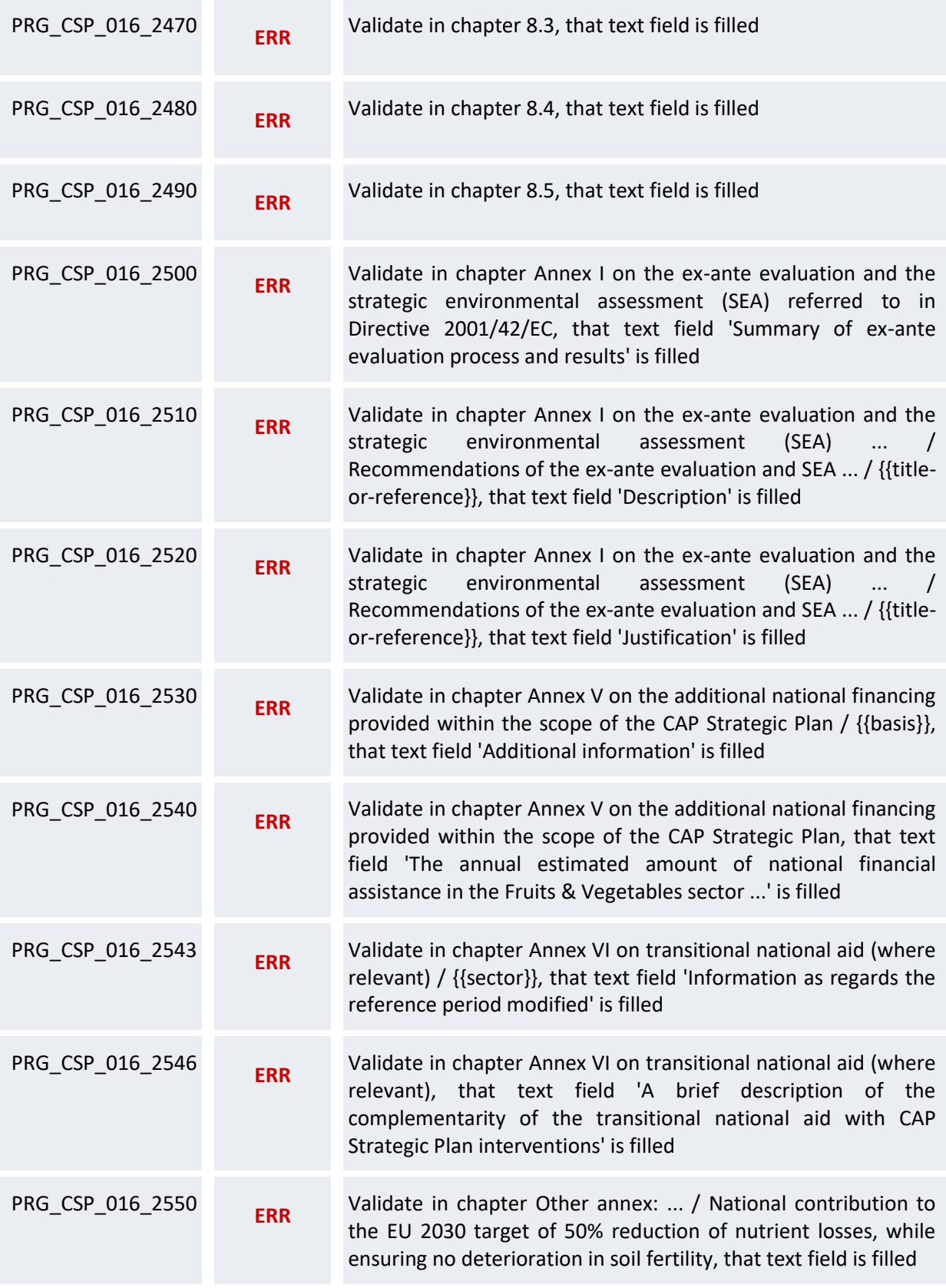

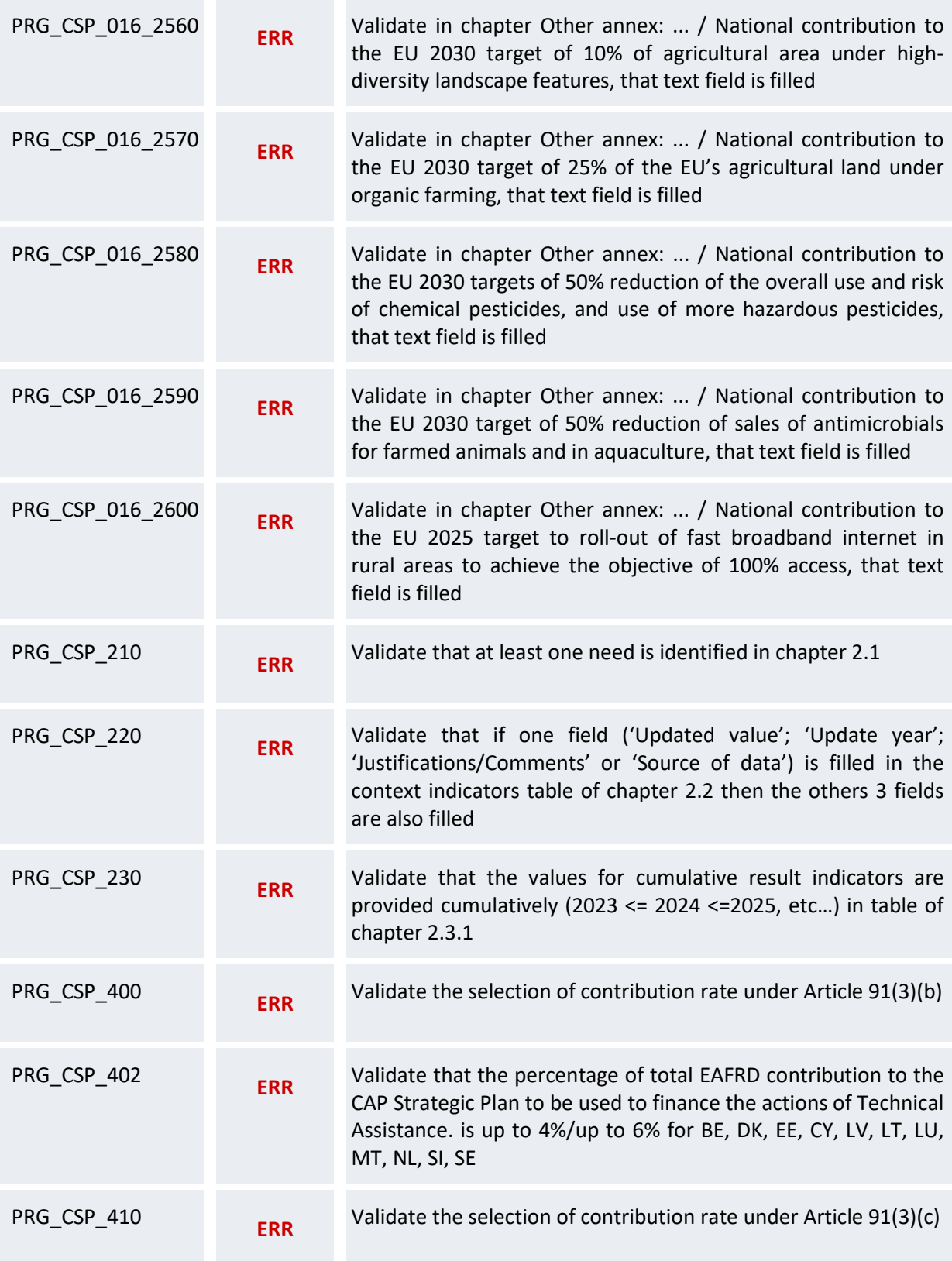

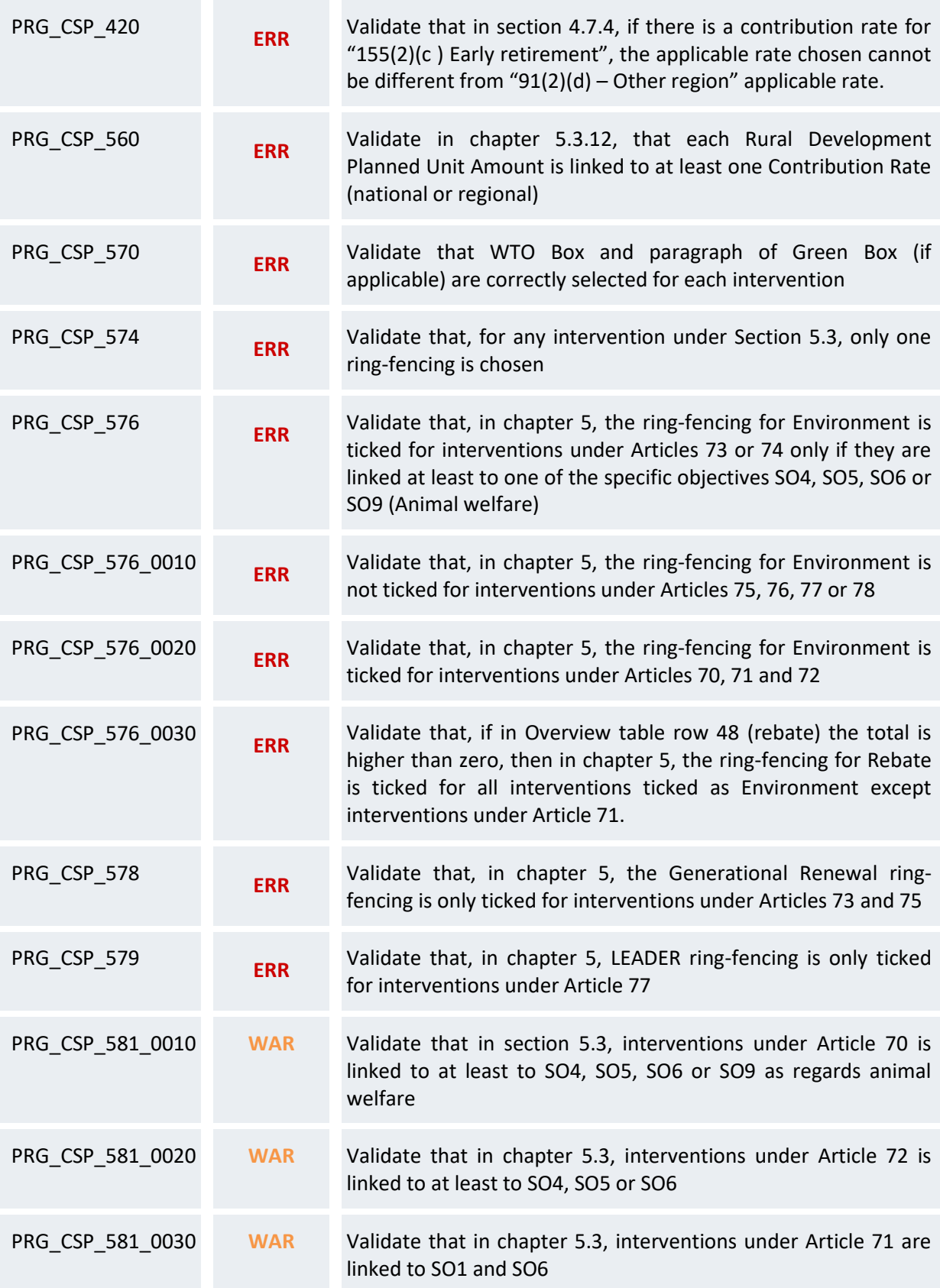

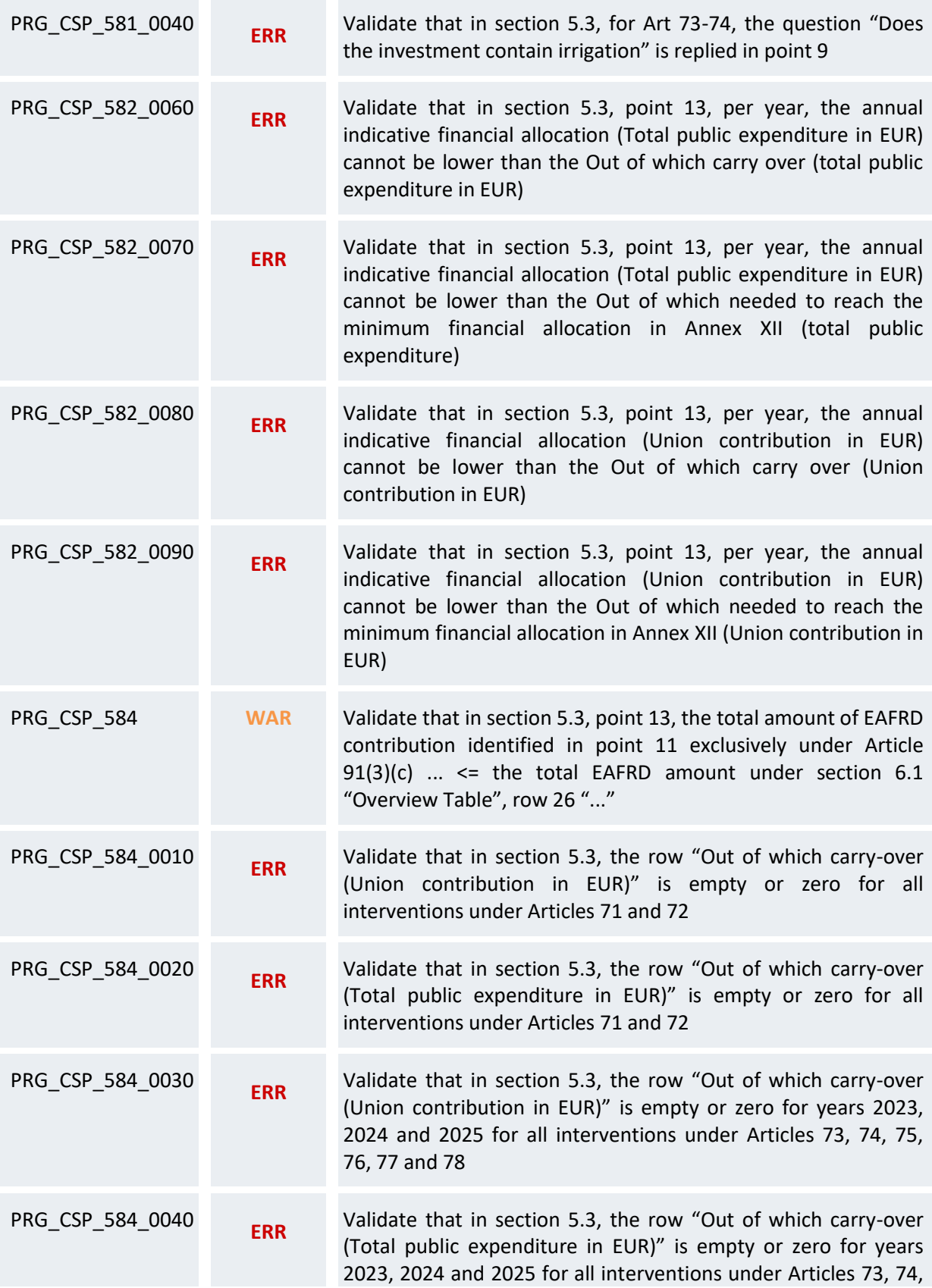

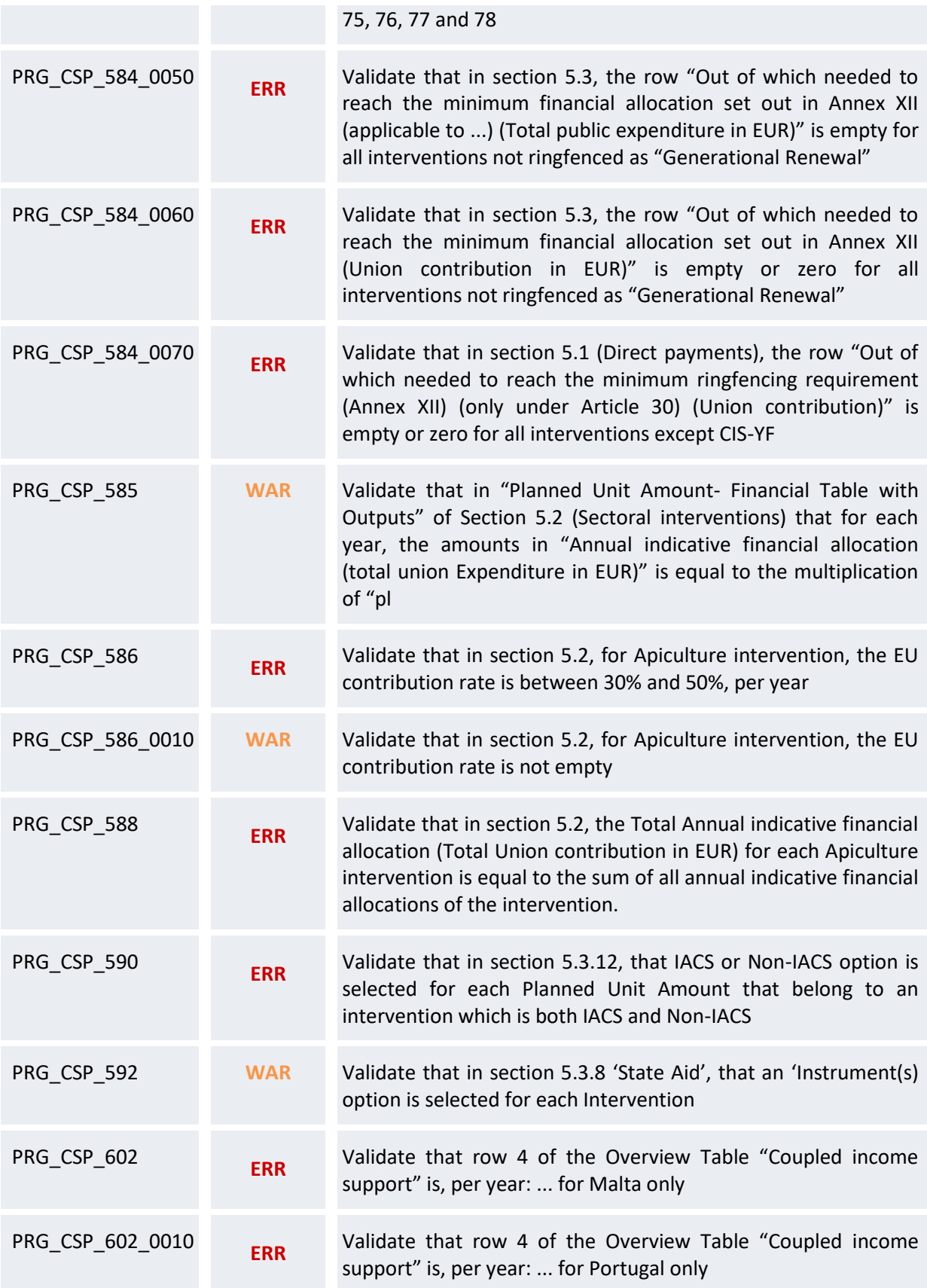

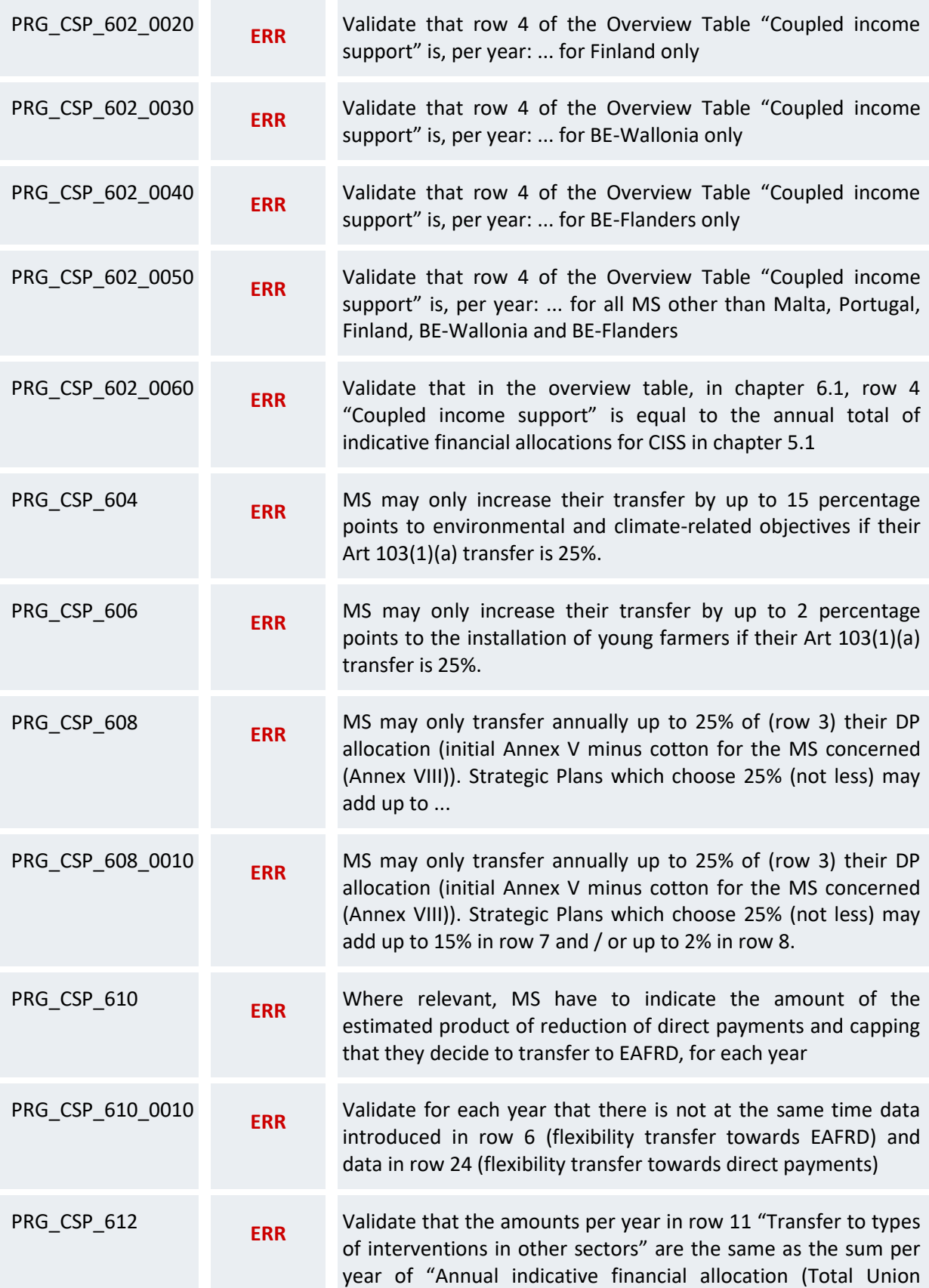

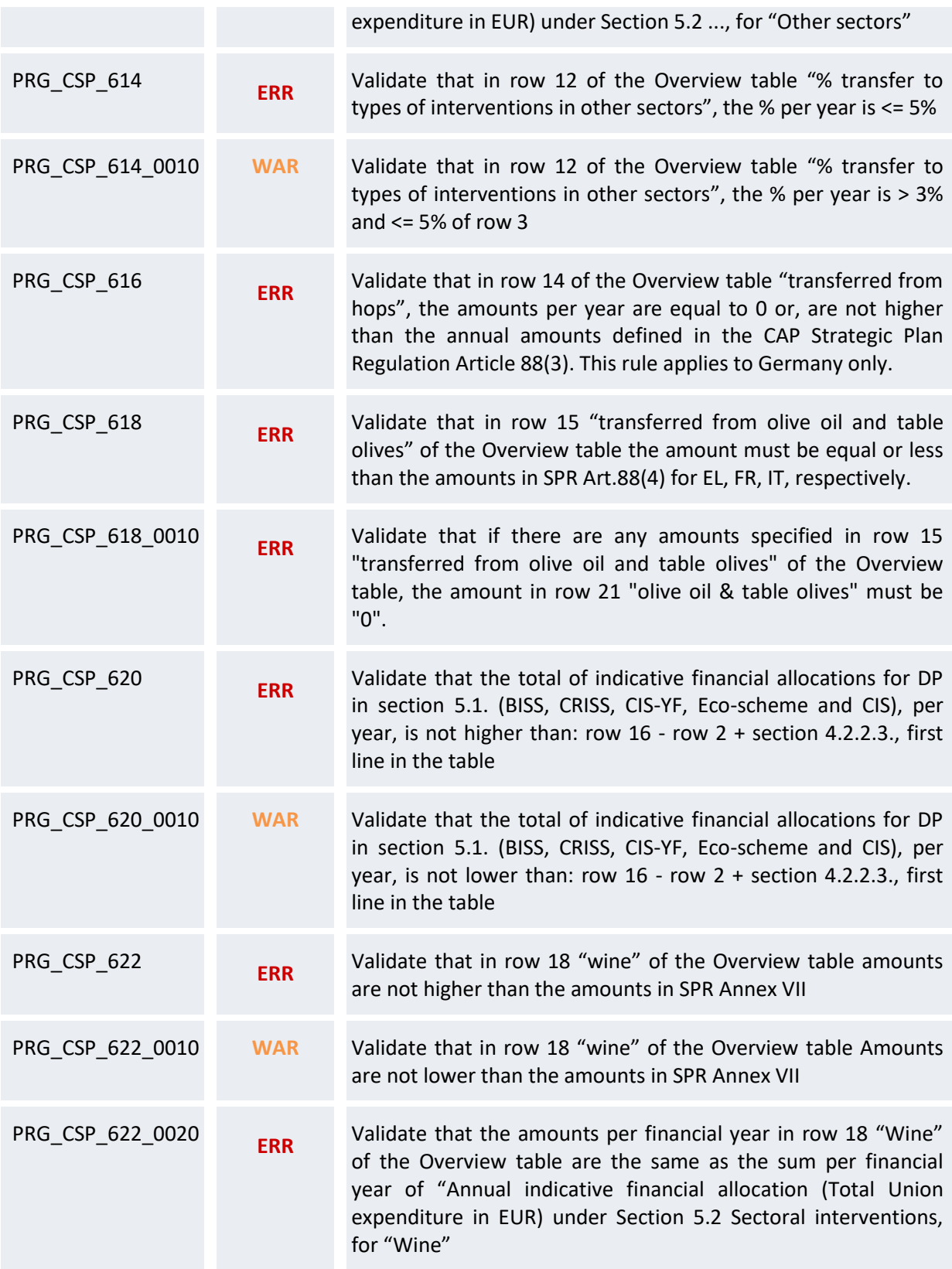

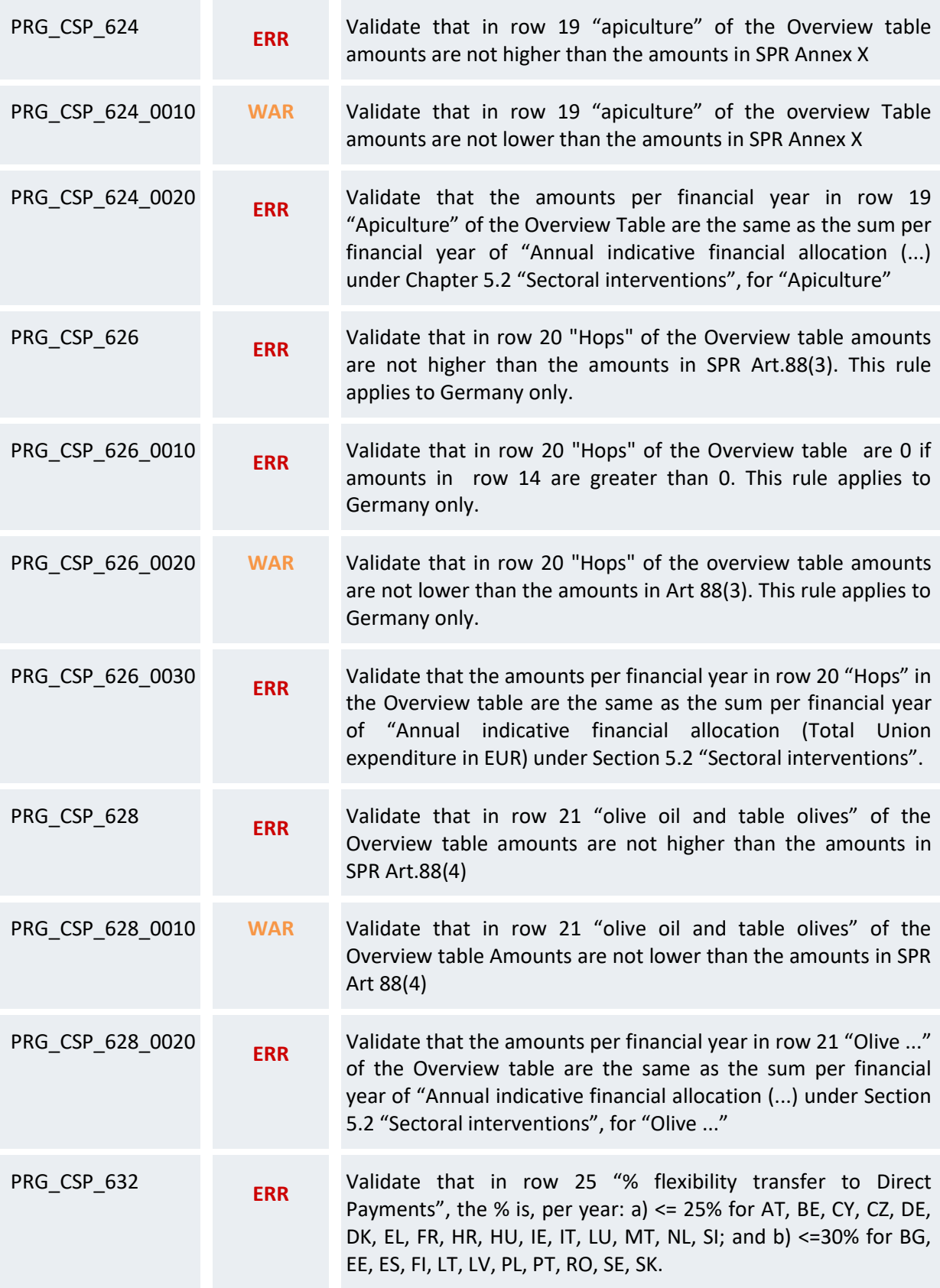

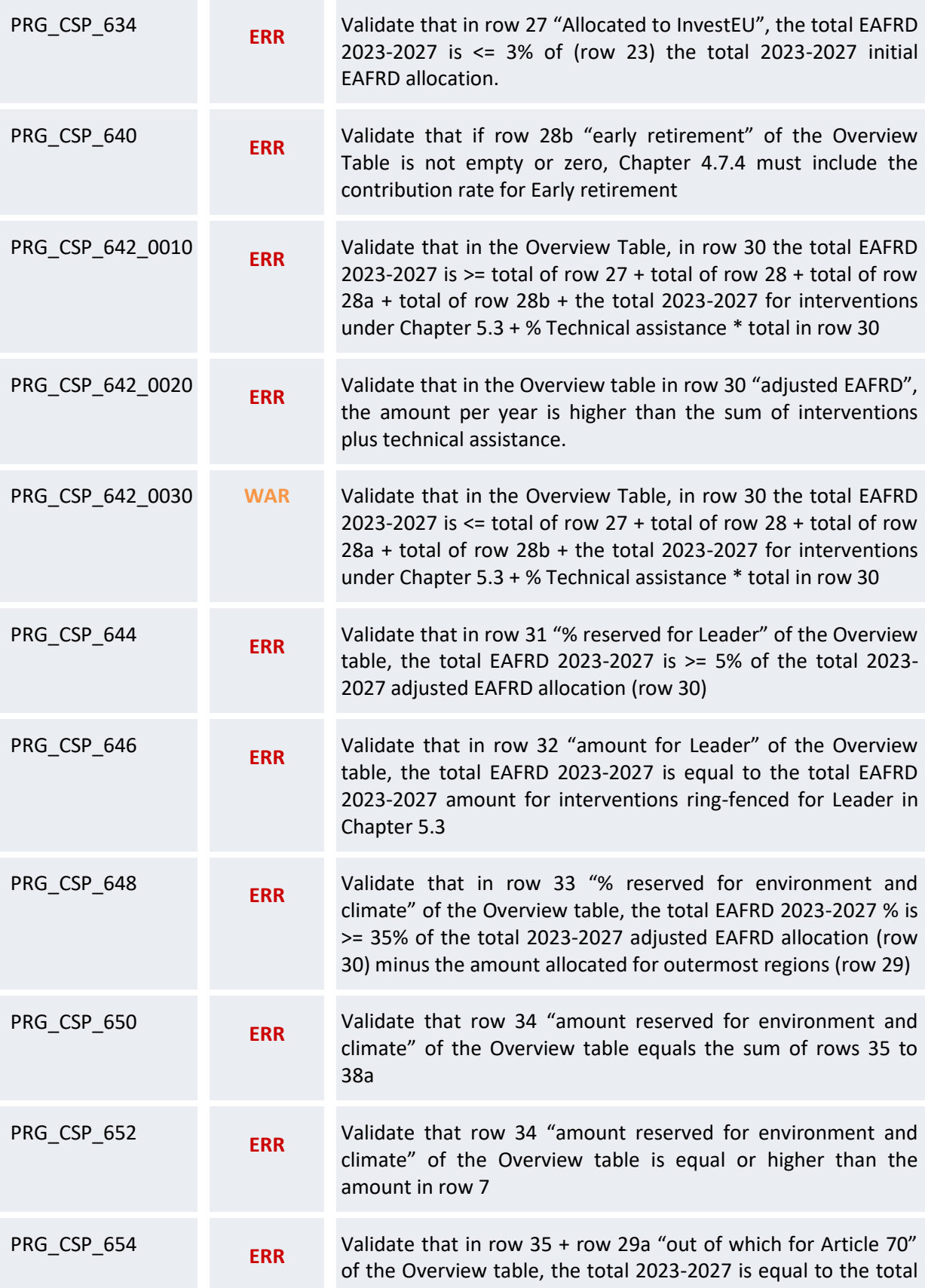

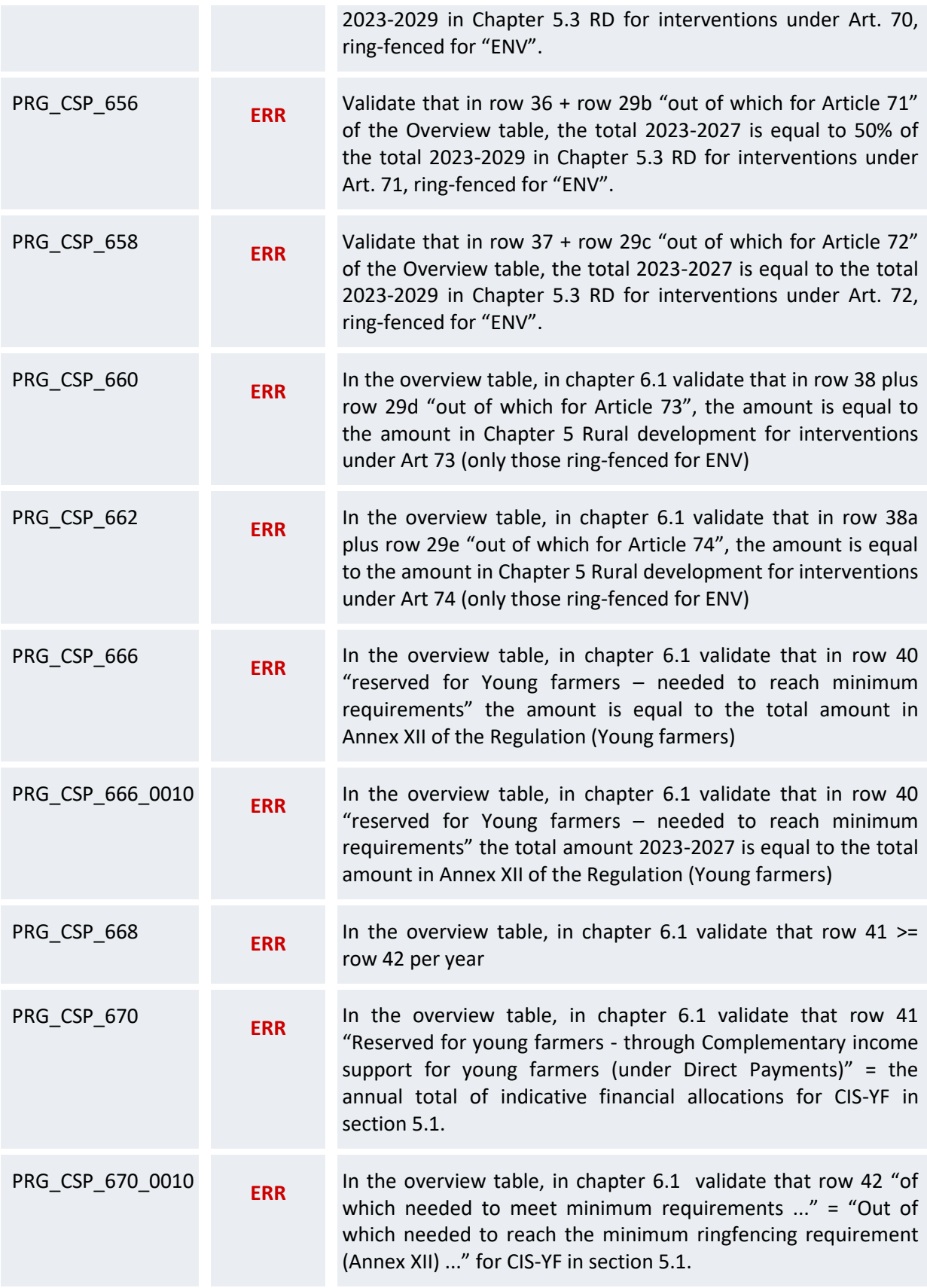

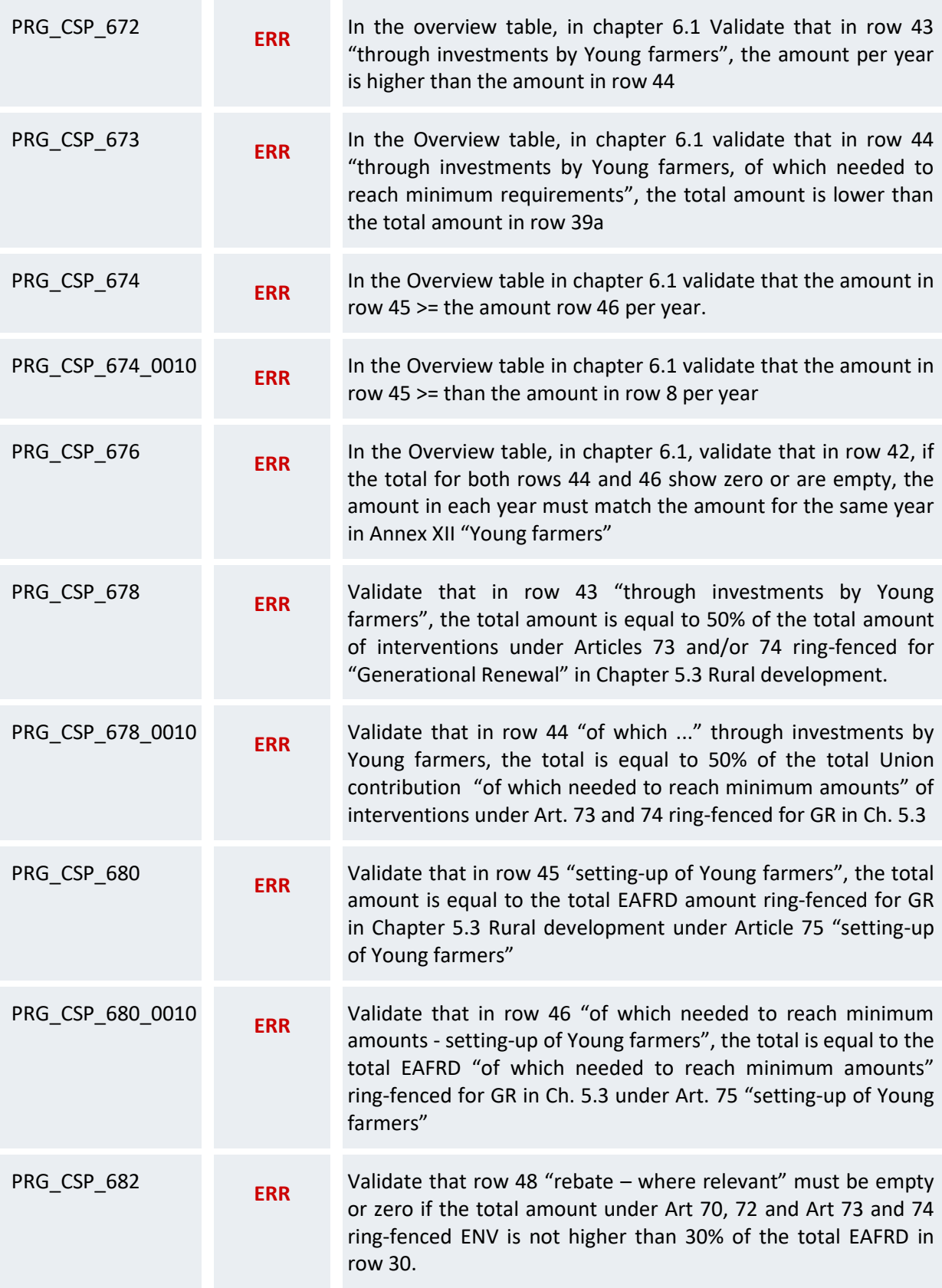

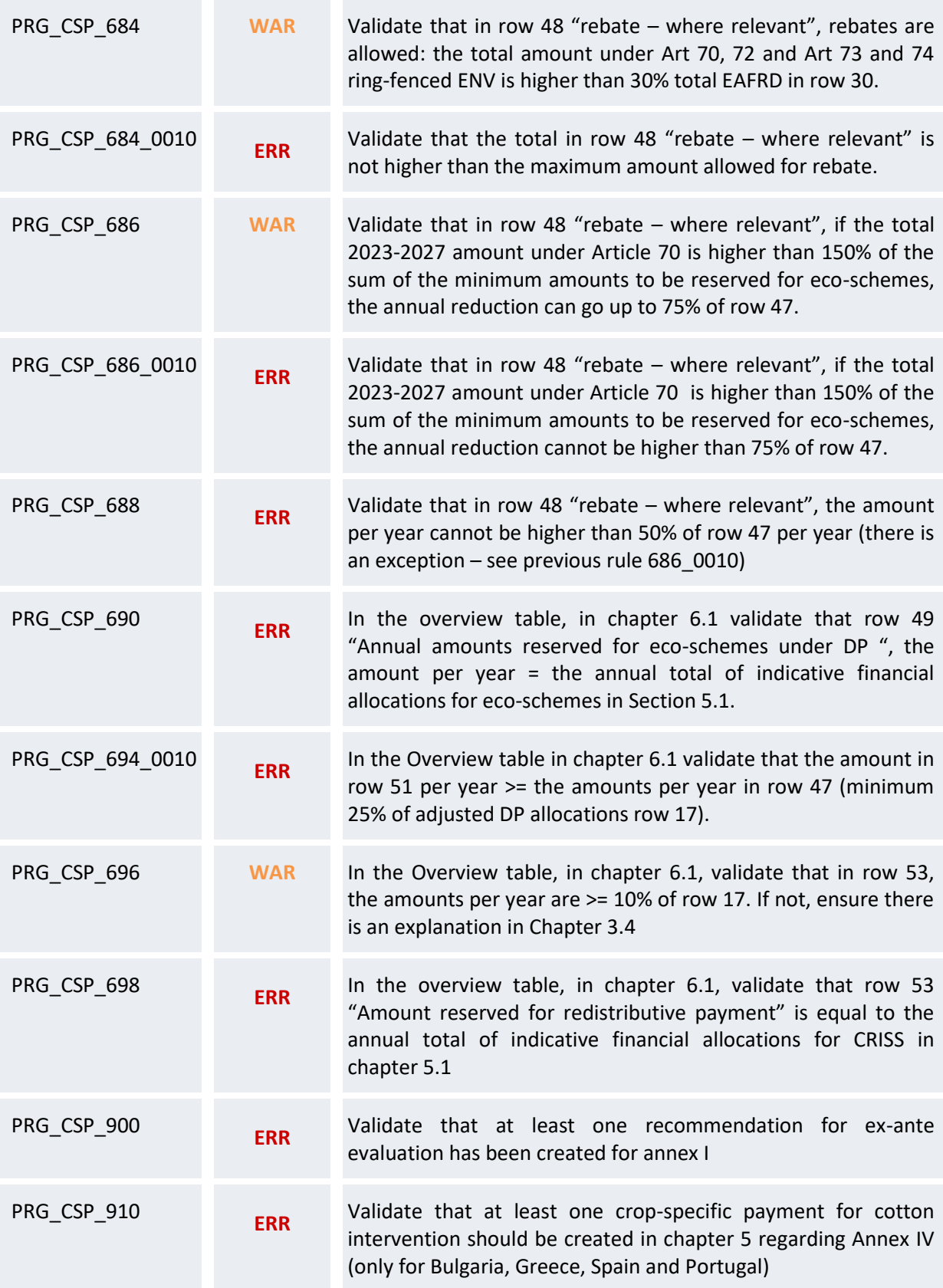

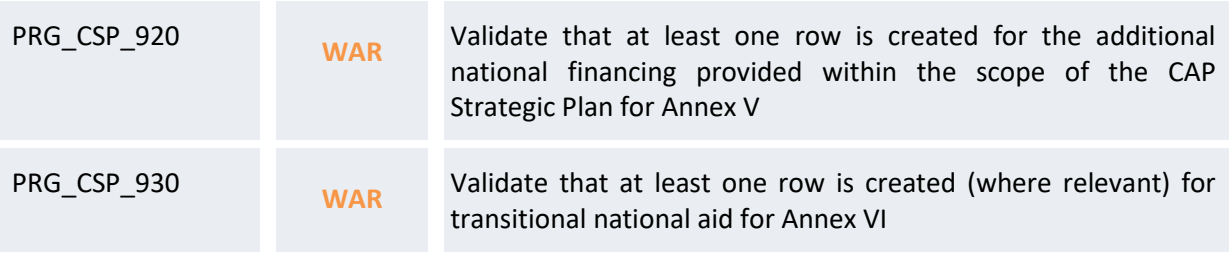

An example of a validation window:

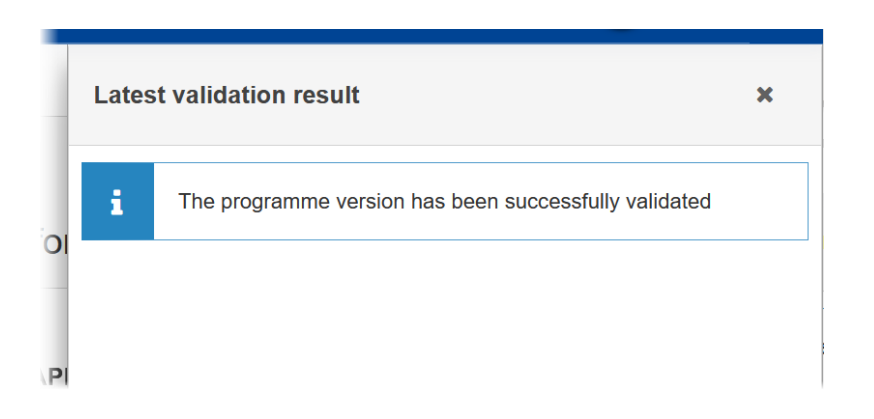

You can check the list of validation results at any time throughout the Cap Strategic Plan (EAGF/EAFRD):

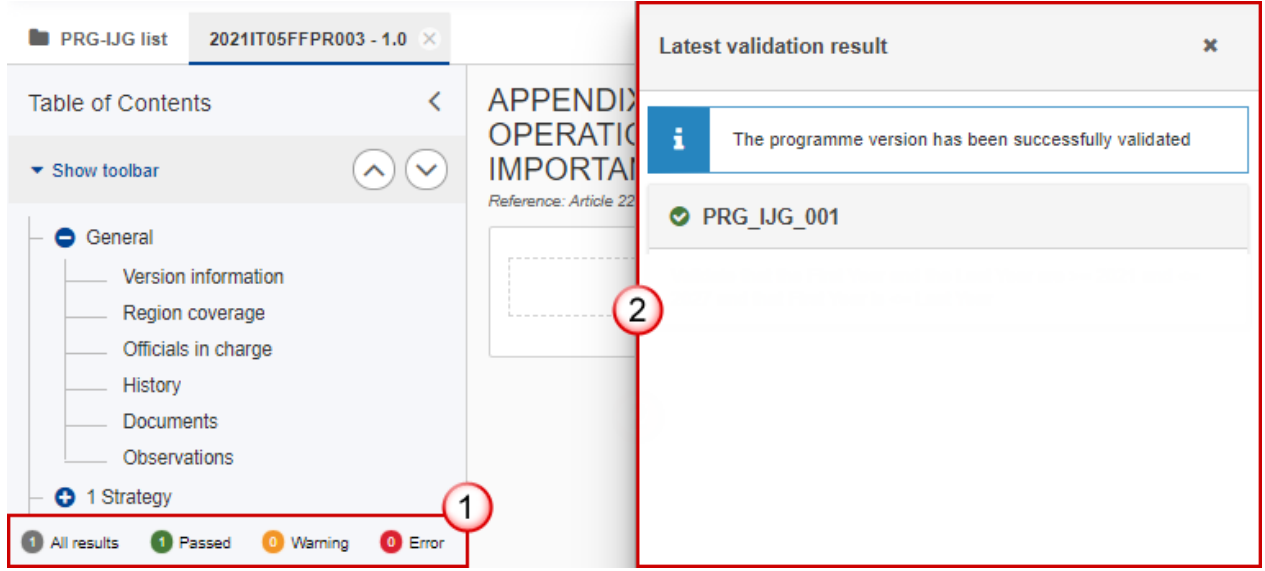

To see the last validation results:

**(1)** Click on one of the 4 categories: *All results*, *Passed*, *Warning*, *Error*.

**(2)** The list of latest validation results for the chosen category is displayed.

After all errors have been resolved the status of the Cap Strategic Plan (EAGF/EAFRD) becomes **VALIDATED**.

## <span id="page-55-0"></span>**Prepare Cap Strategic Plan (EAGF/EAFRD) for send to EC**

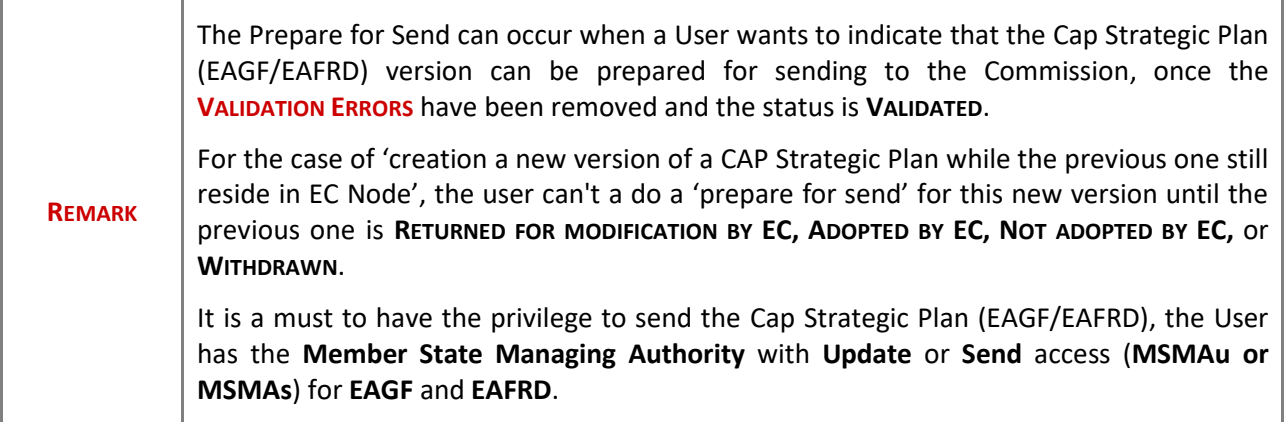

**1.** Click on the **PREPARE FOR SEND TO EC** button to prepare to send the Cap Strategic Plan (EAGF/EAFRD) to the Commission:

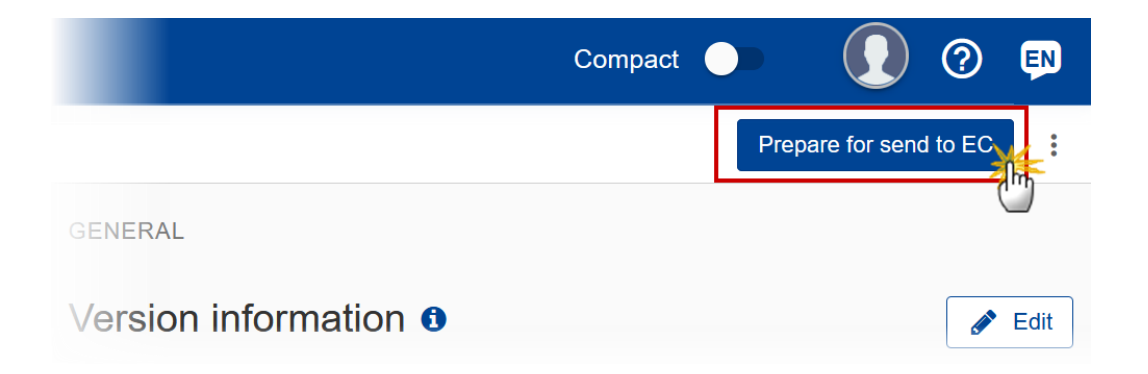

The system will ask you to confirm the prepare to send action:

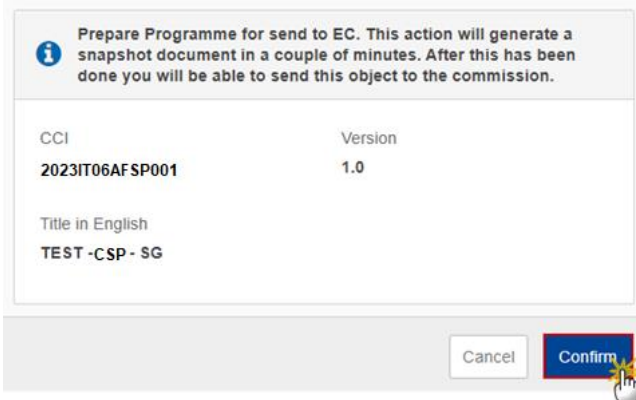

**2.** Click on **CONFIRM** to confirm.

The status of the Cap Strategic Plan (EAGF/EAFRD) is set to **PREPARING FOR SEND TO EC**.

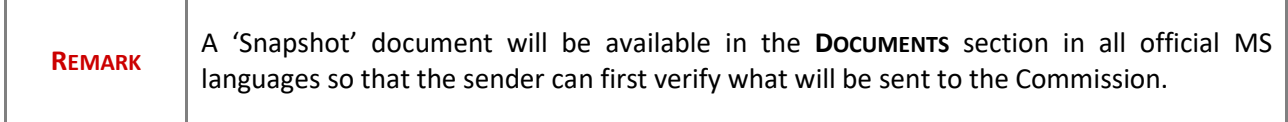

# <span id="page-56-0"></span>**Send the Cap Strategic Plan (EAGF/EAFRD)**

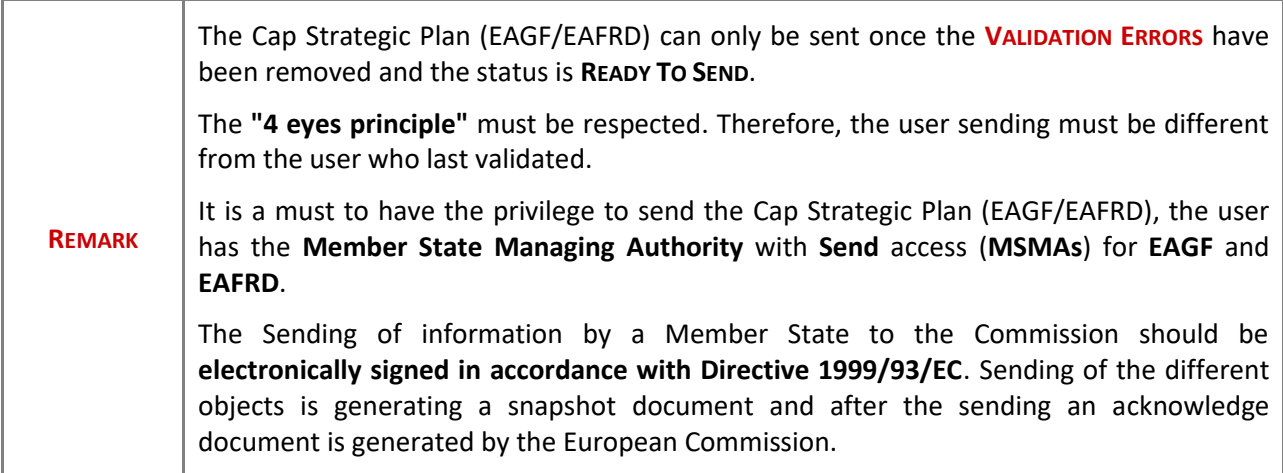

**1.** Click on the **SEND** button to send the Cap Strategic Plan (EAGF/EAFRD) to the Commission:

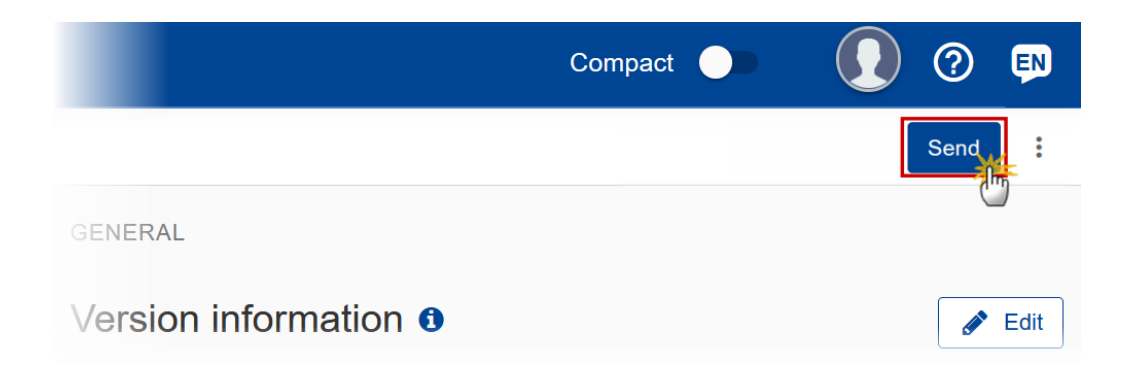

The system will ask you to confirm the send action:

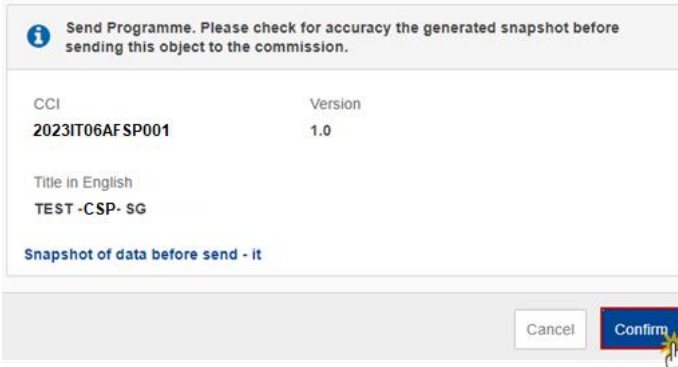

**2.** Click on **CONFIRM** to confirm.

The status of the Cap Strategic Plan (EAGF/EAFRD) is set to **SENT**.

## <span id="page-57-0"></span>**Delete the Cap Strategic Plan (EAGF/EAFRD)**

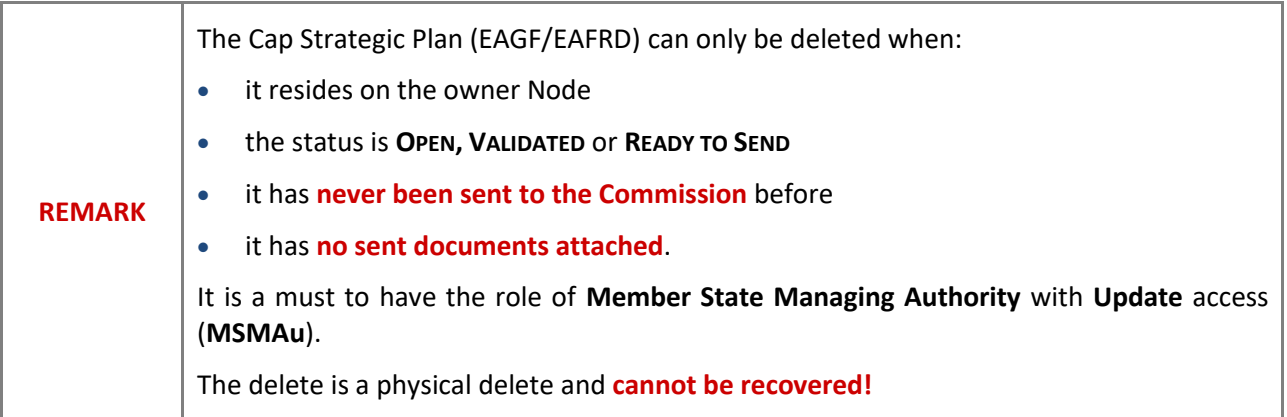

Follow the steps to remove the version of the Cap Strategic Plan (EAGF/EAFRD) from the system:

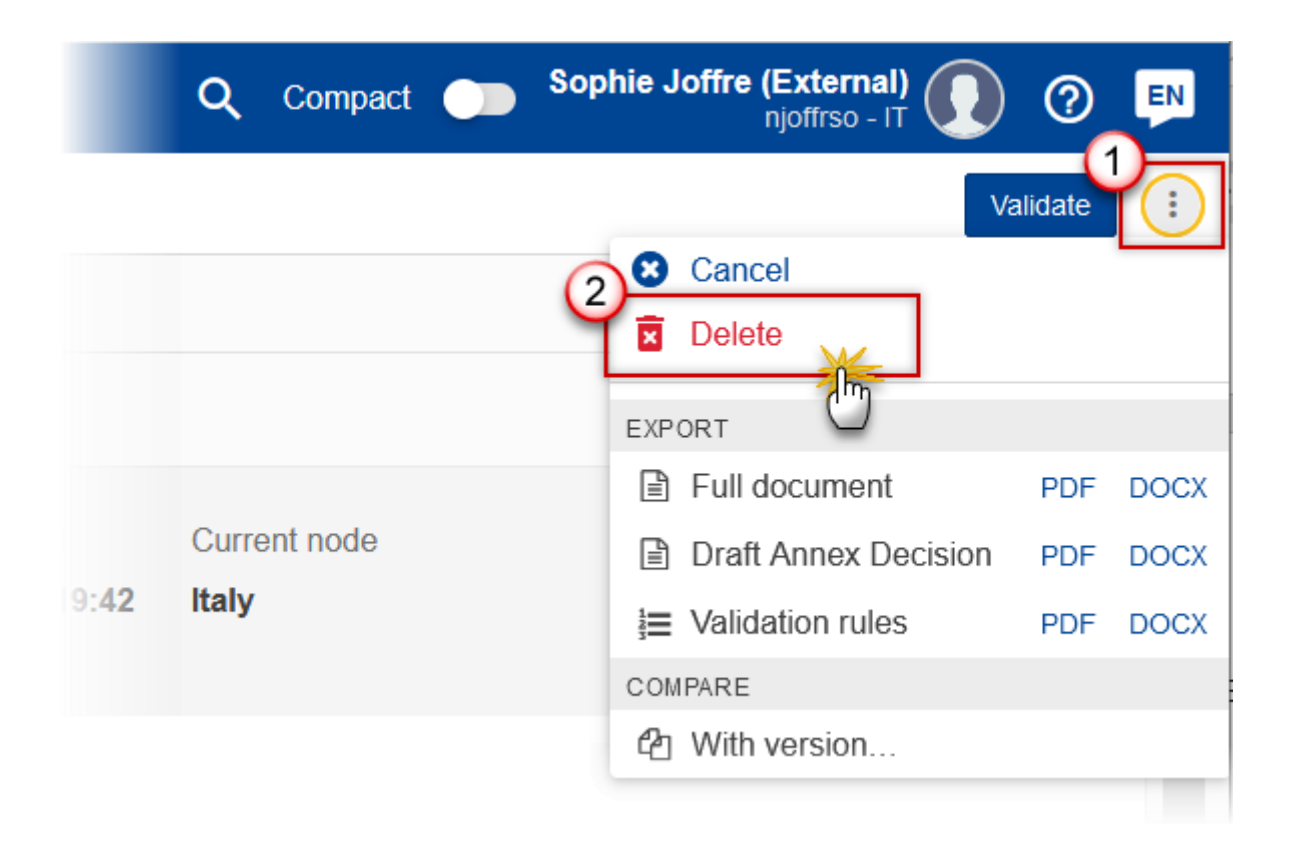

- **1.** Select the following:
- **(1)** Select the icon with 3 vertical dots.
- **(2)** Click on the **DELETE** button to remove the Cap Strategic Plan (EAGF/EAFRD) from the system.

The system will ask you to confirm the delete action:

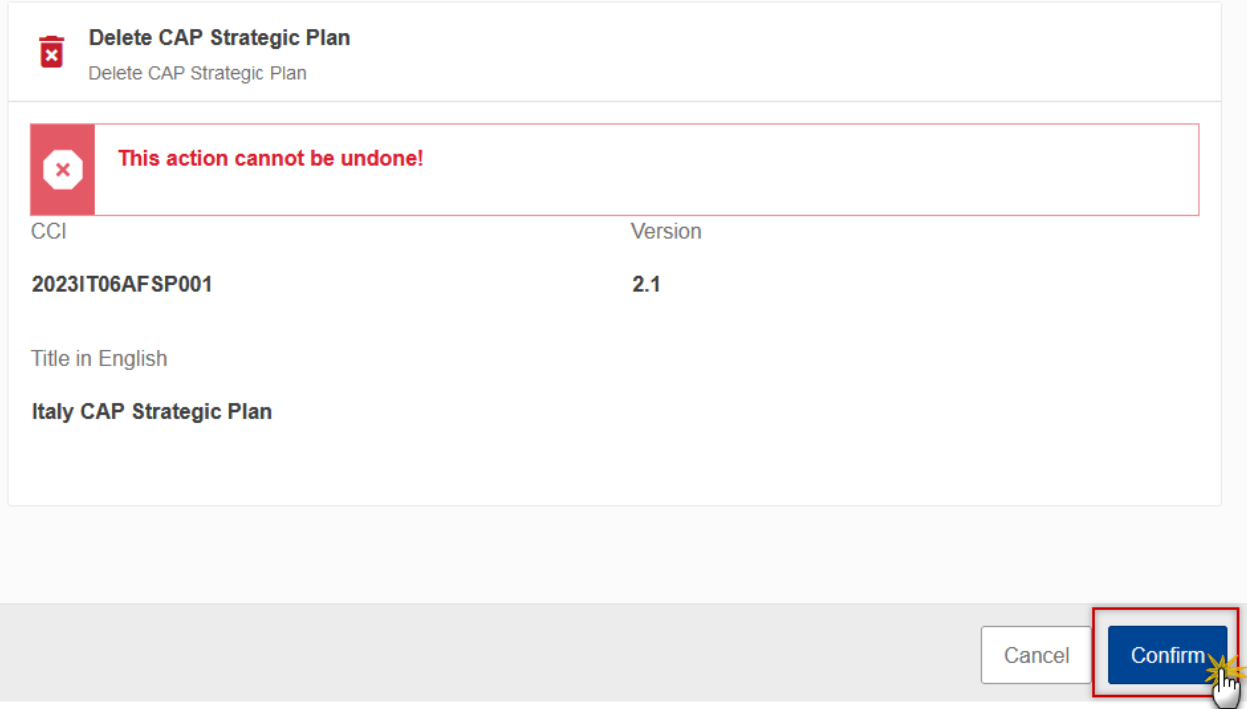

**2.** Click on **CONFIRM** to confirm or click on **CANCEL** to return to the Cap Strategic Plan (EAGF/EAFRD).

## <span id="page-59-0"></span>**Cancel the Cap Strategic Plan (EAGF/EAFRD)**

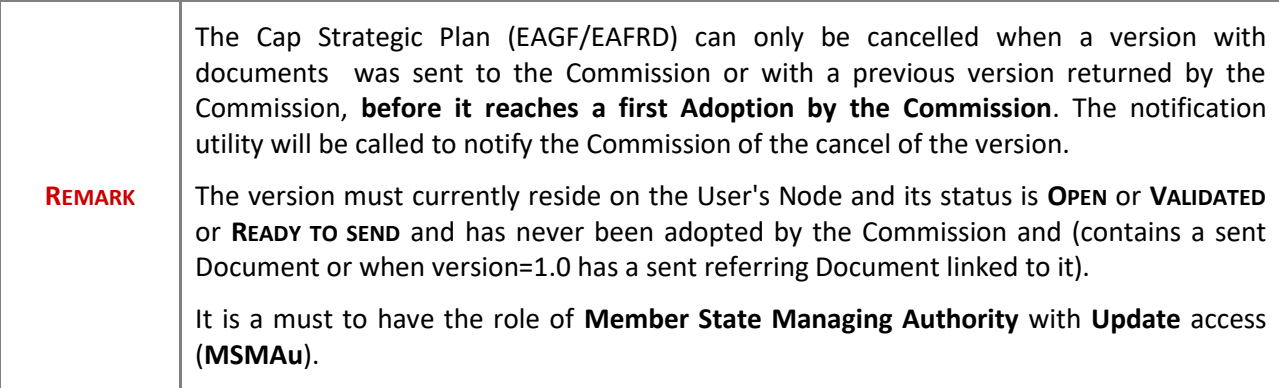

Follow the steps to cancel the Cap Strategic Plan (EAGF/EAFRD) from the system:

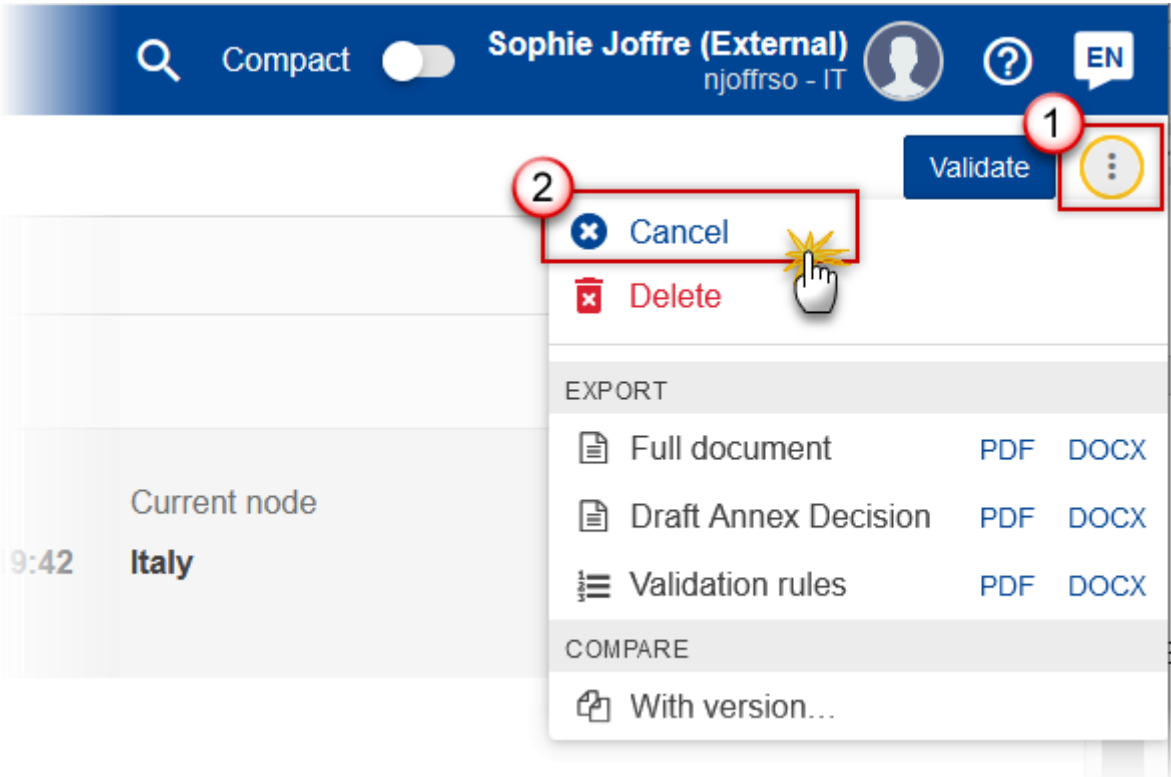

- **1.** Select the following:
- **(1)** Select the icon with 3 vertical dots.
- **(2)** Click on the **CANCEL** button to cancel the Cap Strategic Plan (EAGF/EAFRD) from the system.

The system will ask you to confirm the delete action:

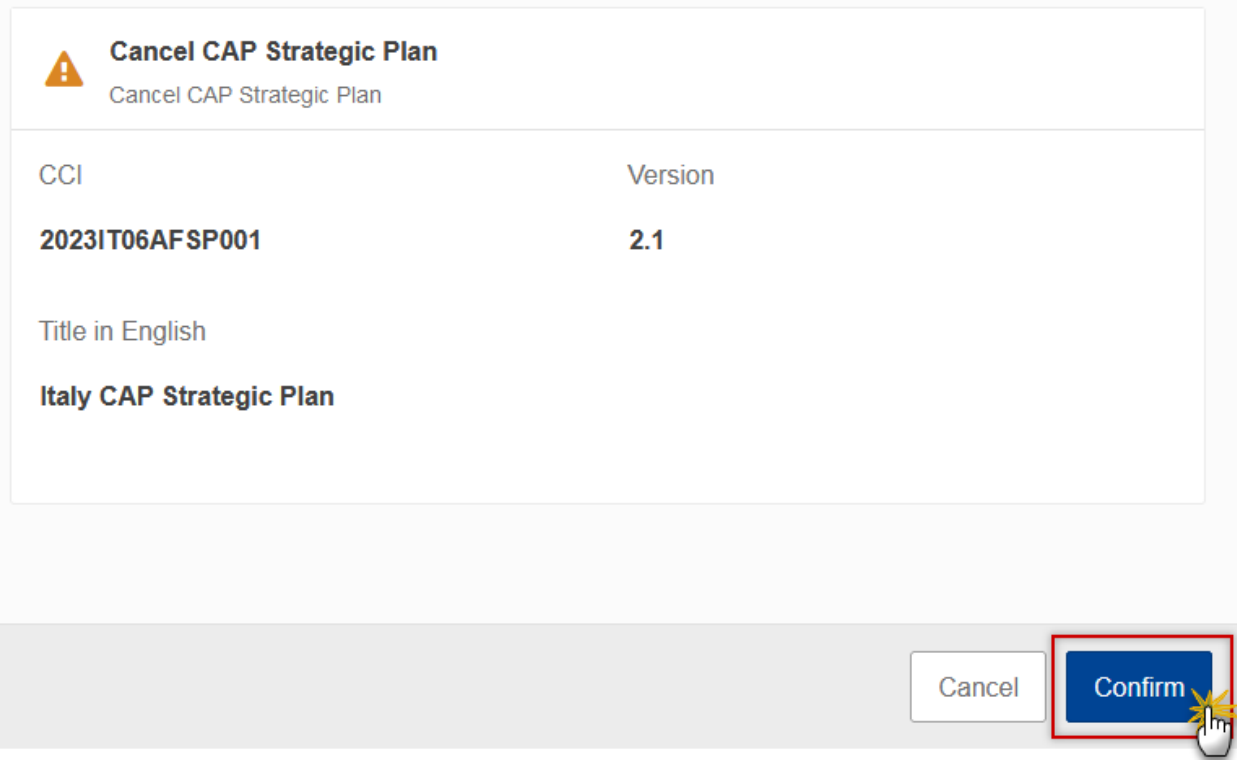

**1.** Click on **CONFIRM** to confirm or click on **CANCEL** to return to the Cap Strategic Plan (EAGF/EAFRD).

On success, the status of the Porgramme will be changed to **CANCELLED**.

## <span id="page-61-0"></span>**Create a New Version of the Cap Strategic Plan (EAGF/EAFRD)**

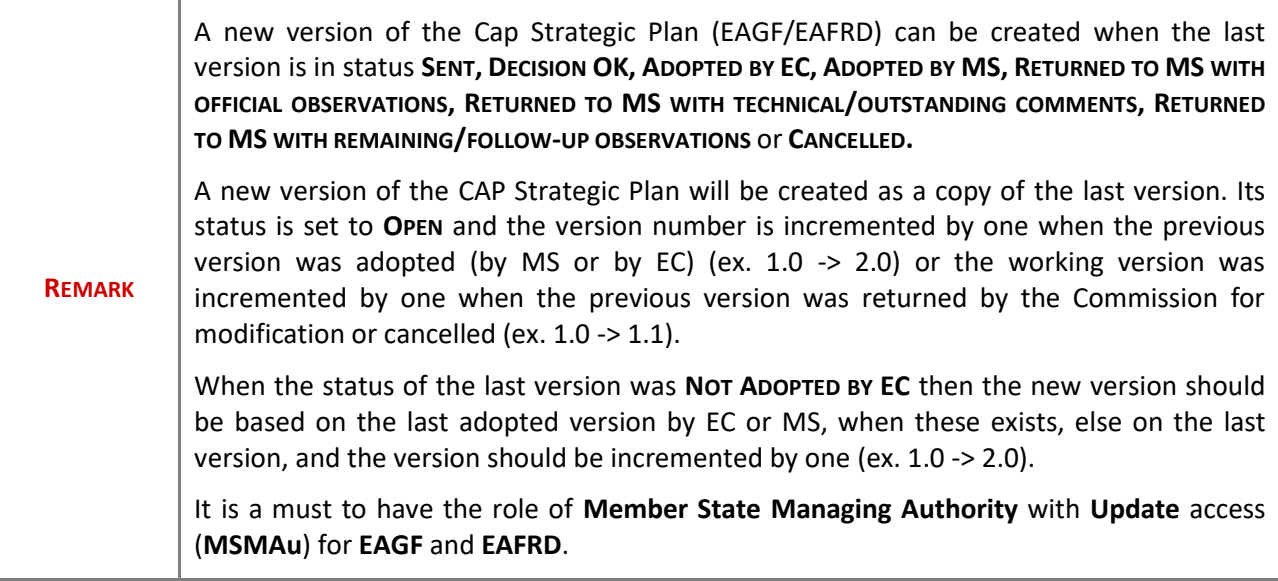

**1.** Click on the **CREATE** button to create a new version of the Cap Strategic Plan (EAGF/EAFRD):

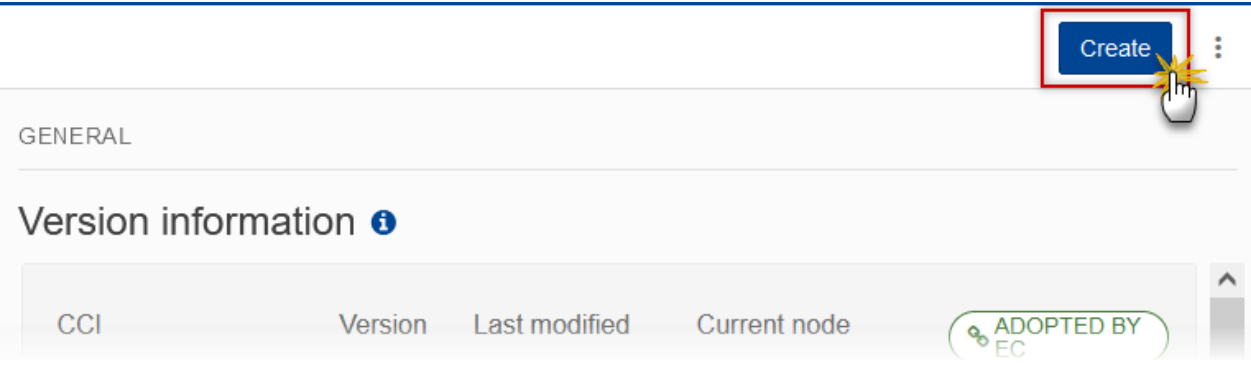

The system will ask you to confirm the creation of a new version:

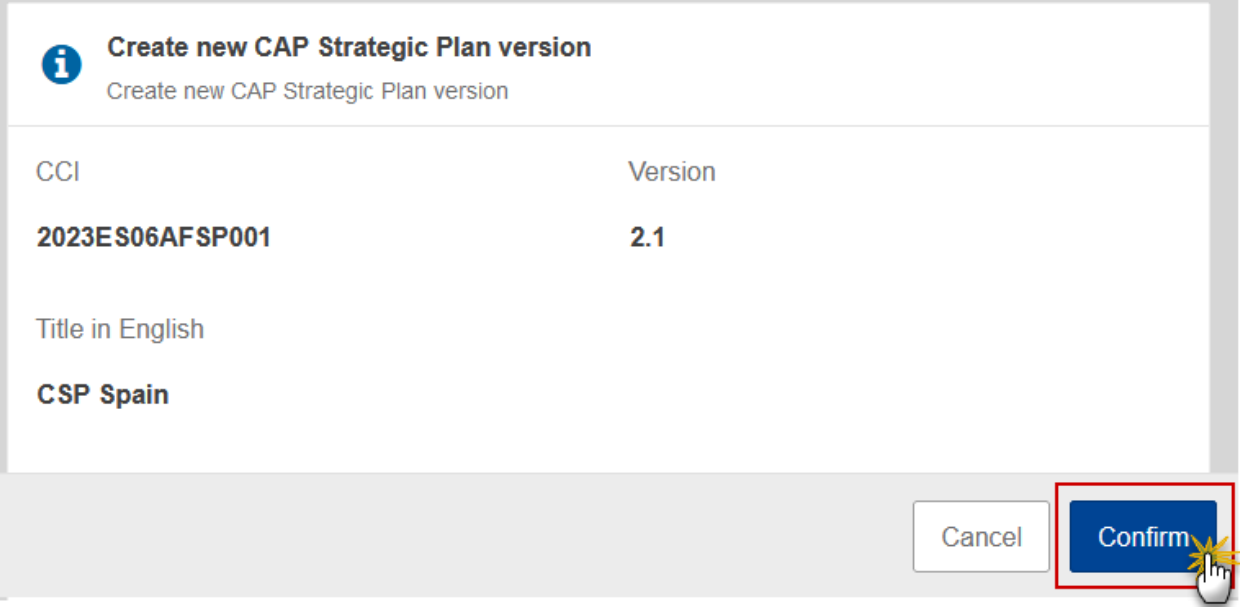

**2.** Click on **CONFIRM** to confirm. Click on **CANCEL** to return to the Cap Strategic Plan (EAGF/EAFRD).

A new version of the Cap Strategic Plan (EAGF/EAFRD) has been created as a copy of the last version. Its status is set to **OPEN**.

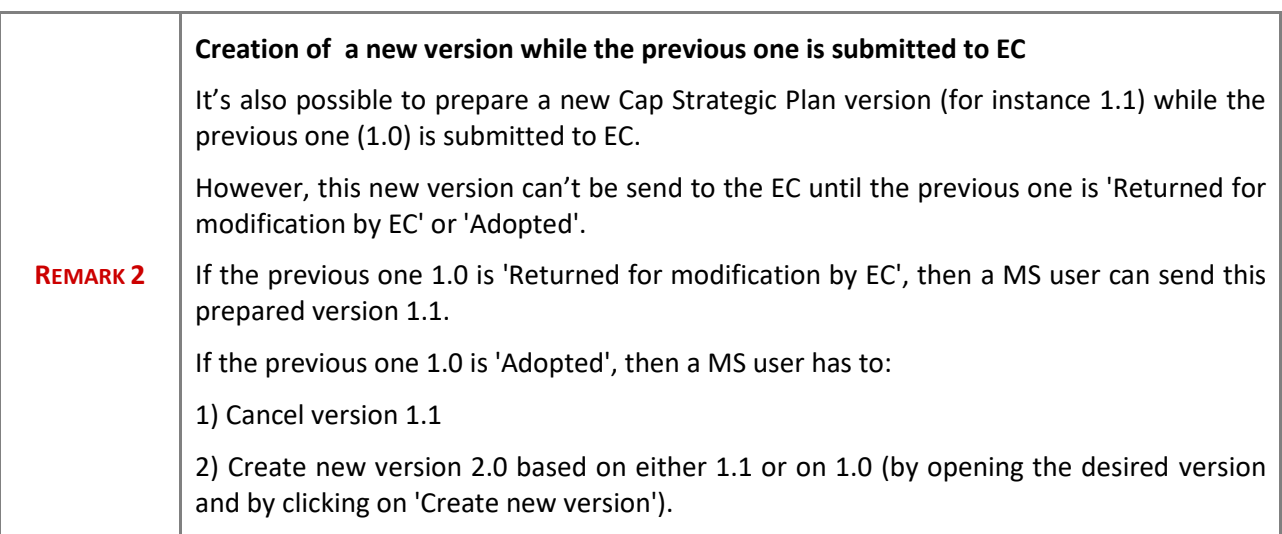

## <span id="page-63-0"></span>**Request to Withdraw the Cap Strategic Plan (EAGF/EAFRD)**

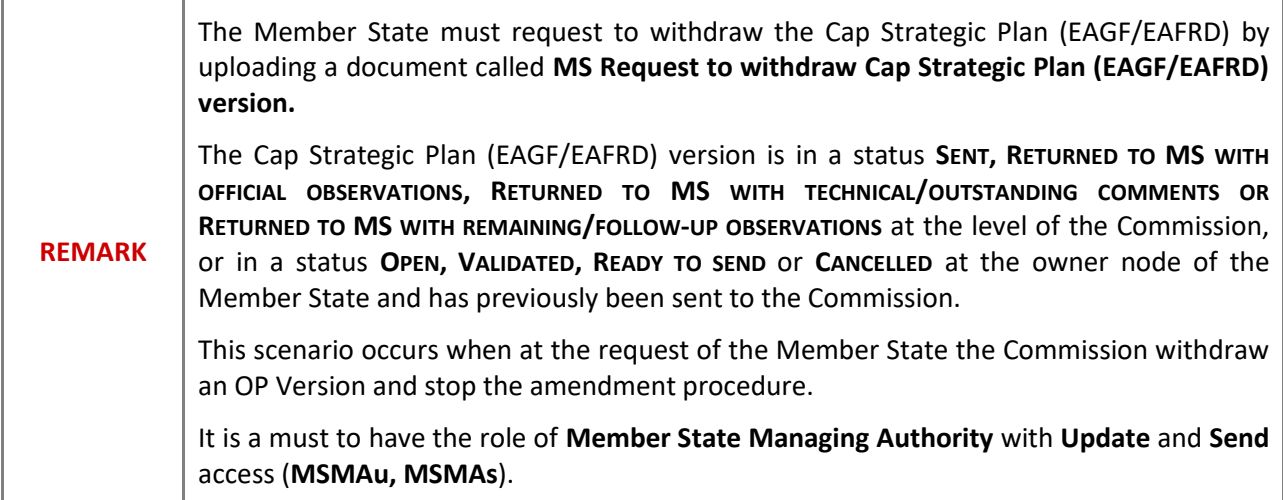

1. Go to the **Documents** section and click on the ADD button to add the MS Request to withdraw CAP **Strategic Plan version** document type:

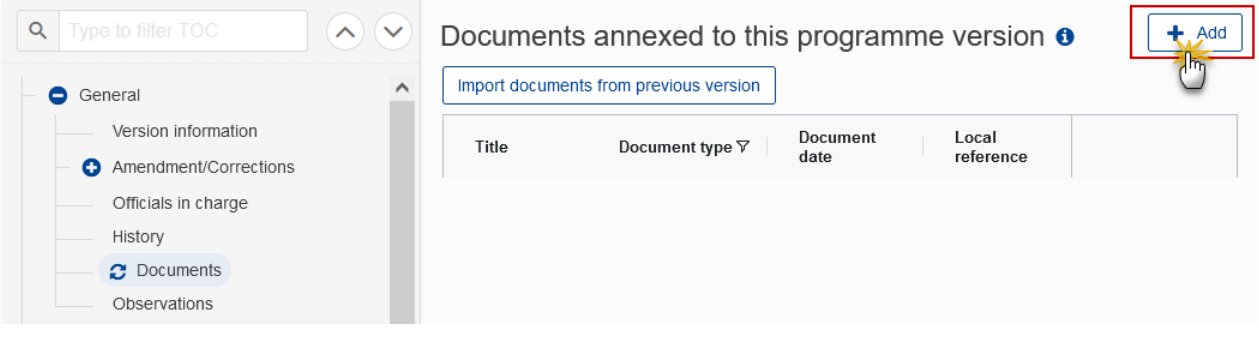

**2.** The Member State must request to withdraw the CAP Strategic Plan by selecting the withdraw document and entering the mandatory information:

#### Add row

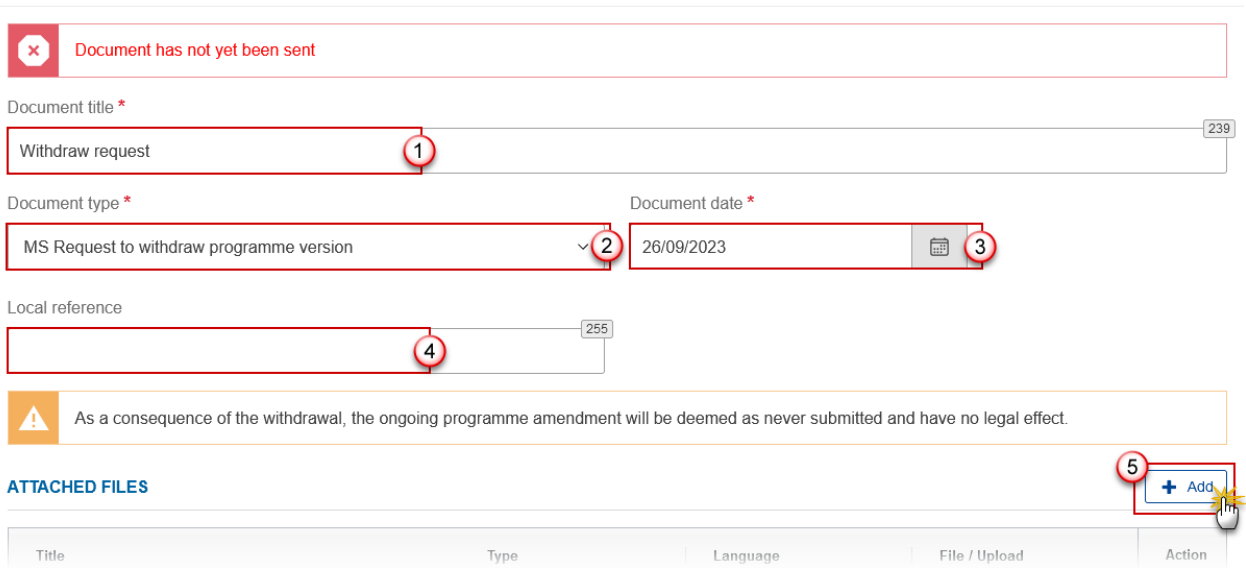

- **3.** Enter or select the following information:
- **(1)** Select the **MS Request to withdraw CAP Strategic Plan version** *Document Type*.
- **(2)** Enter a *Document Date*.
- The system automatically fills the field with todays date, but this can be modified.
- **(3)** Enter a *Document Title* for your Document.
- **(4)** Enter a *Local reference*.
- **(5)** Click on the **ADD** button to add a new attachment:
	- You can add multiple attachments by clicking on the **ADD** button.
	- You can remove unwanted attachments by selecting the attachment and clicking on the **REMOVE** button.

m.

The **Attached files** window becomes editable:

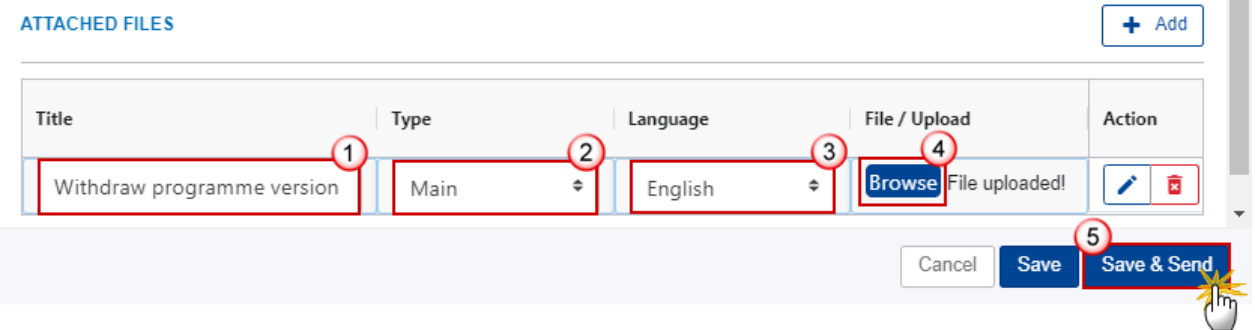

- **4.** Enter or select the following information:
- **(1)** Enter a *Title* for your attachment.
- **(2)** Select the *Type* of the document.
- It is possible to select from these 4 types: Annex, Cover Letter, Main or Translation
- **(3)** Select the *Language* of the document.
- **(4)** Click on **BROWSE** to select the file that you want to add as an attachment.

**(5)** After the attachments are uploaded click on **SAVE & SEND** to save and send the document.

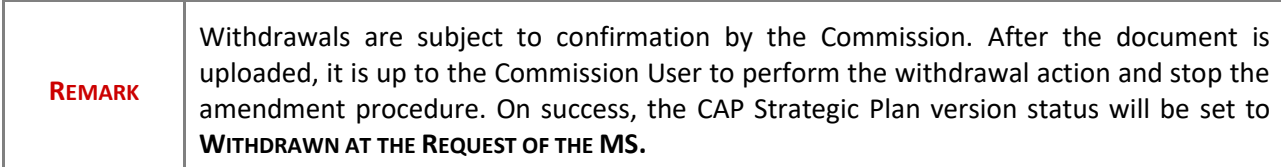